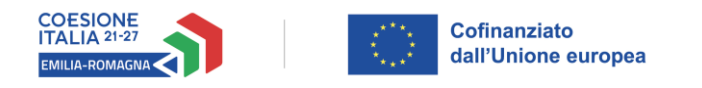

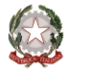

# Istruzioni per presentare la domanda telematica di partecipazione al contributo sul Sistema Sfinge2020

# **PR FESR 2021-2027**

**Priorità 1: Ricerca, innovazione e competitività**

**Obiettivo Specifico: Rafforzare la crescita sostenibile e la competitività delle PMI e la creazione di posti di lavoro nelle PMI, anche grazie agli investimenti produttivi**

**Azione 1.3.6 - Sostegno all'imprenditoria femminile e allo sviluppo di nuove imprese femminili**

# **Bando per il sostegno all'imprenditoria femminile**

*(versione n. 1.0 del 20 febbraio 2023)*

## **Sommario**

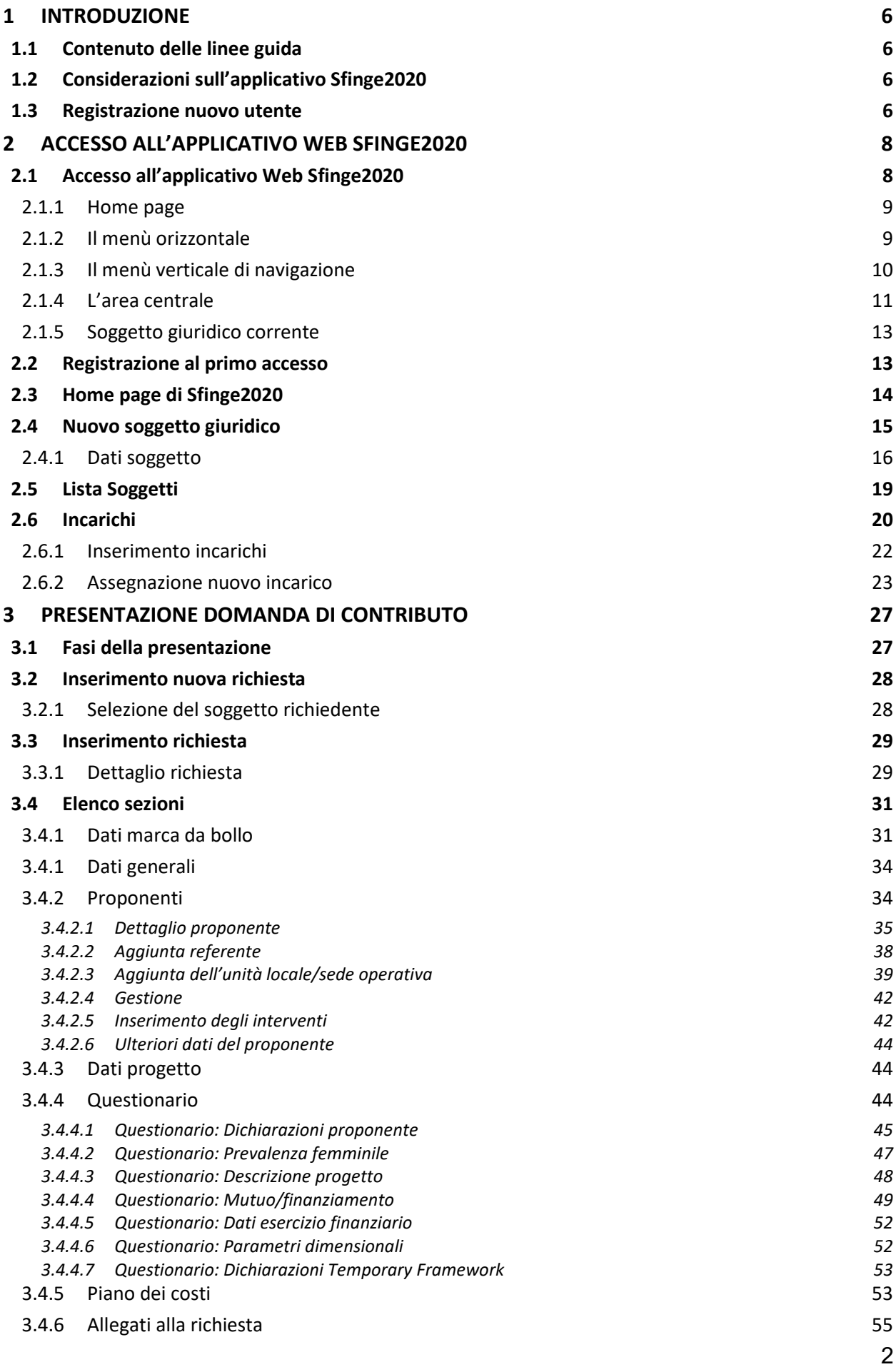

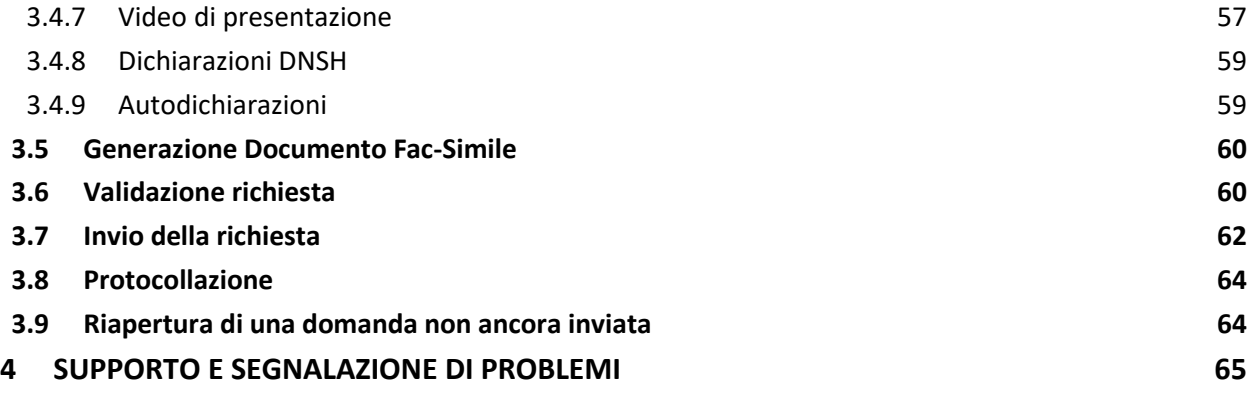

## Indice delle figure

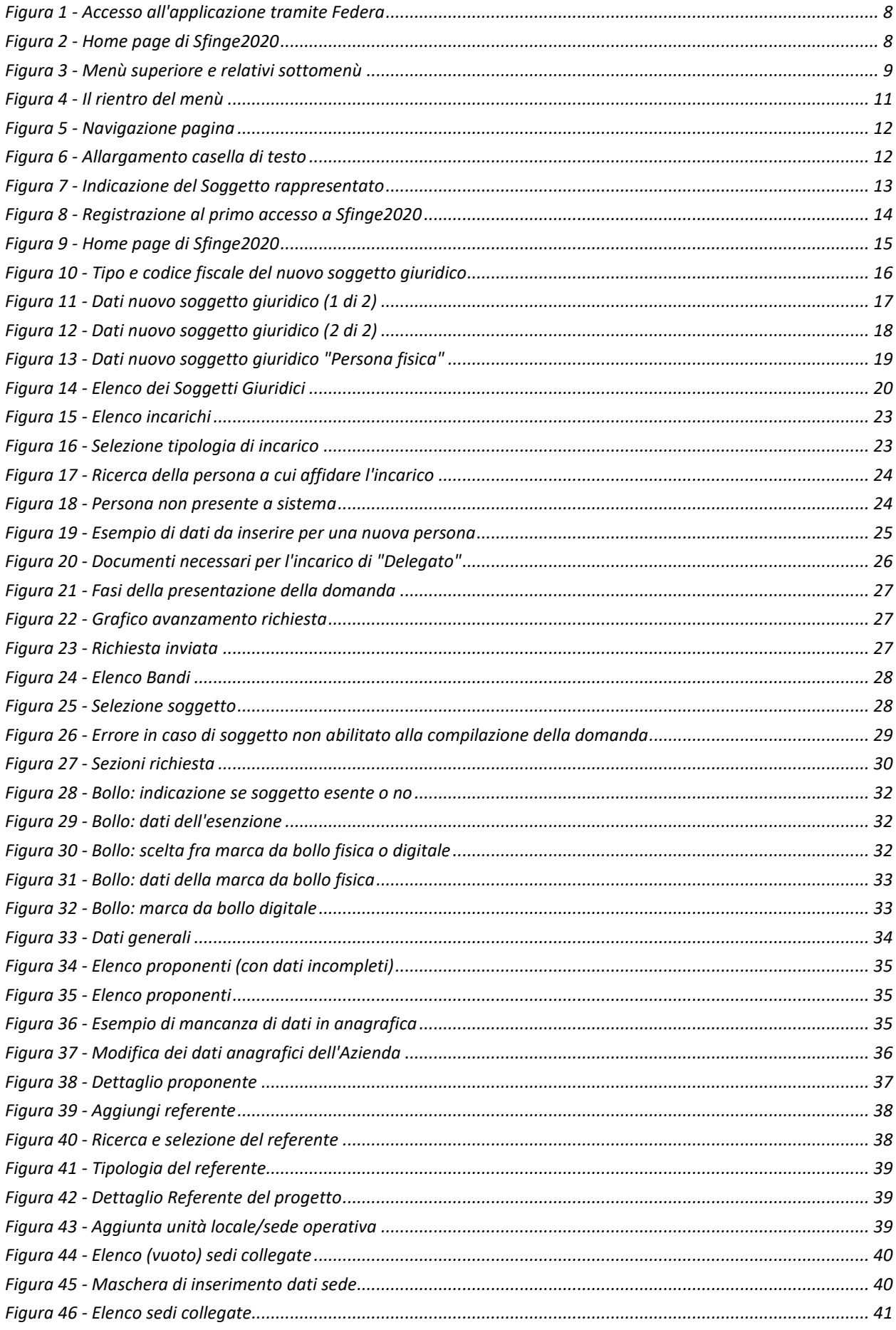

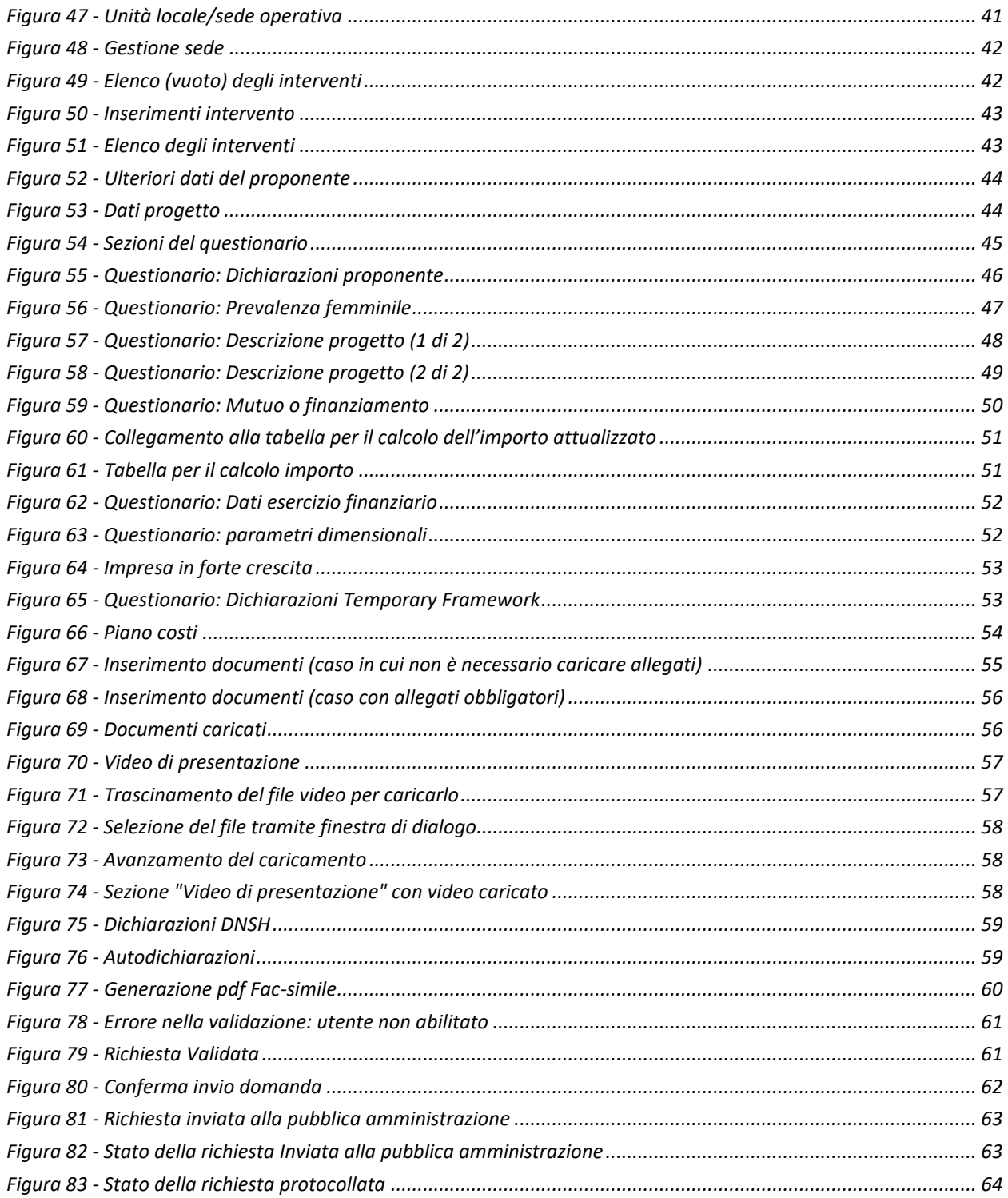

## **1 Introduzione**

## **1.1 Contenuto delle linee guida**

Con riferimento al bando approvato con *Delibera della Giunta regionale n. 2149 del 5 dicembre 2022*, le presenti linee guida contengono chiarimenti e istruzioni in merito alle regole di presentazione delle domande telematiche di partecipazione al contributo proposte attraverso l'applicativo web Sfinge2020.

*AVVERTENZA - Alcune delle schermate e delle informazioni contenute in queste istruzioni operative potrebbero avere leggere differenze nel layout e/o nel contenuto rispetto a quelle effettivamente visualizzate sul proprio dispositivo, sia a causa del browser utilizzato che per modifiche e/o integrazioni all'applicazione intervenute successivamente alla pubblicazione del presente manuale. È evidente che tali eventuali differenze non influiscono sulla sostanza del procedimento di compilazione della domanda.*

## **1.2 Considerazioni sull'applicativo Sfinge2020**

La presentazione e la gestione delle domande relative al presente bando avviene attraverso l'applicativo Sfinge2020. Le domande, una volta compilate, potranno essere validate ed inviate solo da utenti con incarichi di "*Legale rappresentante*" o suo "*Delegato*" 1 , in quanto non devono essere firmate digitalmente.

Per maggiori dettagli sull'utilizzo dell'applicativo Sfinge2020 consultare i manuali disponibili sul portale regionale dedicato al PR FESR.

## **1.3 Registrazione nuovo utente**

Sfinge2020 è integrato con SPID, pertanto la registrazione di nuove utenze può avvenire *attraverso l'ottenimento di una identità digitale SPID*.

*<sup>1</sup> È importante chiarire che il termine Delegato è solo un termine generico ad indicare un ruolo che ha delle precise implicazioni legali e giuridiche. In particolare, nel caso dei soggetti privati il termine corretto sarebbe Procurato in quanto l'unico documento di delega ammesso consiste nella "Procura speciale", mentre per i soggetti pubblici quando si parla di delega si fa riferimento al documento amministrativo di nomina o incarico registrato agli atti dell'amministrazione o soggetto scrivente.*

SPID è il *Sistema Pubblico di Identità Digitale* che permette di accedere ai servizi online della Pubblica Amministrazione su scala nazionale. Per ottenere le credenziali occorre registrarsi sul sito di uno dei gestori di identità digitali. Informazioni più approfondite sono disponibili on-line al seguente indirizzo

### <https://www.spid.gov.it/>

Se già si possiede un'identità digitale SPID è possibile utilizzarla per accedere a Sfinge2020.

*NOTA - Tutti i cittadini italiani maggiorenni e i cittadini stranieri, purché in possesso di permesso di soggiorno e residenti in Italia, possono richiedere l'identità digitale SPID - LepidaID. Maggiori informazioni al seguente indirizzo: <https://id.lepida.it/idm/app/#lepida-spid-id>*

## **2 Accesso all'applicativo Web Sfinge2020**

## **2.1 Accesso all'applicativo Web Sfinge2020**

L'accesso al sistema Sfinge2020 avviene digitando l'indirizzo

<https://servizifederati.regione.emilia-romagna.it/fesr2020>

nel proprio browser. L'accesso è gestito dal servizio regionale centrale di autenticazione digitale FedERa; pertanto, la prima videata che viene proposta è il pannello FedERa di autenticazione che permette di accedere utilizzando una delle seguenti modalità: identità digitale SPID, Carta di Identità Elettronica o Smartcard CIE/CNS.

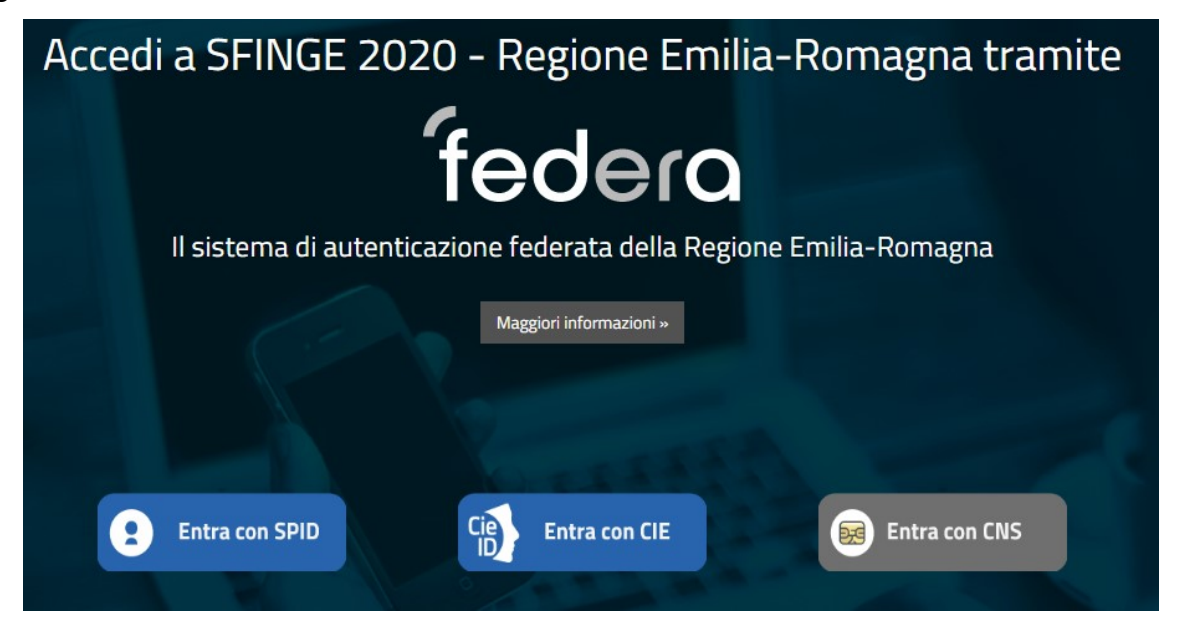

*Figura 1 - Accesso all'applicazione tramite Federa*

Una volta autenticati si accede all'applicativo vero e proprio.

<span id="page-7-0"></span>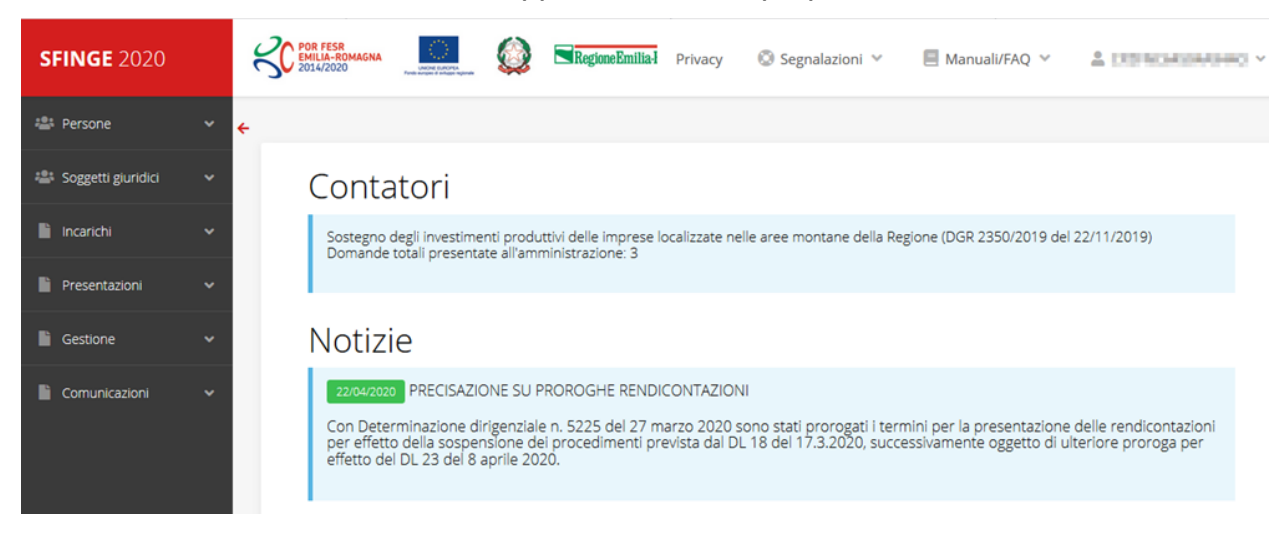

*Figura 2 - Home page di Sfinge2020*

Per maggiori dettagli sull'accesso all'applicativo Sfinge2020 e sulla fase di accreditamento all'interno dell'applicativo stesso consultare il *Manuale Operativo Beneficiari* disponibile nella sezione dedicata a Sfinge2020 del portale tematico regionale dedicato al *Programma regionale Fondo europeo di sviluppo regionale - Fesr* al seguente indirizzo:

[https://fesr.regione.emilia-romagna.it/opportunita/richiesta-di-finanziamenti-tramite](https://fesr.regione.emilia-romagna.it/opportunita/richiesta-di-finanziamenti-tramite-sfinge-2020)[sfinge-2020](https://fesr.regione.emilia-romagna.it/opportunita/richiesta-di-finanziamenti-tramite-sfinge-2020)

Ricordiamo che la fase di accreditamento è richiesta solo la prima volta che si accede a Sfinge2020.

## **2.1.1 Home page**

L'home page di Sfinge2020 si presenta come in [Figura 2.](#page-7-0)

In essa notiamo tre aree distinte, che troveremo replicate in tutte le videate dell'applicazione: un menù orizzontale, posto nella parte alta della schermata, un menù verticale di navigazione, posto alla sinistra della schermata, ed un'area centrale che presenta il contenuto attivo della pagina.

## **2.1.2 Il menù orizzontale**

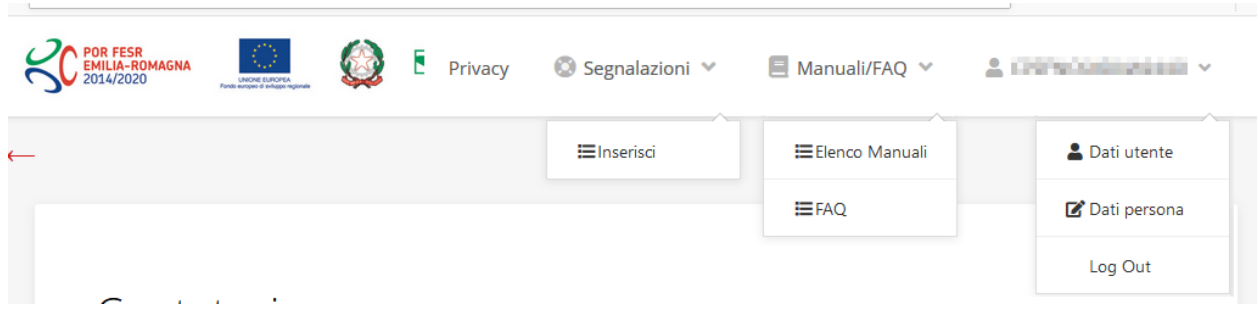

*Figura 3 - Menù superiore e relativi sottomenù*

Il menù superiore permette di accedere a:

- **Privacy**. Contiene l'informativa per il trattamento dei dati personali;
- **Segnalazioni**. Per segnalare malfunzionamenti o problemi di tipo tecnico relativi all'applicazione Sfinge2020. La vedremo meglio nei paragrafi successivi.
- **Manuali/FAQ**. Per accedere alla sezione contenente i manuali di utilizzo e le domande frequenti sull'uso di Sfinge2020. Anche questo argomento lo vedremo nei paragrafi successivi.
- **Dati utente/persona**. L'unica voce di interesse in questo menù è quella che permette di uscire dall'applicazione in quanto la voce Dati Utente apre una

Maschera che non viene gestita in quanto la definizione dell'utente avviene tramite il login attraverso il pannello FedERa e Dati Persana non fa altro che mostrare I propri dati anagrafici così come sono stati inseriti in fase di accreditamento.

### **2.1.3 Il menù verticale di navigazione**

Attraverso questo menù si possono accedere a tutte le funzioni operative di Sfinge2020:

- **Persone**, ovvero gestione delle persone censite a Sistema: consente di definire e ricercare le persone che sono associate ai Soggetti Giuridici per cui si è autorizzati ad operare;
- **Soggetti giuridici**, ovvero gestione delle entità legali per le quali si è autorizzati ad operare: consente di definire e ricercare i soggetti giuridici (siano essi aziende, liberi professionisti, comuni, unioni di comuni o altri soggetti) per le quali si è autorizzati ad operare;
- **Incarichi**, attraverso la quale è possibile permettere ad altri utenti/persone di operare su una specifica entità legale a vario titolo.
- **Presentazioni**. È questa la funzione che permette di creare nuove richieste di partecipazione a bandi e procedure aperte e di consultare le richieste inserite, siano esse ancora incomplete ed in attesa di essere inviate o già presentate; per il dettaglio di funzionamento di questa sezione, fare riferimento ai manuali contenenti le istruzioni per la presentazione della domanda telematica di contributo relative alle procedure (bandi e/o manifestazioni di interesse) a cui si intende partecipare e che sono disponibili sul portale PR FESR regionale nelle pagine relative ai bandi stessi;
- **Gestione**. Attraverso questa voce di menu è possibile gestire i propri progetti che sono stati finanziati. È attraverso questa funzione che potrete ricercare i progetti finanziati, e procedere con la richiesta di pagamento (quando disponibile), sottoporre alla PA le richieste di variazioni e/o di proroga, ecc.; per ulteriori approfondimenti fare riferimento ai manuali disponibili nella omonima sezione di Sfinge2020.
- **Comunicazioni**. In questa sezione trovate le comunicazioni relative alla fase istruttoria e/o di attuazione dei vostri progetti: comunicazioni dell'esito istruttoria, dell'esito di una richiesta di variazione, nonché comunicazioni generiche, ma sempre generate dalla PA verso di voi. Facciamo notare che le comunicazioni relative alle richieste di pagamento NON appaiono in questa area, ma vengono

gestite all'interno della procedura relativa alle richieste di pagamento. Per ulteriori approfondimenti fare riferimento ai manuali disponibili nella omonima sezione di Sfinge2020.

Evidenziamo la presenza della *freccia rossa* in alto sulla destra del menù (figura a lato). La sua funzione è quella di far collassare il menù verso sinistra in modo da allargare la parte del contenuto della pagina mostrata a video.

Risulta particolarmente utile in occasione di tabelle che tendono eccedere l'area visibile.

Basta poi cliccare nuovamente sulla freccia per rendere nuovamente visibile il menù.

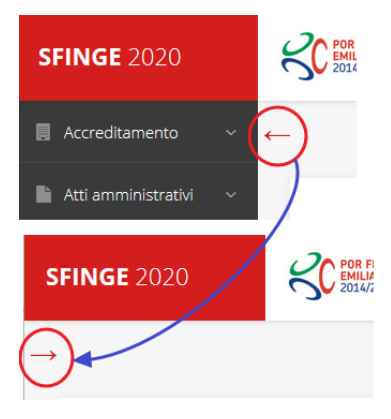

*Figura 4 - Il rientro del menù*

## **2.1.4 L'area centrale**

Nell'area centrale della pagina vi è il contenuto attivo vero e proprio. Ad esempio, nella Home page che abbiamo mostrato in [Figura 2](#page-7-0) vengono mostrati dei **contatori** (presenti nel caso sia attiva la presentazione di richieste di contributo per uno o più bandi che presentano un limite massimo di domande) e delle **notizie** di servizio (ad esempio: aperture di periodi per la rendicontazione, modifiche a scadenze di interesse, o comunicazioni utili a richiedenti e beneficiari).

Nelle altre pagine sono sempre presenti in alto, al di sotto dei loghi, le cosiddette *briciole di pane*, che hanno lo scopo di fornire un modo semplice per risalire alla propria posizione durante l'utilizzo dell'applicazione. Esse permettono di identificare i seguenti elementi:

- Pagina corrente
- Percorso per raggiungere la pagina corrente
- Link per passare direttamente alle pagine precedenti

Per tornare alla pagina precedente è possibile utilizzare anche il pulsante **Indietro**.

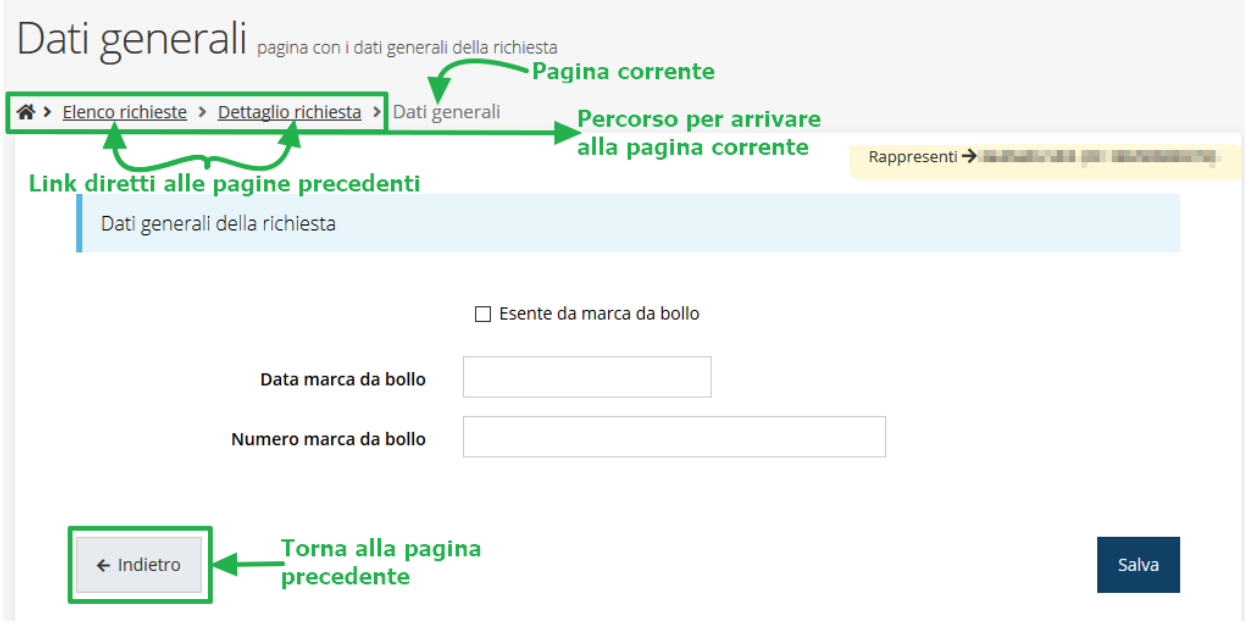

*Figura 5 - Navigazione pagina*

Chiudiamo questo paragrafo evidenziando alcune indicazioni che vengono fornite in fase di compilazione dei vari moduli:

- i campi indicati con un asterisco rosso **\*** sono *obbligatori*
- il numero massimo di caratteri, quando indicato, *include gli spazi*.

Inoltre l'inserimento e la lettura di quanto digitato nelle caselle di testo è spesso facilitato dalla possibilità di allargare la casella stessa: è sufficiente, infatti, posizionarsi col mouse nell'angolo inferiore destro della casella di testo (contrassegnata da in piccolo triangolo formato da puntini grigi), il mouse assume la forma di una doppia freccia diagonale  $\mathbb{S}$ ; a questo punto cliccare con il pulsante sinistro del mouse e, mantenendo premuto, trascinare fino ad ottenere la dimensione desiderata della casella [\(Figura 6\)](#page-11-0). Sottolineiamo, però, che *questa funzionalità non è disponibile su tutti i browser*.

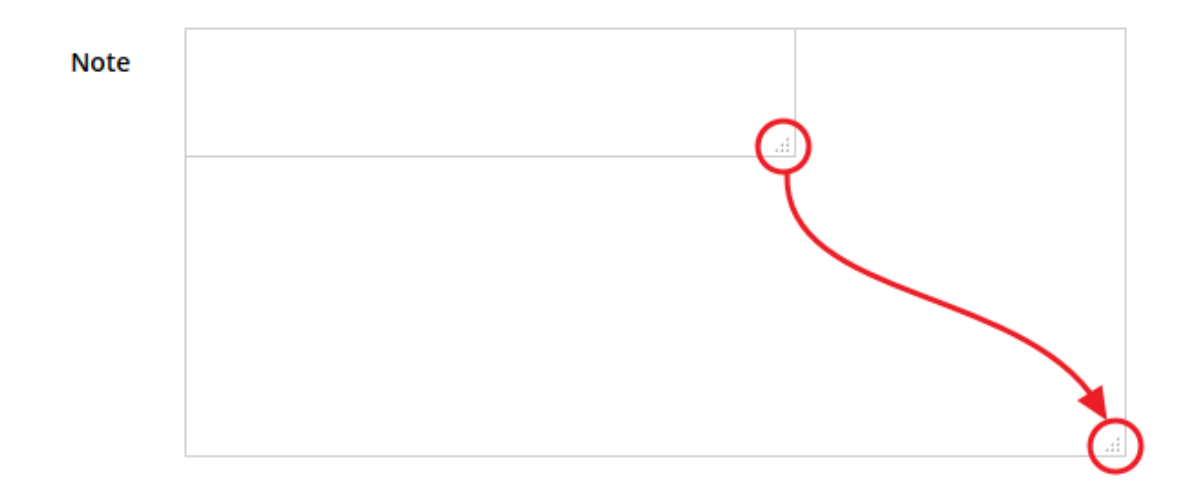

<span id="page-11-0"></span>*Figura 6 - Allargamento casella di testo*

## **2.1.5 Soggetto giuridico corrente**

Con il termine **Entità legale** o **Soggetto giuridico** (ai fini di questo manuale i due termini sono da considerarsi sinonimi) si indicano tutte quelle entità che possono presentare domanda di contributo attraverso il sistema Sfinge2020. Col termine **Soggetto giuridico corrente** è indicato il soggetto per il quale si sta presentando la domanda, ed è del tutto evidente che è particolarmente importante avere ben chiaro per quale soggetto si sta operando soprattutto per tutti quei casi (ad esempio per i consulenti) in cui un utente può operare per conto di più soggetti.

Questa informazione è indicata in modo chiaro tramite la banda presente in alto sulla destra al di sotto del menù orizzontale nelle varie videate:

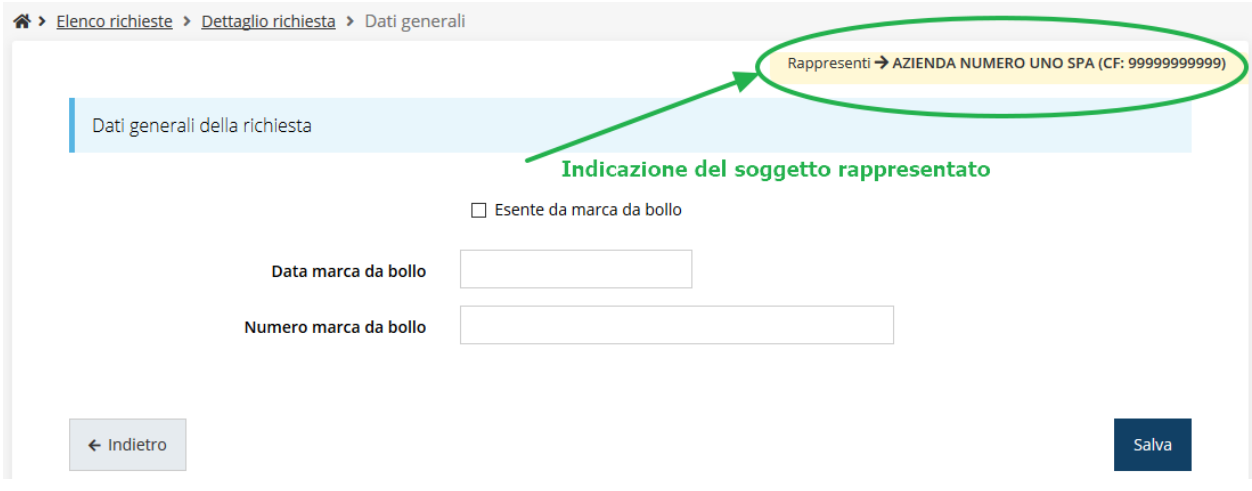

*Figura 7 - Indicazione del Soggetto rappresentato*

## **2.2 Registrazione al primo accesso**

Dopo aver effettuato l'accesso tramite SPID, il sistema verificherà se, al codice fiscale restituito dal gestore di identità, corrisponde una "persona" già censita in Sfinge2020. Il sistema si comporterà in modo differente a seconda dell'esito di questa verifica, in particolare:

- Se *l'utente è al primo accesso* a Sfinge2020 o, pur non essendo al primo accesso, non ha mai completato la procedura di accreditamento, il sistema non ne riconosce il codice fiscale e proporrà la schermata per la registrazione dell'utente stesso (vedi [Figura 8\)](#page-13-0):
- Altrimenti, se *l'utente ha già effettuato in passato l'accesso* a Sfinge2020, ed ha già completato la procedura di accreditamento, verrà invece indirizzato direttamente alla home page dell'applicazione.

## Registra Persona

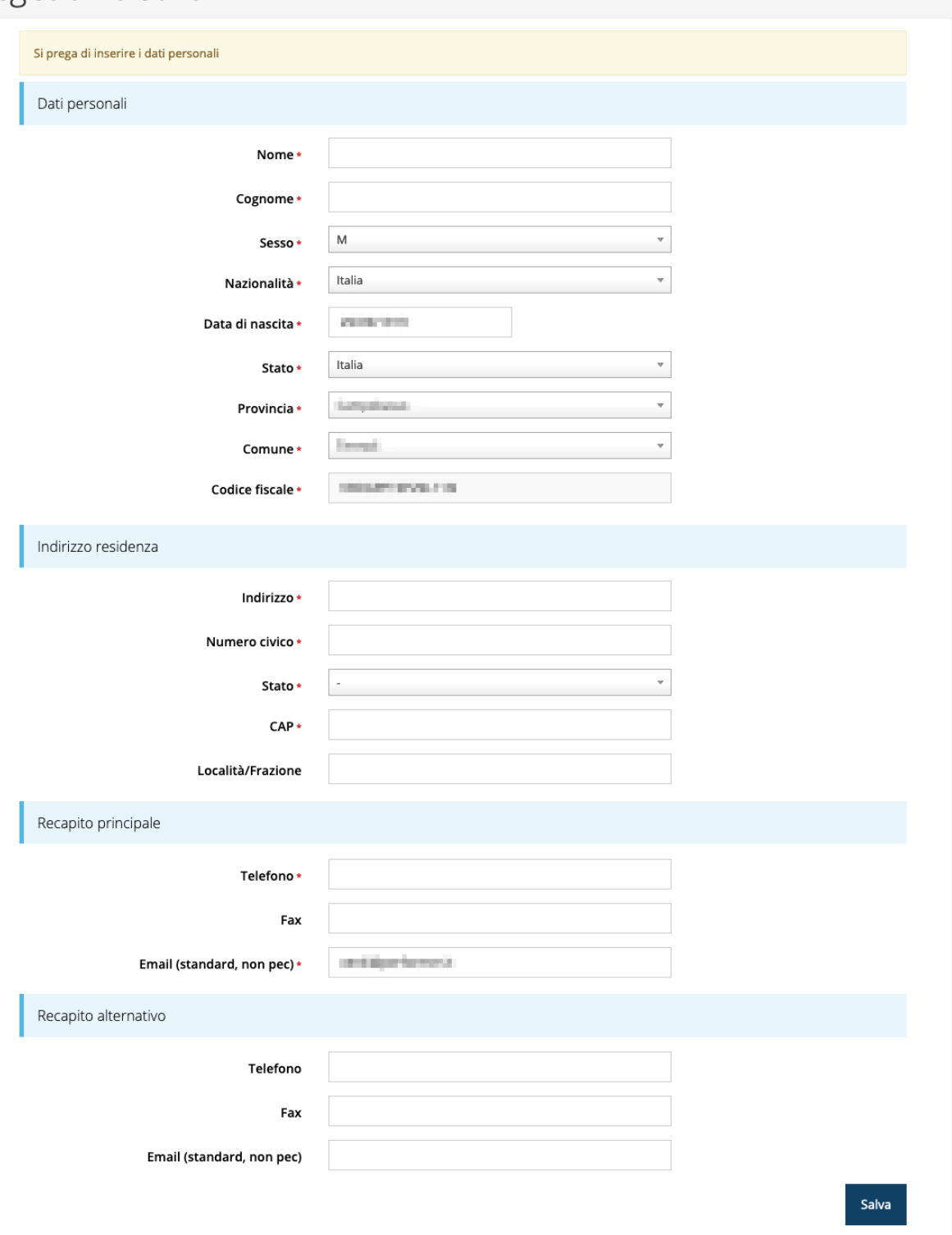

*Figura 8 - Registrazione al primo accesso a Sfinge2020*

## <span id="page-13-0"></span>**2.3 Home page di Sfinge2020**

Dal menù laterale di Sfinge2020 è possibile accedere alle varie funzionalità del sistema.

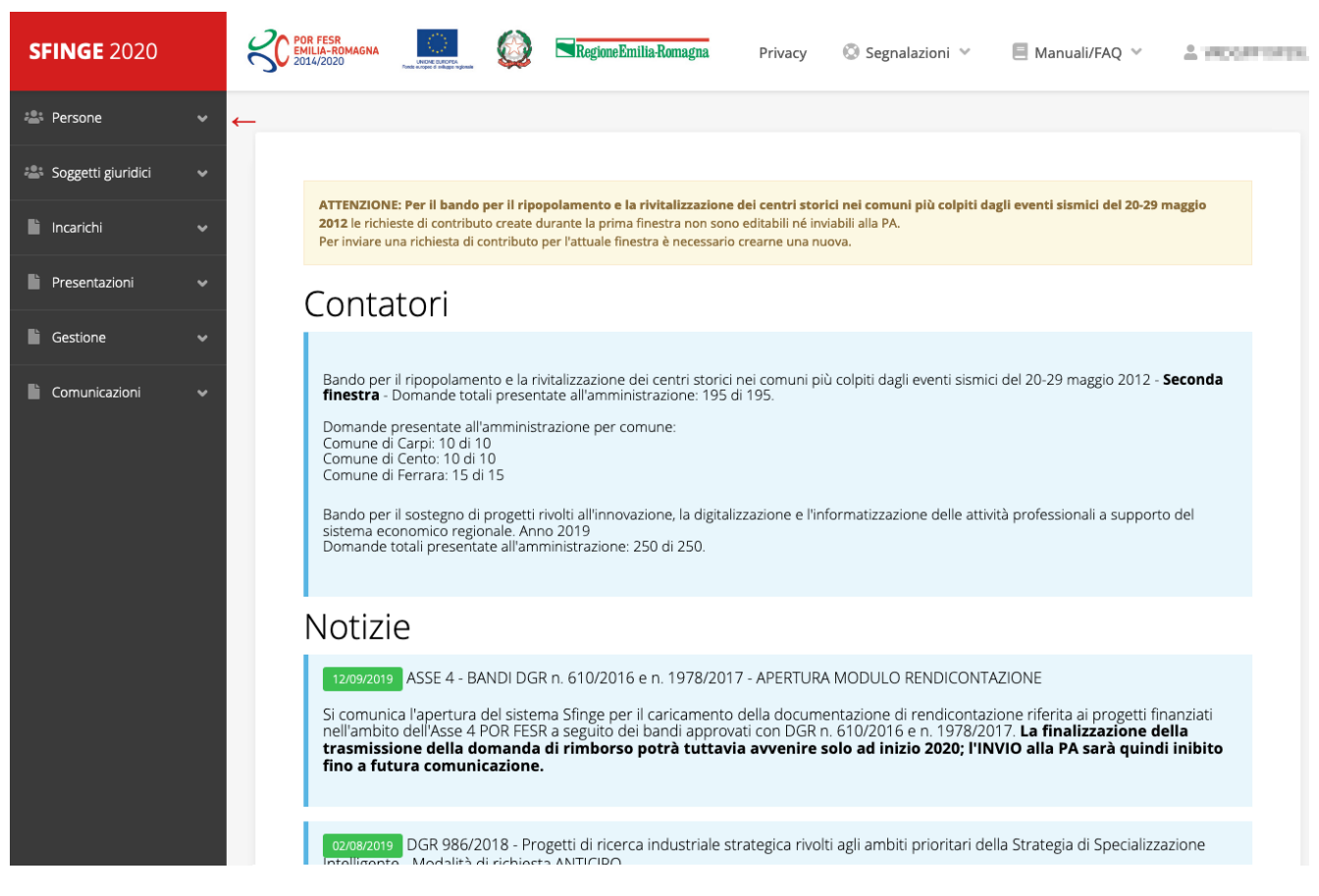

*Figura 9 - Home page di Sfinge2020*

Per presentare una domanda occorre che la persona che ha effettuato l'accesso sia già associata ad almeno un soggetto giuridico censito in Sfinge2020.

## **2.4 Nuovo soggetto giuridico**

Se il soggetto giuridico per il quale si vuole presentare la domanda non è già censito in Sfinge2020, cliccando sul menu alla voce *Soggetti giuridici* → *Crea* si avvierà la procedura guidata per il censimento.

Come prima cosa si dovrà indicare il tipo di soggetto giuridico ed il relativo codice fiscale [\(Figura 10\)](#page-15-0).

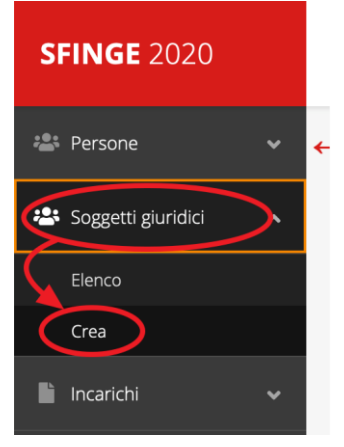

## Nuovo Soggetto Giuridico

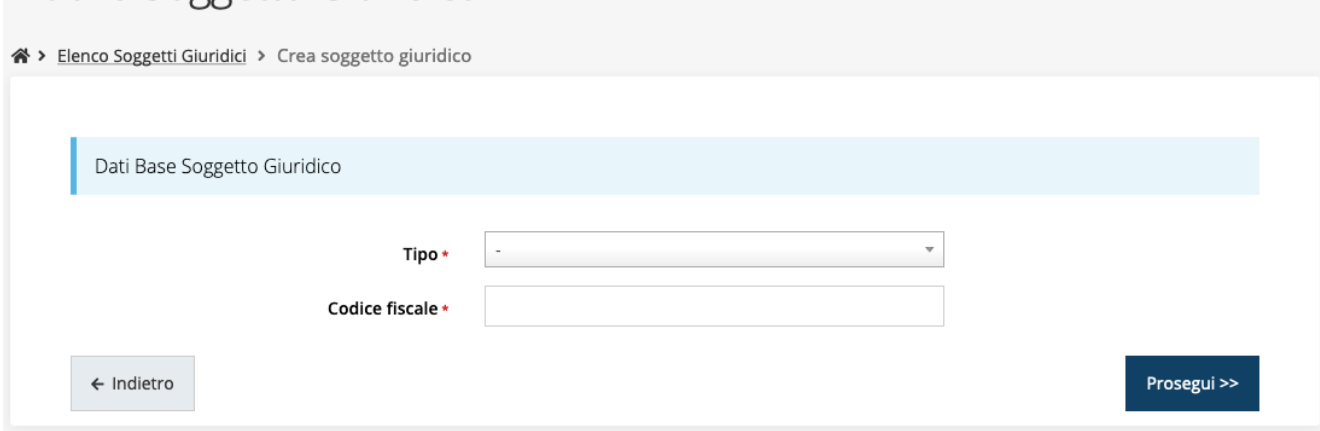

*Figura 10 - Tipo e codice fiscale del nuovo soggetto giuridico*

## <span id="page-15-0"></span>**2.4.1 Dati soggetto**

A questo punto Sfinge2020 cercherà di precompilare tutte le informazioni possibili interrogando il servizio di scambio dati della Regione Emilia-Romagna con la Camera di Commercio. Al termine dell'operazione, in genere piuttosto rapida, verrà mostrata la maschera, precompilata coi dati recuperati, per il completamento del censimento.

Si sottolinea che *nel caso non possano essere recuperate in automatico le informazioni*, come, ad esempio, per i possessori di partita iva non iscritti alla Camera di Commercio, *il sistema* non blocca in alcun modo l'inserimento, e *consente la compilazione manuale della form*.

*ATTENZIONE - I dati obbligatori sono evidenziati con un \* (asterisco rosso), ma evidenziamo che talvolta potrebbe essere richiesto di compilare obbligatoriamente dei dati per i quali l'asterisco non è presente: questo dipende dal fatto che l'obbligatorietà o meno di tali dati è conseguenza delle informazioni fornite durante l'inserimento.*

Facciamo notare che l'informazione relativa alla *posta elettronica certificata* (PEC) è *obbligatoria*, in quanto le eventuali comunicazioni formali che avvengono attraverso Sfinge2020 avverranno solo tramite PEC. Pertanto, è consigliabile indicare un indirizzo PEC che sia *presidiato*. Per quei soggetti giuridici che non hanno l'obbligo di dotarsene e che, pertanto, ne dovessero risultare sprovvisti si consiglia di indicare quella di un altro soggetto operativo legato al soggetto (ad esempio, quella del consulente).

## Nuova Azienda

 $\hat{\mathbf{r}}$ 

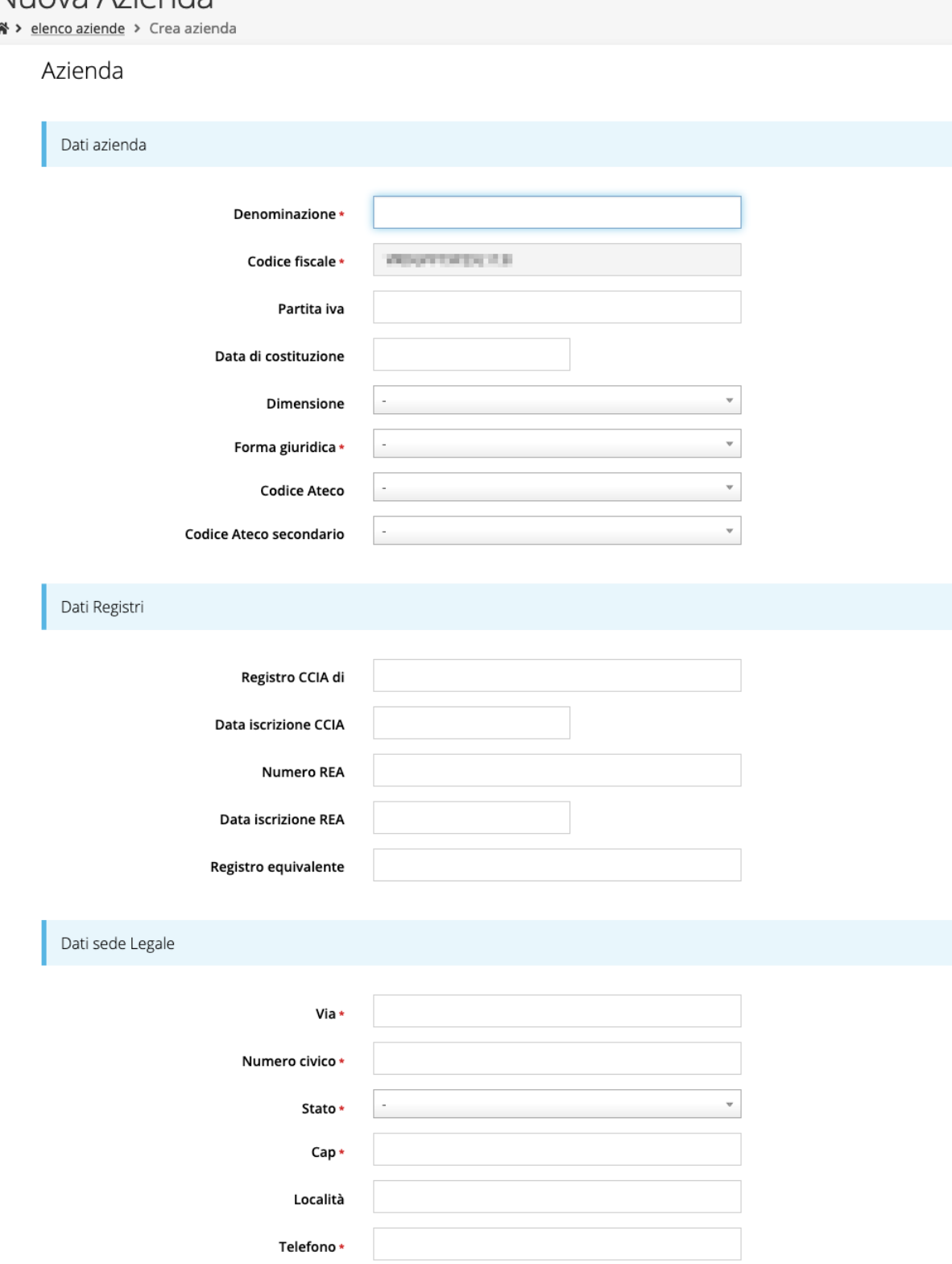

*Figura 11 - Dati nuovo soggetto giuridico (1 di 2)*

Fax

Email \*

Email PEC\*

## Legale rappresentante

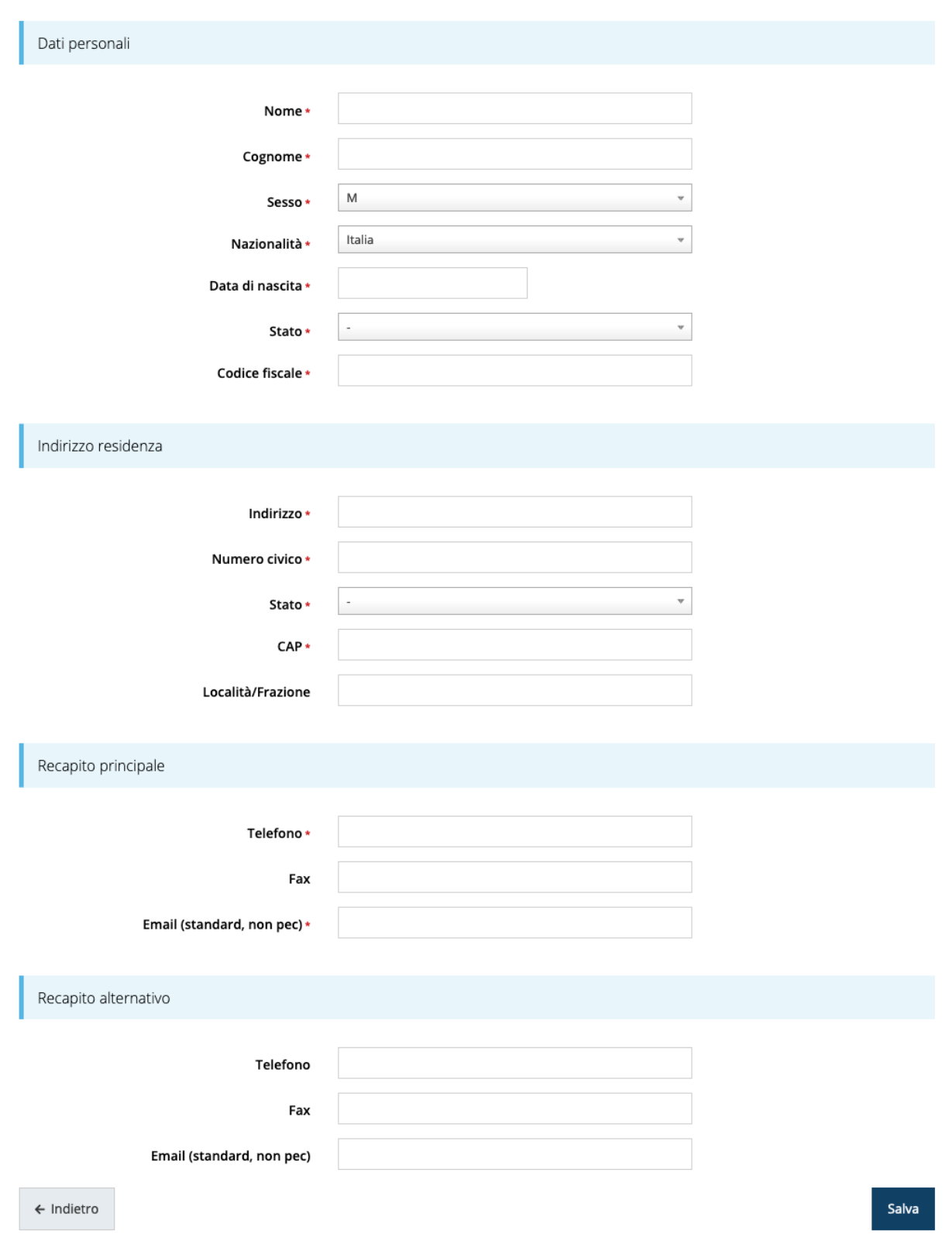

*Figura 12 - Dati nuovo soggetto giuridico (2 di 2)*

### Persona fisica

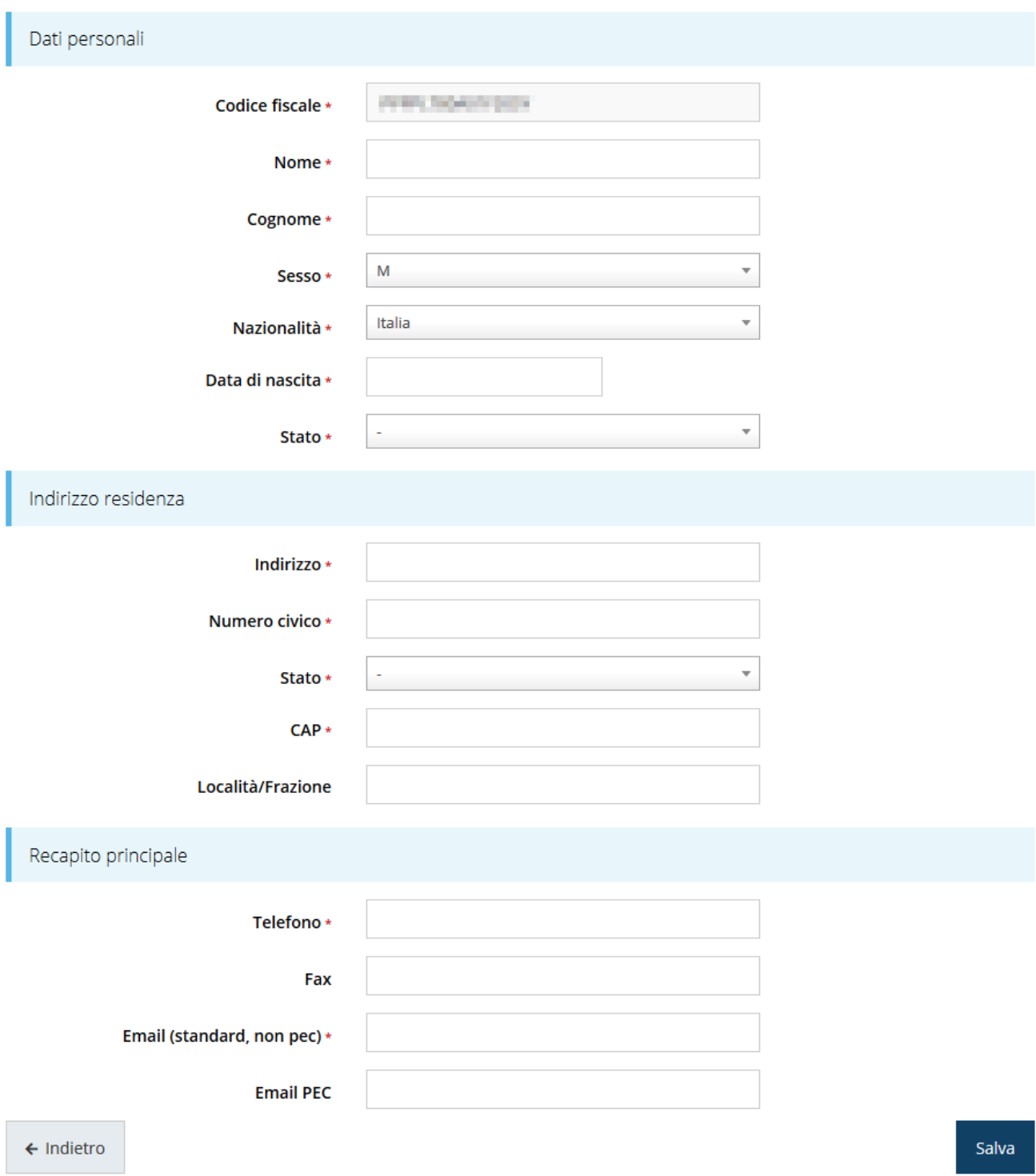

*Figura 13 - Dati nuovo soggetto giuridico "Persona fisica"*

## **2.5 Lista Soggetti**

Dal menù laterale è possibile visionare tutti i soggetti per i quali, l'utenza che ha effettuato l'accesso, ha un ruolo nel sistema: per fare ciò selezionare la voce *Soggetti giuridici* → *Elenco*. Nell'immagine che segue riportiamo la schermata che mostra l'elenco dei

soggetti a cui si è associati: nell'esempio proposto l'utente è abilitato ad operare per un solo soggetto giuridico.

| Elenco Soggetti Giuridici <sub>pagina per gestione dei soggetti giuridici censiti a sistema</sub><br>《 > Elenco Soggetti Giuridici |                                                                   |                   |                |                                 |          |  |  |  |
|----------------------------------------------------------------------------------------------------|-------------------------------------------------------------------|-------------------|----------------|---------------------------------|----------|--|--|--|
|                                                                                                    | Modifiche salvate correttamente                                   |                   |                |                                 |          |  |  |  |
|                                                                                                    | + Aggiungi soggetto<br>Q Ricerca                                  |                   |                |                                 |          |  |  |  |
| Id                                                                                                    | Numero elementi trovati: 1 - Filtro attivo: No<br>Ragione sociale | Partita iva       | Codice fiscale | Tipo                            | Azioni   |  |  |  |
| 7546                                                                                                    | <b>Administrator</b>                                              | <b>CONTRACTOR</b> |                | Azienda, Studio associato e STP | Azioni + |  |  |  |

*Figura 14 - Elenco dei Soggetti Giuridici*

## **2.6 Incarichi**

Per poter operare all'interno di Sfinge2020 per conto di un soggetto giuridico è necessario che la propria utenza sia associata a tale soggetto con un incarico specifico. Una persona può ricoprire anche più incarichi.

Prima di procedere oltre è necessario comprendere la *differenza fra utente e persona* in Sfinge2020. L'argomento è illustrato nella sua completezza nel già citato *Manuale Operativo Beneficiari*, ma di seguito ne riportiamo le caratteristice essenziali.

**Utente** è colui che può accedere all'applicazione, ma soprattutto può operare al suo interno per conto di un soggetto giuridico. È qualcuno che si è preventivamente dotato di identità digitale SPID, e successivamente si è accreditato su Sfinge2020 completando i propri dati anagrafici.

**Persona** è invece colui che ha un ruolo all'interno di un soggetto giuridico (Azienda, Comune, Altro Soggetto) ma non necessariamente deve accedere all'applicazione.

Ne discende che un utente è anche una persona, ma una persona non è necessariamente un utente.

Un utente può registrare (creare all'interno di Sfinge2020) uno o più soggetti giuridici (siano essi un'Azienda, un Comune, un Altro Soggetto, ecc.). Fatto importante da comprendere è che **l'utente che registra il soggetto giuridico assume automaticamente un incarico chiave per quel soggetto giuridico: l'incarico di**  *Utente Principale*.

Gli **incarichi** sono i ruoli che un utente/persona può assumere all'interno di Sfinge2020 e che gli permettono di operare per conto di uno specifico soggetto giuridico a vario titolo. Nella sezione Incarichi di Sfinge2020 gli utenti con incarico di **Utente Principale** (e *solo essi*) possono assegnare incarichi, relativi ad uno specifico soggetto giuridico, ad altri utenti/persone.

Esistono **due tipologie di incarichi**:

- *incarichi operativi* grazie ai quali un utente può gestire le domande presenti a sistema e/o inserirne di nuove: essi sono, ad esempio, **Operatore**, **Consulente** e, ovviamente, **Utente Principale**. Questi incarichi sono assegnabili solo ad utenti e pertanto *prima di poter assegnare questi incaricare a nuovi utenti è necessario che questi si siano registrati a sistema* (ovvero si siano dotati di identità digitale SPID e successivamente accreditati in Sfinge2020);
- *incarichi* che potremmo definire *di rappresentanza* per i quali non è richiesto *necessariamente* di essere anche un utente di Sfinge2020; per essi *è sufficiente che siano stati registrati come Persona*: essi sono **Legale Rappresentante** e **Delegato**. Attenzione, però, questo è vero in linea generale, ma per le procedure più recenti, come ad esempio il bando che stiamo trattando, *validazione ed invio della domanda sono operazioni che hanno la stessa valenza della firma* e per tale ragione la validazione della domanda e l'invio della stessa, *possono essere eseguiti solo da utenti con incarico di Legale rappresentate o di un suo Delegato*. Per questa ragione **il Legale rappresentante e/o il suo Delegato dovranno essere necessariamente anche degli utenti del sistema (ciò implica dotarsi di identità digitale SPID ed accreditarsi in Sfinge2020) e ad essi dovrà essere assegnato anche un incarico operativo** (quest'ultima operazione, lo ricordiamo, può essere effettuata solo da un Utente Principale).

Per poter operare su Sfinge2020, quindi presentare domande di contributo e gestirne l'iter, ci devono essere almeno due incarichi: **Utente principale** e **Legale Rappresentante**, che possono anche coesistere nella stessa persona, ovvero l'"Utente principale" può essere anche "Legale Rappresentante" e viceversa.

*ATTENZIONE - L'utente principale di un soggetto giuridico è il solo ruolo che può svolgere ogni azione ed è l'unico che può aggiungere incarichi. È importante che risulti chiaro questo aspetto: solo ed esclusivamente l'utente principale di un soggetto giuridico può assegnare ulteriori incarichi (quindi anche definire altri "utenti* 

*principali"<sup>2</sup> ) per quel soggetto. L'indisponibilità anche temporanea dell'utente principale impedisce qualsiasi operazione di inserimento e/o modifica degli incarichi in quanto le altre tipologie di incarichi (quali consulente e operatore) consentono all'utente esclusivamente di operare sulle richieste, ma non di agire sugli incarichi.*

## **2.6.1 Inserimento incarichi**

Abbiamo visto che alla creazione di un nuovo soggetto Sfinge2020 attribuisce l'incarico di "*Utente Principale*" all'utente che ha effettuato la creazione del soggetto, e quello di "*Legale Rappresentante*" a colui che durante la registrazione è stato indicato come tale. Per visionare ed operare sugli incarichi, accedere dal menu di Sfinge2020 *Incarichi* → *Elenco*: dalla schermata che si presenta è possibile non solo visualizzare gli incarichi presenti per lo specifico soggetto giuridico, ma anche aggiungerne di nuovi.

*<sup>2</sup> Consigliamo vivamente di definire almeno un secondo Utente Principale. Questo permette, in caso di indisponibilità di uno dei due, di avere sempre un'altra opzione per poter avere pieno accesso alle funzionalità concesse dall'applicativo per la gestione degli Incarichi.*

## Elenco incarichi elenco delle persone incaricate per soggetto

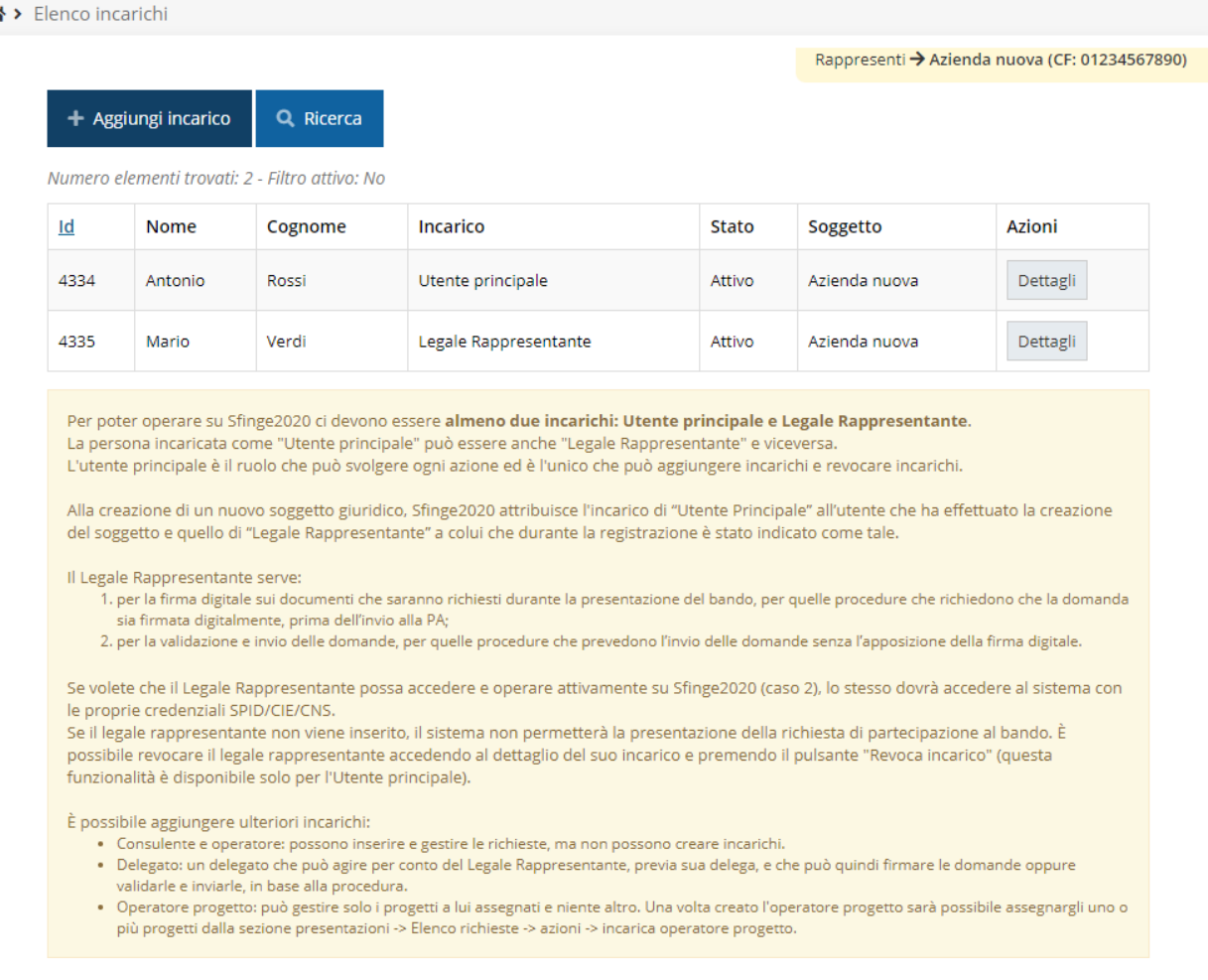

#### *Figura 15 - Elenco incarichi*

## **2.6.2 Assegnazione nuovo incarico**

Per assegnare un nuovo incarico occorre premere il pulsante "**+ Aggiungi incarico**". La

prima informazione da fornire è il tipo di incarico che si intende assegnare:

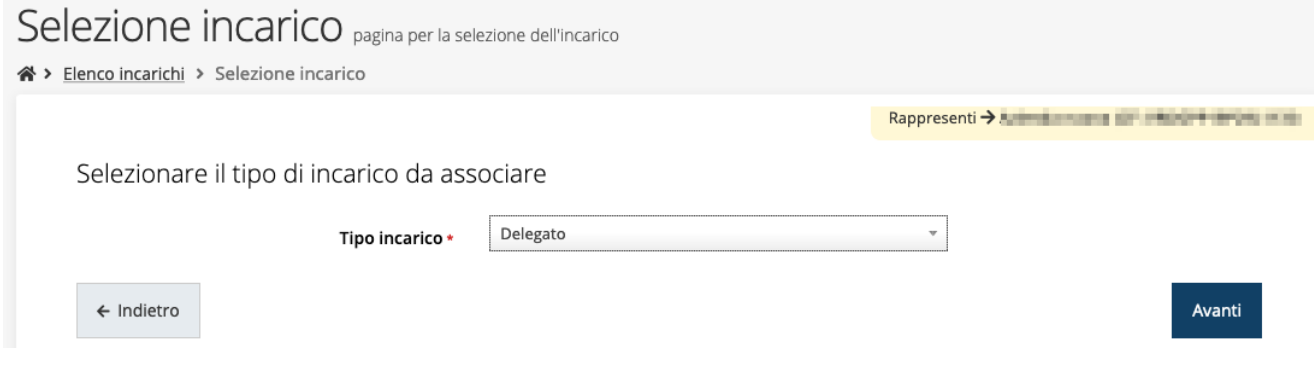

*Figura 16 - Selezione tipologia di incarico*

quindi viene chiesto di cercare la persona a cui affidare l'incarico

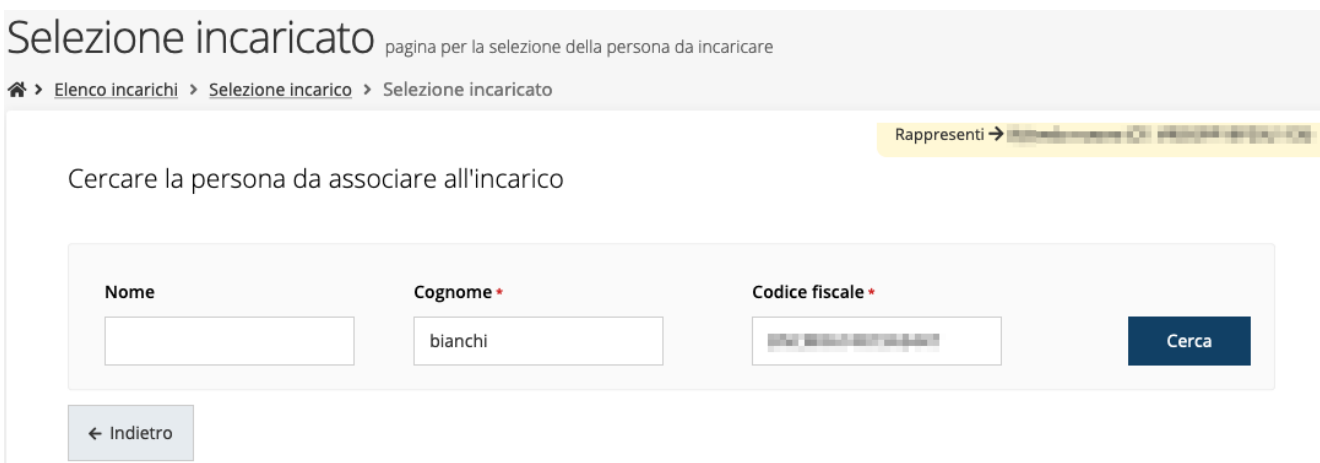

#### *Figura 17 - Ricerca della persona a cui affidare l'incarico*

Una volta effettuata la ricerca è possibile selezionare una persona tra quelle trovate, o aggiungerne una nuova qualora non sia stata già censita nel sistema (come nell'esempio della figura che segue):

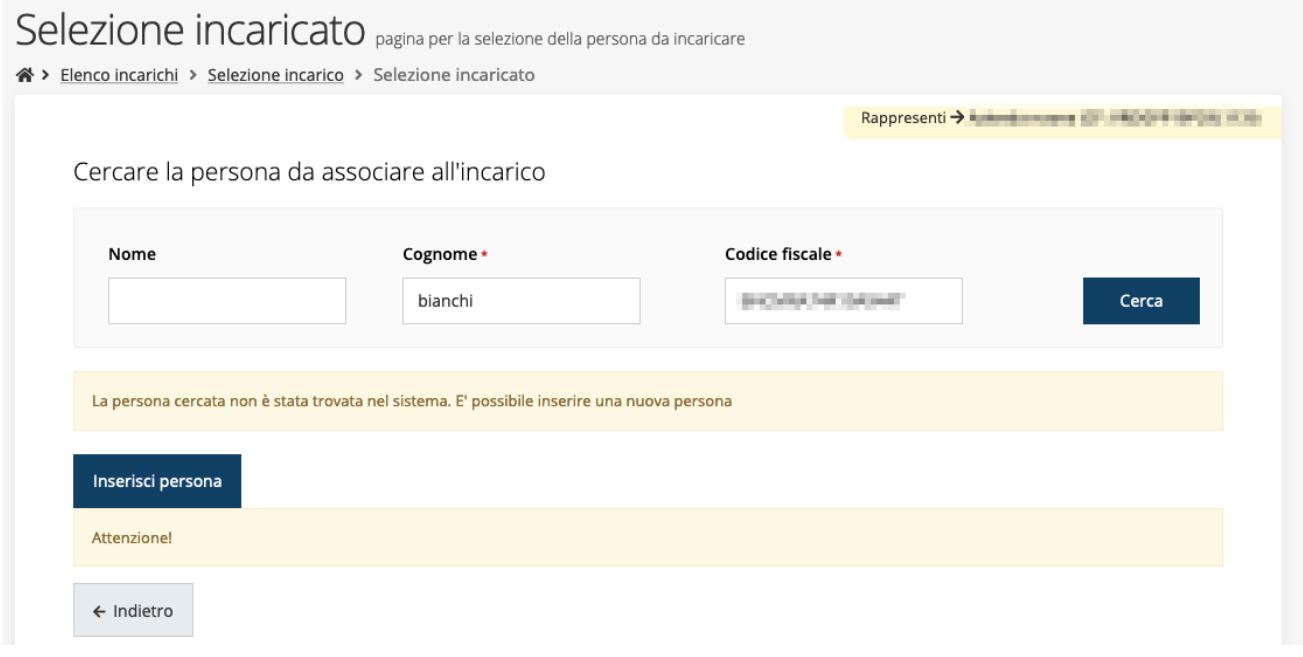

*Figura 18 - Persona non presente a sistema*

Nel caso si dovesse inserire una nuova persona, premere il pulsante "*Inserisci persona*" e compilare il modulo che si apre con i dati richiesti:

## Nuova Persona

א Elenco incarichi

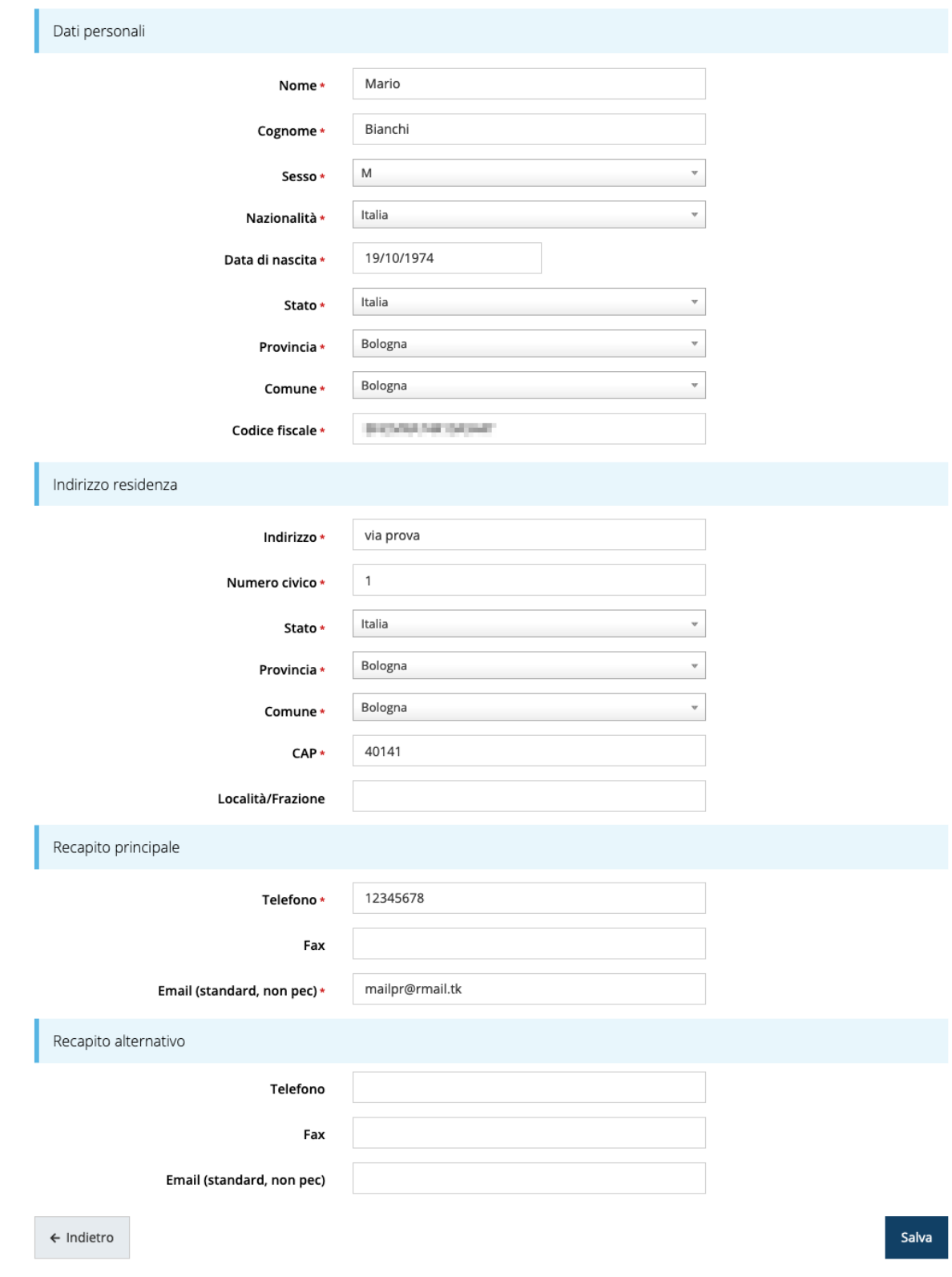

*Figura 19 - Esempio di dati da inserire per una nuova persona*

Per quanto riguarda l'incarico di Delegato è necessario fare una doverosa precisazione. Il termine **Delegato** usato in Sfinge2020 è solo un termine generico ad indicare un ruolo che ha delle precise implicazioni legali e giuridiche. In particolare, nel caso dei *soggetti privati* il termine corretto sarebbe "*procurato*" in quanto l'unico documento di delega ammesso consiste nella "*Procura speciale*", mentre per i *soggetti pubblici* quando si parla di delega si fa riferimento al *documento amministrativo di nomina o incarico*  registrato agli atti dell'amministrazione o soggetto scrivente.

Il processo per l'inserimento di un delegato è uguale a quello di un qualsiasi altro tipo di incarico (ovviamente nell'elenco degli incarichi deve essere selezionata la voce Delegato), con l'unica differenza che prima della sua creazione verrà richiesto anche **il caricamento dei documenti comprovanti la delega**, ovvero:

- **Documento di "delega"** da parte del legale rappresentante
	- o per *soggetti privati* l'unico documento di "delega" ammesso consiste nella "*Procura speciale*",
	- o per *soggetti pubblici* caricare il *documento amministrativo di nomina o incarico* registrato agli atti dell'amministrazione o soggetto scrivente.
- **Carta d'identità del delegato**
- **Carta d'identità del legale rappresentante**

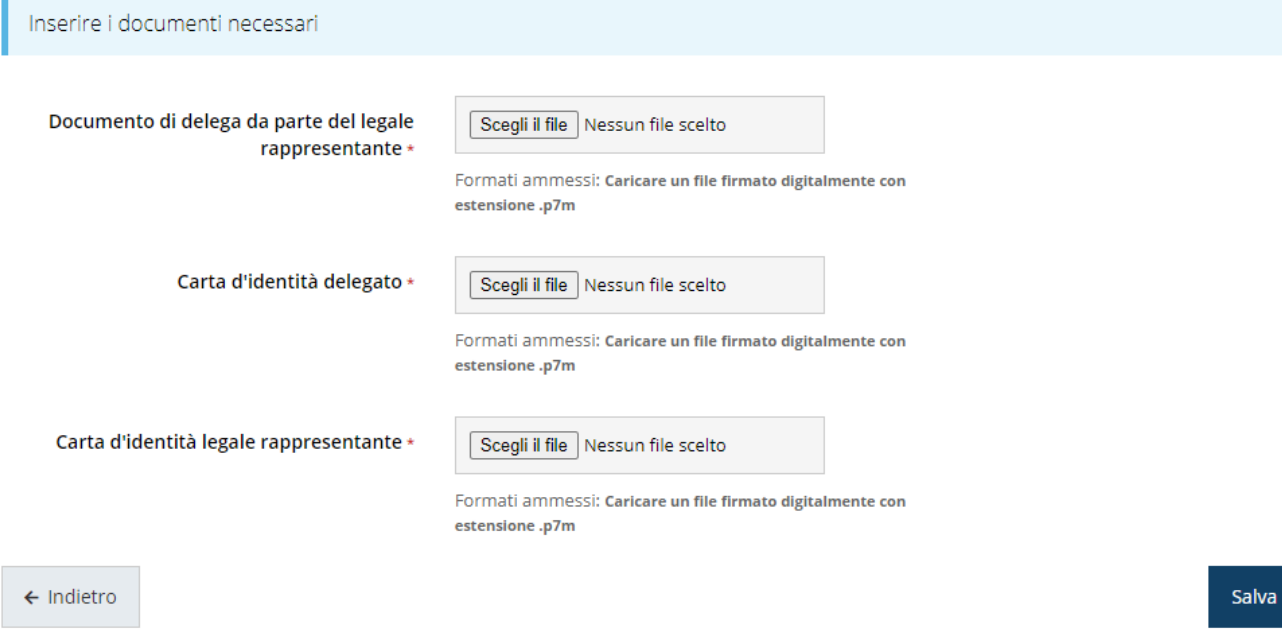

*Figura 20 - Documenti necessari per l'incarico di "Delegato"*

## **3 Presentazione domanda di contributo**

## **3.1 Fasi della presentazione**

Una volta registrata correttamente l'entità legale, per completare con successo la presentazione della domanda di contributo è necessario passare attraverso tutte le fasi schematizzate nel diagramma di [Figura 21.](#page-26-0)

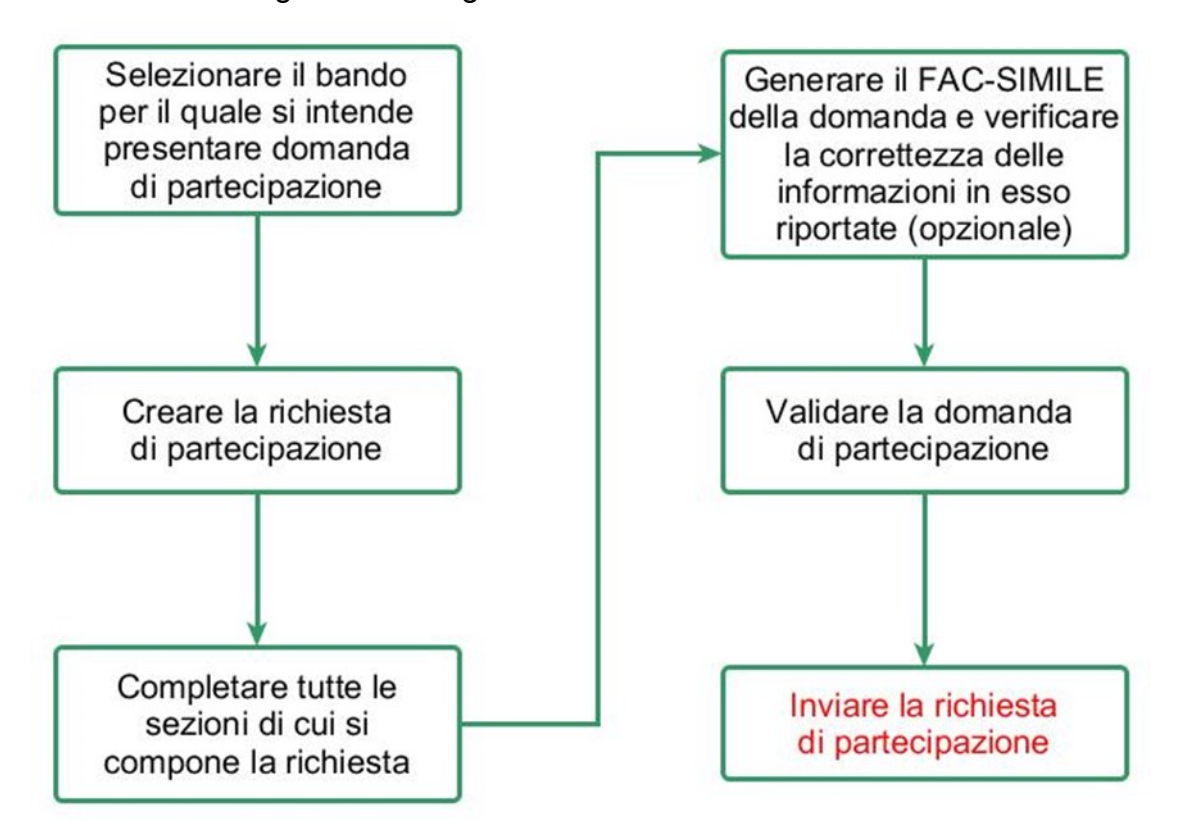

#### *Figura 21 - Fasi della presentazione della domanda*

<span id="page-26-0"></span>I passi principali sono anche rappresentati graficamente su Sfinge2020 dal seguente diagramma:

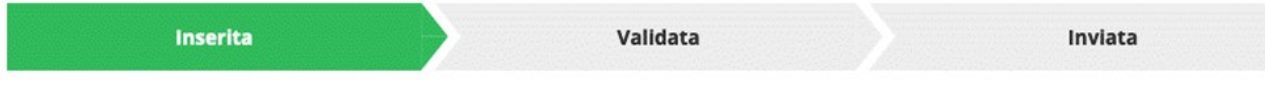

#### *Figura 22 - Grafico avanzamento richiesta*

La procedura di presentazione della richiesta di partecipazione al contributo s'intende completata quando **tutte le fasi del diagramma soprastante sono evidenziate in VERDE e la richiesta risulta INVIATA** (vedi [Figura 23\)](#page-26-1).

<span id="page-26-1"></span>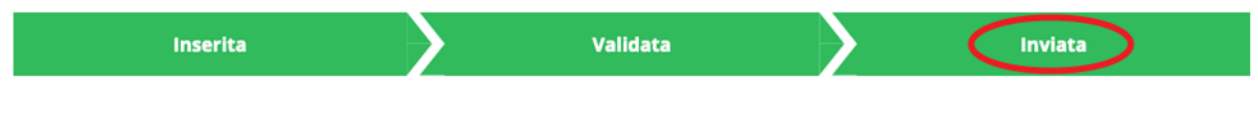

*Figura 23 - Richiesta inviata*

Si ricorda che le operazioni di **Validazione** e di **Invio della domanda** possono essere *effettuate solo dal "Legale rappresentante" o da un suo "Delegato"*.

## **3.2 Inserimento nuova richiesta**

Dopo essere entrati nel sistema, per procedere alla compilazione di una domanda dovete accedere al menù *Presentazioni* → *Nuova Richiesta*

Se la vostra utenza è associata a un solo Soggetto, si presenterà direttamente la schermata per selezionare il bando di riferimento:

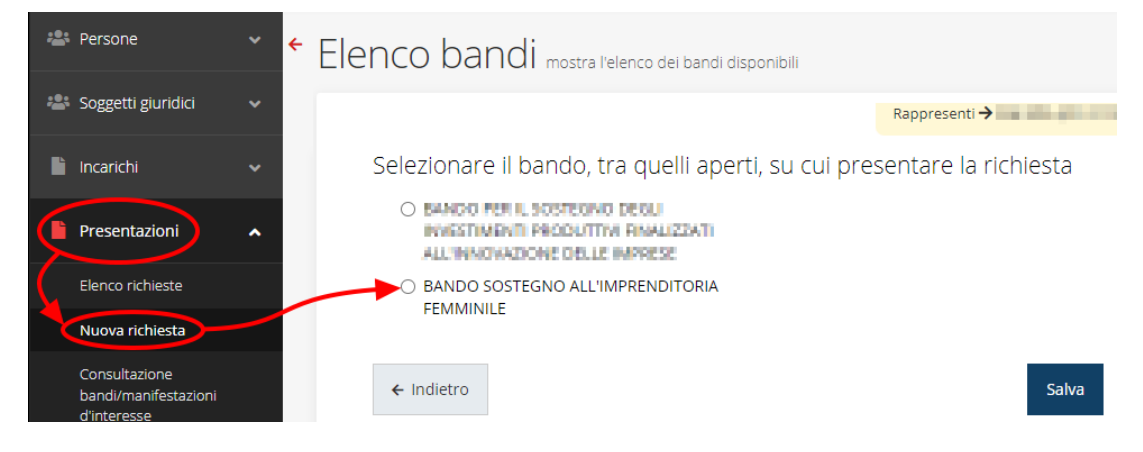

*Figura 24 - Elenco Bandi*

<span id="page-27-0"></span>Selezionate il bando di interesse quindi premere sul pulsante **Salva** per creare la richiesta e dare il via alla fase di compilazione della stessa [\(Figura 24\)](#page-27-0).

## **3.2.1 Selezione del soggetto richiedente**

Solo nel caso in cui la vostra utenza sia collegata a più soggetti, prima di poter accedere alla schermata per la selezione del bando di riferimento, è necessario scegliere per quale Soggetto intendete presentare richiesta:

## Soggetti

PERMIT STREET, L.

*SHARPOORL* 

Ä

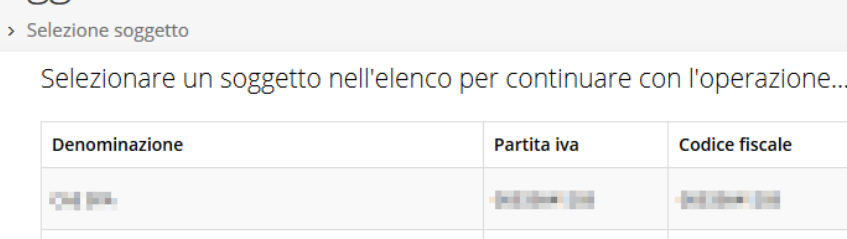

*Figura 25 - Selezione soggetto*

**CONTRACTOR** 

**STATISTICS** 

**CALL ENGINEER** 

**EXPERIENCE** 

**Azioni** 

Seleziona  $\rightarrow$ 

Seleziona →

Seleziona  $\rightarrow$ 

Se il soggetto desiderato non fosse presente in elenco, è possibile inserirlo tramite l'apposita procedura illustrata nei paragrafi precedenti (maggiori informazioni sono disponibili nel *Manuale Operativo Beneficiario*).

➢ **Attenzione:** L'utente a cui non sia assegnato un incarico di tipo operativo (ovvero "*Utente principale*", "*Operatore*" o "*Consulente*") non può inserire la domanda. Se, nonostante ciò, l'utente cerca di inserire una domanda senza essere abilitato, il sistema presenterà la seguente schermata di errore:

## Errore

 $\triangle$  > Home > Errore

Ci dispiace ma non ha diritto di accedere alla risorsa che ha richiesto! La invitiamo a tornare alla Pagina principale

*Figura 26 - Errore in caso di soggetto non abilitato alla compilazione della domanda*

In questi casi per poter procedere è indispensabile che all'utente venga associato idoneo incarico. Questa associazione può essere fatta *solo da colui che possiede l'incarico di "Utente principale" per il Soggetto* (Azienda, Comune, ecc) per il quale si sta presentando domanda. Anche in questo caso fare riferimento ai paragrafi precedenti e, per maggiori informazioni, al *Manuale Operativo Beneficiario*.

## **3.3 Inserimento richiesta**

Una volta selezionato il bando per il quale si intende presentare richiesta e premuto il pulsante **Salva**, il sistema crea la richiesta e procede aprendo la pagina del **Dettaglio richiesta**.

## **3.3.1 Dettaglio richiesta**

La videata che segue rappresenta il dettaglio della richiesta che si sta compilando e si divide in tre parti principali. In alto vengono rappresentati i passi di cui si compone la presentazione della domanda espressi graficamente dal diagramma precedentemente illustrato.

Subito al di sotto c'è un'area denominata **Dati richiesta** che riepiloga le informazioni salienti della domanda in corso di compilazione ed ancora più sotto sono elencate tutte le **Sezioni** da compilare per poter inviare la domanda.

Come per lo stato, anche le varie sezioni si presentano di colore grigio quando non sono complete, ed assumono il colore verde una volta che sono state compilate. Alla destra di ogni voce non ancora completata è presente il link arancione **Istruzioni**; passando il mouse su di esso appare un breve suggerimento sulla compilazione della sezione.

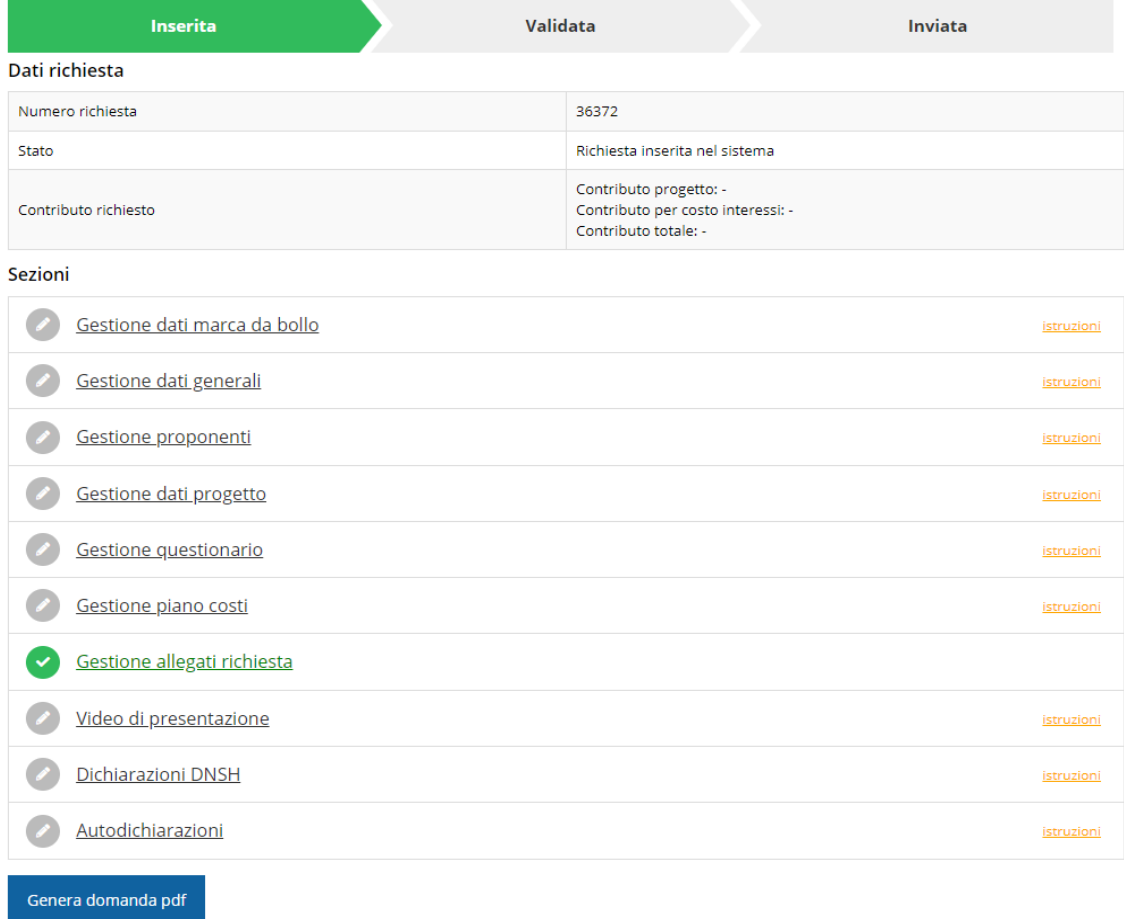

#### *Figura 27 - Sezioni richiesta*

Facciamo notare che lo stato della domanda a questo punto è **Richiesta inserita nel sistema**. Per poter inviare la richiesta occorre in primo luogo compilare tutte le sezioni di cui è composta.

*ATTENZIONE - Il fatto che una sezione sia di colore verde (ovvero contrassegnata come completata) indica semplicemente che il sistema rileva che sono presenti tutti gli elementi obbligatori di quella sezione. Se, ad esempio, la compilazione di una sezione fosse composta di soli elementi facoltativi, essa apparirebbe già spuntata ed in verde. Questo,*

*però, non implica necessariamente che non possano esserci informazioni utili da inserire, quindi si consiglia di verificare sempre la sezione per non inviare una domanda incompleta e che poi non sarà possibile integrare.*

Si ricorda che per il presente bando, mentre la compilazione della domanda potrà essere eseguita da qualunque persona che abbia un incarico appropriato (utente principale, operatore, consulente, ecc.), **solo il Legale Rappresentante o un suo Delegato potranno procedere con la validazione e l'invio della domanda stessa**.

Rimandando all'atto di approvazione del bando per i dettagli, in questa sede ricordiamo quanto segue:

- le domande di contributo dovranno essere trasmesse alla Regione *dalle ore 10.00 del giorno 24 febbraio 2023 alle ore 13.00 del giorno 28 marzo 2023*;
- l'invio delle domande di partecipazione verrà inibito *anticipatamente all'eventuale raggiungimento delle 300 domande*;
- si potrà accedere all'applicativo per la *SOLA COMPILAZIONE* già a partire da *tre giorni prima della data di apertura sopra citata*: ciò significa che sarà possibile procedere fino alla validazione della domanda ma il tasto di invio resterà inibito fino al momento dell'apertura della finestra di trasmissione.

## **3.4 Elenco sezioni**

Nei paragrafi che seguono verranno illustrate le varie sezioni da compilare per poter completare e inviare la richiesta di finanziamento: verranno mostrate le varie schermate ed il contenuto delle sezioni della domanda da compilare *senza entrare puntualmente nel merito dei contenuti, per i quali si rimanda all'atto di approvazione del bando*.

## **3.4.1 Dati marca da bollo**

Entrando nella sezione **Gestione dati marca da bollo**, il sistema richiede la compilazione dei dati necessari all'identificazione della marca da bollo da € 16,00 necessaria per la presentazione della domanda.

Come prima cosa indicare se il soggetto richiedente è o meno esentato dal pagamento dell'imposta di bollo.

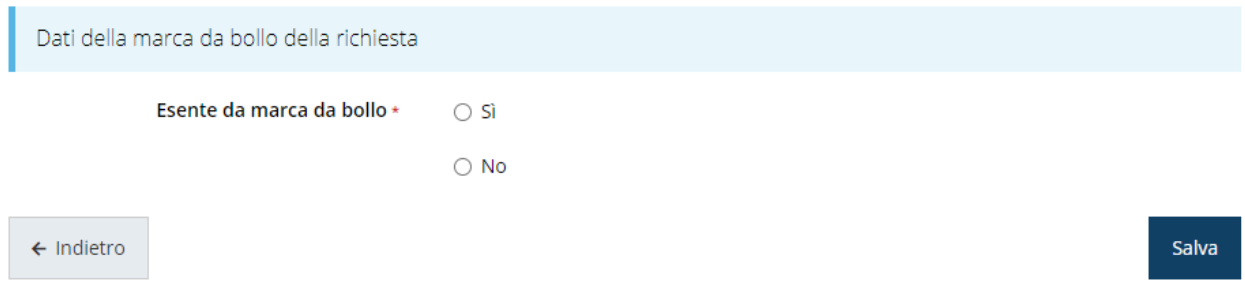

*Figura 28 - Bollo: indicazione se soggetto esente o no*

In caso di risposta affermativa la maschera di inserimento mostrerà un campo di testo libero in cui inserire il riferimento normativo dell'esenzione stessa:

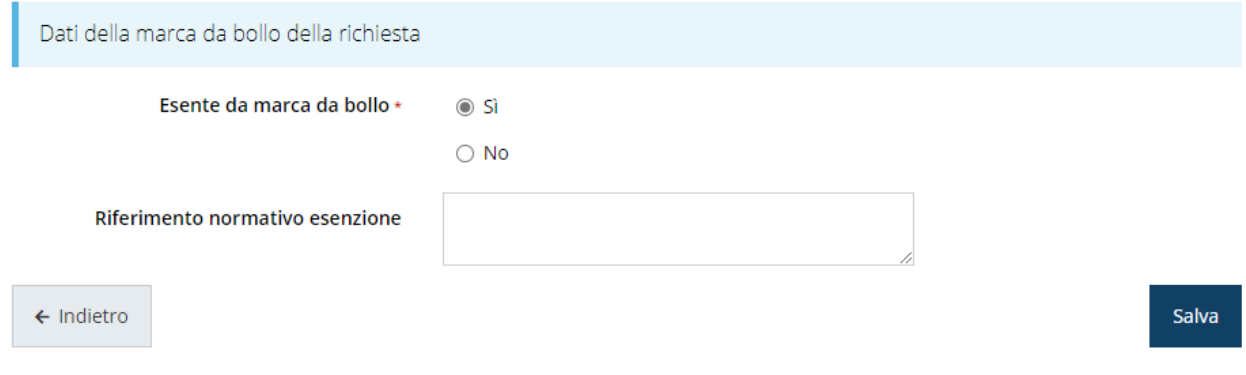

*Figura 29 - Bollo: dati dell'esenzione*

Terminato l'inserimento premere sul pulsante **Salva** per memorizzare le informazioni e proseguire con la compilazione.

Nel caso, invece, il soggetto richiedente non sia esentato dal pagamento del bollo il sistema chiederà se si intende assolvere al pagamento attraverso una marca da bollo fisica o digitale.

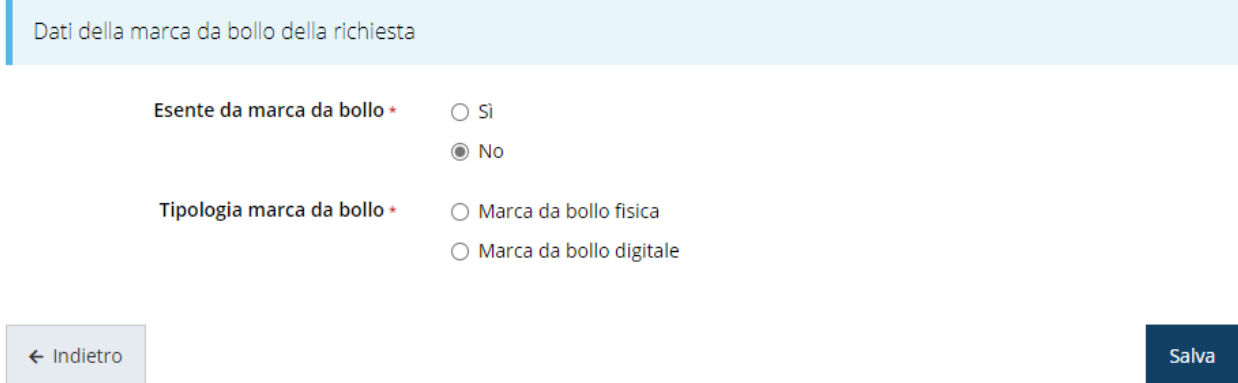

#### *Figura 30 - Bollo: scelta fra marca da bollo fisica o digitale*

Se si intende assolvere alla marca da bollo in maniera tradizionale (per intendersi, la marca adesiva che si acquista in tabaccheria) selezionare la voce "*Marca da bollo fisica*" ed inserire nei campi che verranno visualizzati i dati identificativi della marca da bollo acquistata.

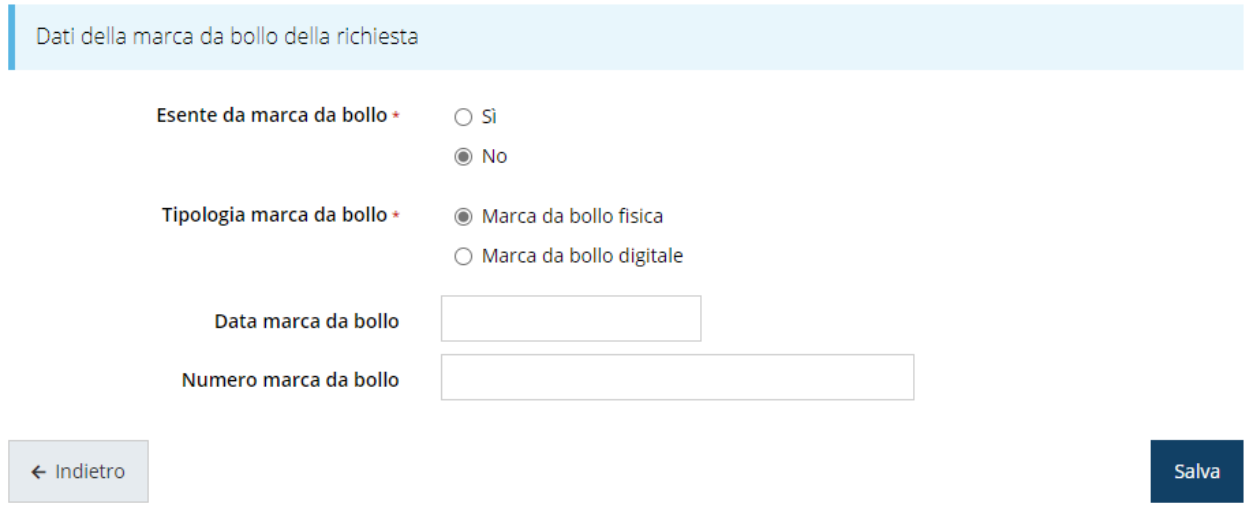

*Figura 31 - Bollo: dati della marca da bollo fisica*

Terminato l'inserimento premere sul pulsante **Salva** per memorizzare le informazioni e proseguire con la compilazione.

Se si intende assolvere alla marca da bollo in modo digitale, selezionando la voce "*Marca da bollo digitale*" si verrà indirizzati al servizio di pagamento on-line @e.bollo attraverso il sistema PagoPA.

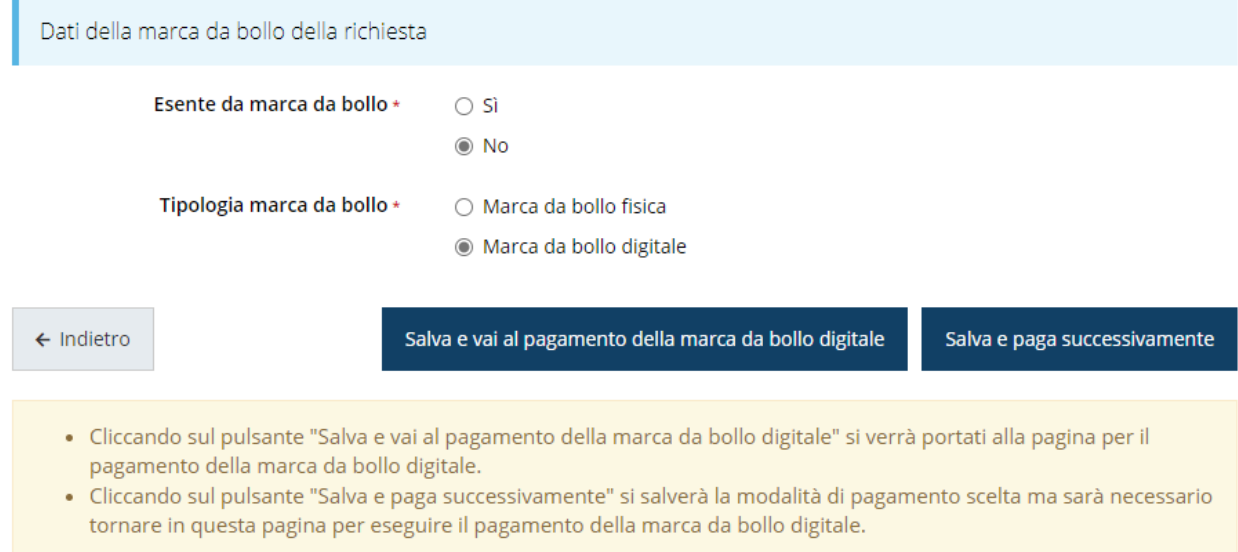

*Figura 32 - Bollo: marca da bollo digitale*

A questo punto occorre, però, fare una importante precisazione: *una volta pagata, la marca da bollo digitale risulterà indissolubilmente legata alla domanda che si sta compilando.* Se, pertanto, dopo aver effettuato il pagamento della marca da bollo digitale il soggetto richiedente decidesse di non proseguire nella compilazione della domanda o, comunque, rinunciasse ad inviarla, la marca da bollo non sarebbe in alcun modo riutilizzabile.

Questo è un aspetto tecnico che non può essere aggirato. Per questa ragione il sistema dà al compilatore la possibilità procedere al pagamento anche in un secondo momento. Infatti, agendo sul pulsante "*Salva e paga successivamente*" il sistema memorizzerà la scelta della modalità di pagamento. Sarà poi cura del compilatore tornare in questa pagina per completare il pagamento della marca da bollo digitale prima di validare ed inviare la domanda. In questo caso, infatti, la sezione "*Gestione dati marca da bollo*" resterà contrassegnata in grigio ad indicare che la sua compilazione è incompleta. Cliccando, invece, sul pulsante "*Salva e vai al pagamento della marca da bollo digitale*" si verrà indirizzati alla pagina per il pagamento della marca da bollo digitale: una volta completata con successo la procedura di pagamento, i dati della marca da bollo digitale verranno memorizzati ed associati alla domanda in corso di compilazione e la sezione "*Gestione dati marca da bollo*" verrà contrassegnata in verde ad indicare che la compilazione è completa.

### **3.4.1 Dati generali**

Indicare se il soggetto richiedente è in possesso di requisiti specifici quali il rating di legalità e se è previsto un incremento occupazionale [\(Figura 33\)](#page-33-0)

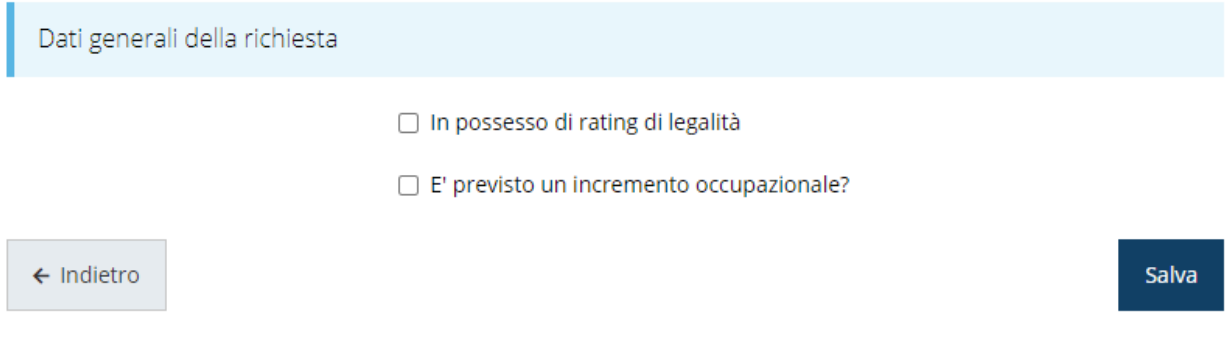

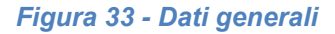

## <span id="page-33-0"></span>**3.4.2 Proponenti**

Entrando per la prima volta nella sezione **Gestione proponenti** il sistema riporta in alto su sfondo rosso un messaggio che evidenzia come i dati per il proponente non sono completi in quanto è indispensabile compilare alcune informazioni aggiuntive relative al soggetto richiedente.

| O I dati inseriti per il proponente della contratta di controlle della possono completi |                        |             |                       |               |               |  |
|-----------------------------------------------------------------------------------------|------------------------|-------------|-----------------------|---------------|---------------|--|
| Proponenti inseriti                                                                     |                        |             |                       |               |               |  |
| Id                                                                                      | <b>Ragione sociale</b> | Partita iva | <b>Codice fiscale</b> | Dati completi | <b>Azioni</b> |  |
| 34146                                                                                   |                        |             |                       | <b>No</b>     | Azioni v      |  |
| $\leftarrow$ Indietro                                                                   |                        |             |                       |               |               |  |

*Figura 34 - Elenco proponenti (con dati incompleti)*

Attraverso il menù **Azioni** si accede alla funzionalità "*Modifica*" attraverso la quale si possono visualizzare le informazioni inserite per il soggetto proponente, l'inserimento del referente, dell'unità locale (o sede operativa) e della dimensione di impresa.

### **3.4.2.1 Dettaglio proponente**

Selezionate la voce **Modifica** dal menu **Azioni** per entrare nella maschera che consente di visualizzare le informazioni per il soggetto proponente. Ricordiamo che i dati mostrati sono quelli inseriti in anagrafica in occasione dell'accreditamento della propria azienda.

Al primo accesso il sistema riporta in alto su sfondo rosso uno o più messaggi che evidenziano come i dati per il proponente non siano completi (come illustrato in [Figura](#page-33-0)  [33\)](#page-33-0). Questo è dovuto al fatto che, essendo il primo accesso, molte informazioni non sono ancora state inserite.

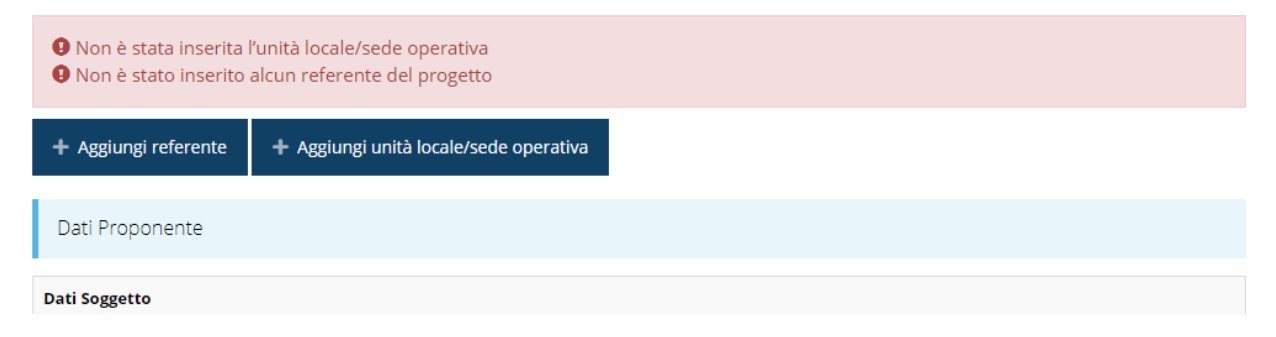

*Figura 35 - Elenco proponenti*

Segnaliamo che è possibile che fra i dati obbligatori segnalati come mancanti ve ne siano alcuni che sono assenti dall'*anagrafica* del proponente. Questo viene messo opportunamente in evidenza nella messaggistica di errore (un esempio è riportato nella figura che segue).

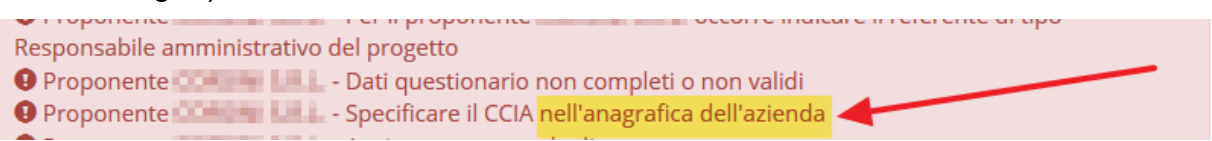

*Figura 36 - Esempio di mancanza di dati in anagrafica*

In questo caso, e solo in questi casi, le correzioni/integrazioni richieste andranno effettuate nell'anagrafica della vostra azienda: dal menù laterale seguire il percorso *Soggetti giuridici*  → *Elenco*, quindi andare in Modifica [\(Figura 37\)](#page-35-0) dei dati ed inserire (o correggere) quanto richiesto.

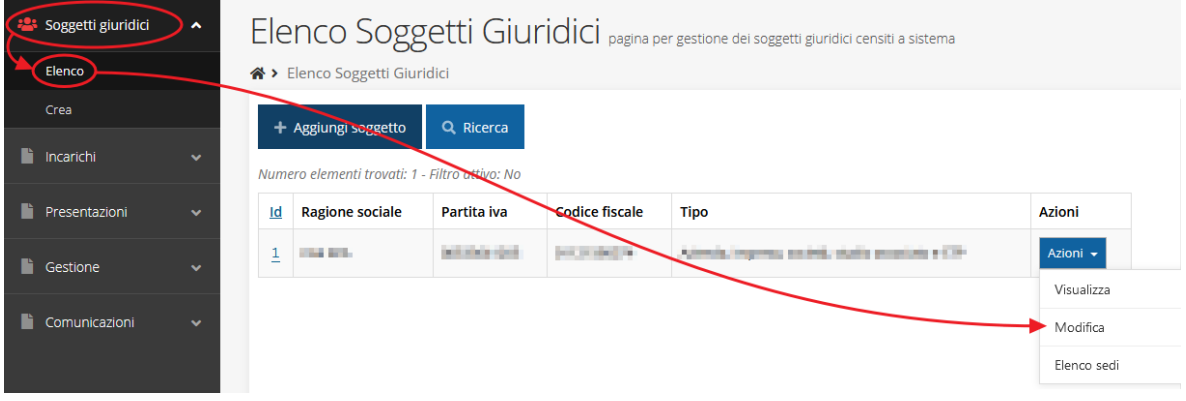

*Figura 37 - Modifica dei dati anagrafici dell'Azienda*

<span id="page-35-0"></span>Per maggiori informazioni fate riferimento al *Manuale operativo del beneficiario*.

La sezione mostra le informazioni per il soggetto proponente. Ricordiamo che i dati mostrati sono quelli inseriti in anagrafica in occasione dell'accreditamento della propria azienda.

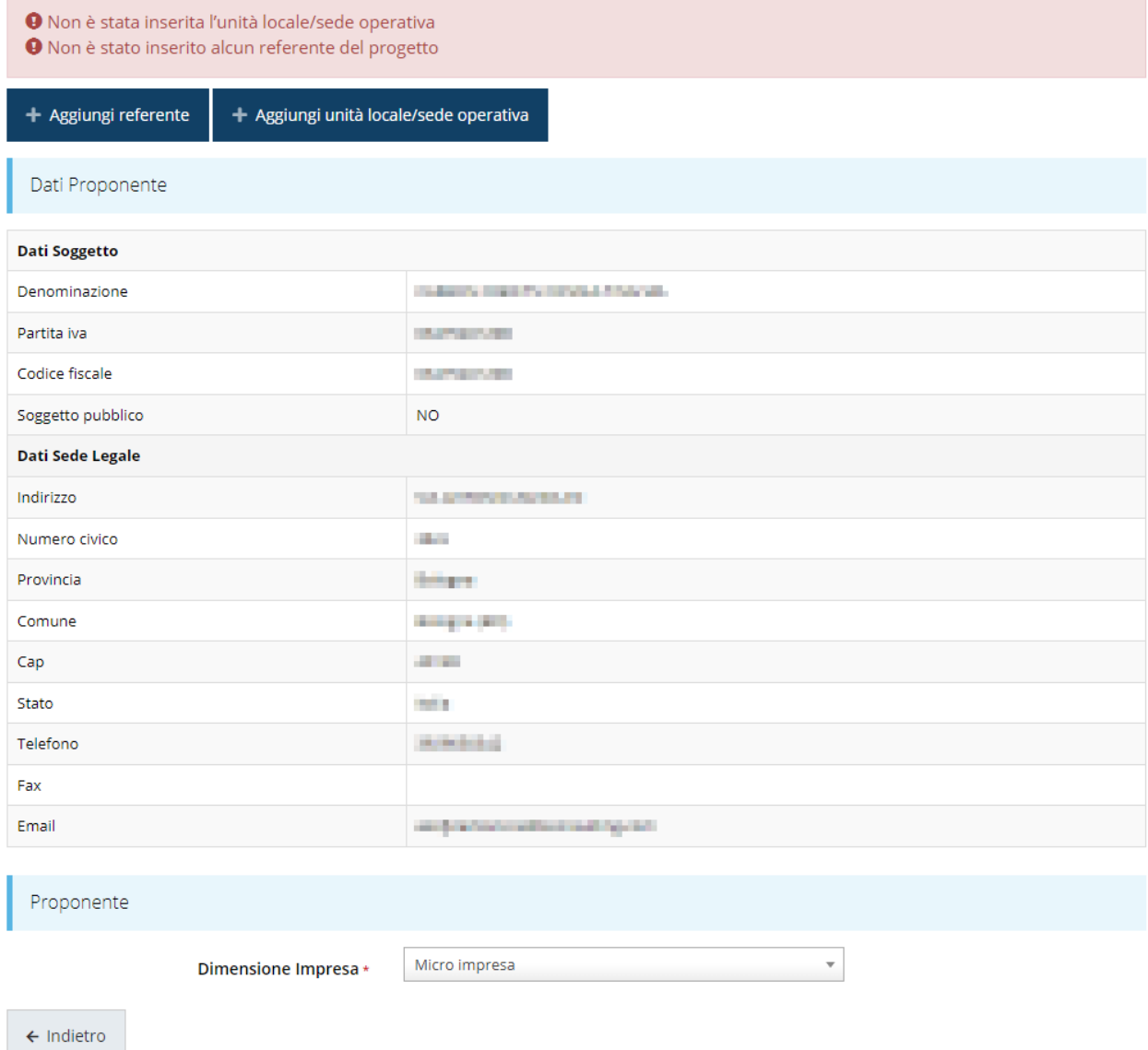

#### *Figura 38 - Dettaglio proponente*

La pagina si suddivide in alcune aree:

- *Dati Soggetto*, riassume i dati salienti del proponente e della sede legale, così come sono stati inseriti in anagrafica;
- *Referente*, riporta i dati del referente del progetto. Quando è assente significa che non è stato ancora inserito alcun referente*;*
- *Unità locale / Sede operativa*, riporta i dati dell'unità locale / sede operativa. Quando è assente significa che non ne è stata inserita alcuna;
- *Proponente*, che è una ulteriore sezione da compilare con l'indicazione della dimensione di impresa. Il valore risulta prevalorizzato in base a quanto eventualmente dichiarato in anagrafica.

#### **3.4.2.2 Aggiunta referente**

Per inserire il referente, cliccare sul pulsante **"+ Aggiungi referente"** [\(Figura 39\)](#page-37-0) e seguire le indicazioni del sistema.

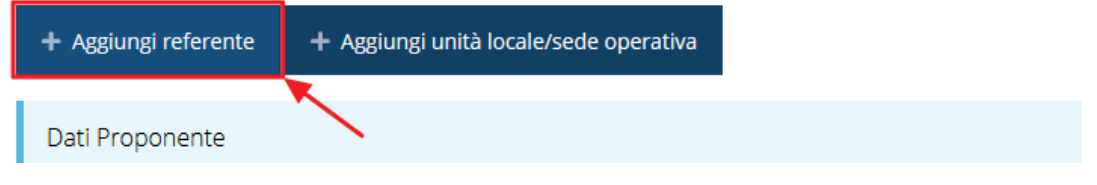

*Figura 39 - Aggiungi referente*

<span id="page-37-0"></span>Si ricorda che un referente deve essere una persona già presente a sistema; nel caso esso non sia già presente dovrete procedere a creare una nuova persona con gli estremi del referente che intendete inserire.

In questo caso utilizzate il pulsante "**+ Aggiungi persona**" ([Figura 40\)](#page-37-1) e seguite le istruzioni del sistema.

Cercare una persona già presente a sistema o inserirne una nuova

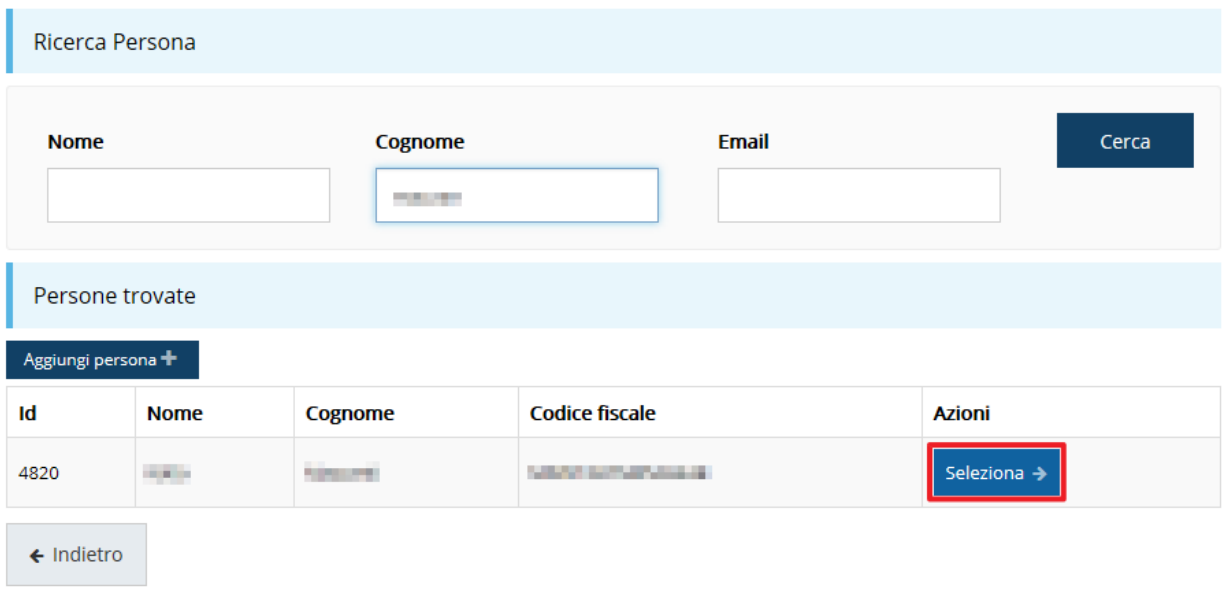

#### *Figura 40 - Ricerca e selezione del referente*

<span id="page-37-1"></span>Una volta identificata la persona per registrare l'inserimento del referente occorre cliccare sul pulsante **Seleziona**.

Successivamente deve essere indicata la tipologia del referente. In questo specifico caso, essendo unica la scelta, essa sarà già prevalorizzata a "*Referente del progetto*" e basterà concludere l'operazione semplicemente cliccando su **Salva**.

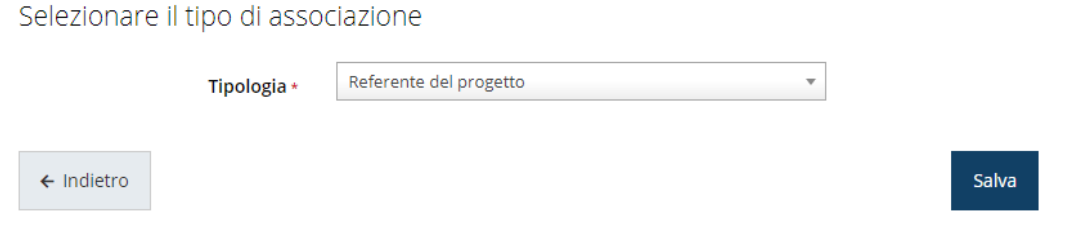

*Figura 41 - Tipologia del referente*

Fatto ciò, l'informazione relativa al referente viene mostrata nella maschera di **Dettaglio proponente**, subito al di sotto della sezione contenente i dati del soggetto proponente.

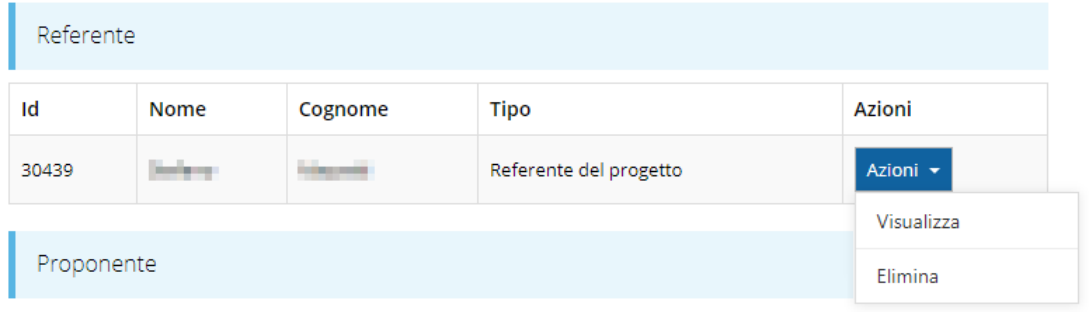

#### *Figura 42 - Dettaglio Referente del progetto*

<span id="page-38-0"></span>Una volta aggiunto il referente il pulsante "**+ Aggiungi Referente**" scompare.

È comunque sempre possibile sostituire o modificare il referente già inserito. Infatti, agendo sul pulsante **Azioni** si apre la tendina che consente di eliminarlo [\(Figura 42\)](#page-38-0). A seguito dell'eliminazione tornerà disponibile il pulsante "**+ Aggiungi Referente**" attraverso il quale potrete ripetere il procedimento di creazione ed associazione del referente.

#### **3.4.2.3 Aggiunta dell'unità locale/sede operativa**

La successiva operazione da eseguire è l'inserimento della sede operativa. Questo inserimento è necessario anche se la sede operativa coincide con la sede legale.

Per aggiungere la sede del progetto cliccate sul pulsante "**+ Aggiungi unità locale/sede operativa**", presente nella videata del *Dettaglio proponente* ed evidenziato in rosso nella figura che segue. [\(Figura 43\)](#page-38-1).

<span id="page-38-1"></span>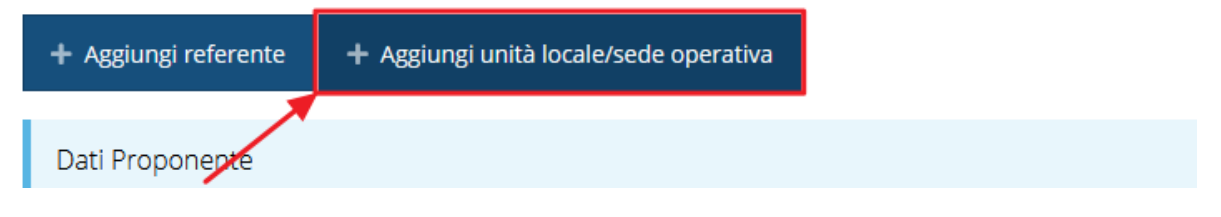

*Figura 43 - Aggiunta unità locale/sede operativa*

Il sistema mostra l'elenco (che potrebbe essere inizialmente vuoto) delle sedi collegate al soggetto proponente.

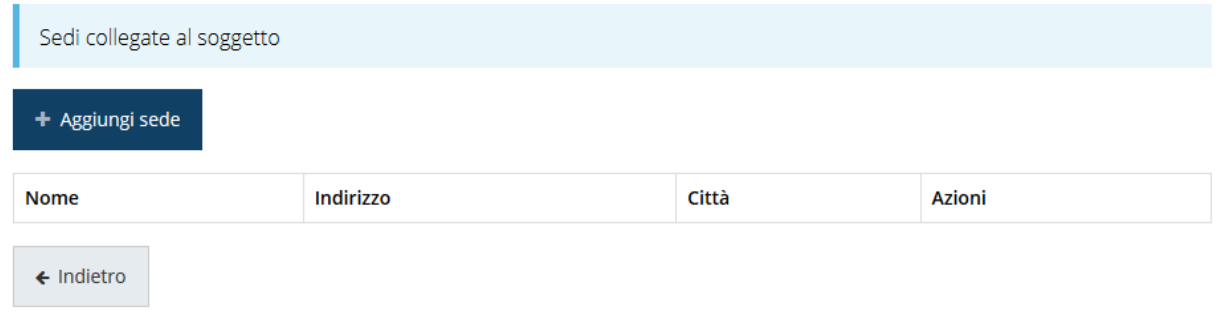

#### *Figura 44 - Elenco (vuoto) sedi collegate*

Nel caso di assenza di sedi collegate al soggetto richiedente o se la sede da indicare non è presente nell'elenco, se ne può aggiungere una nuova agendo sul pulsante "**+ Aggiungi sede**". Si apre in tal modo la maschera di inserimento dei dati di una nuova sede [\(Figura 45\)](#page-39-0).

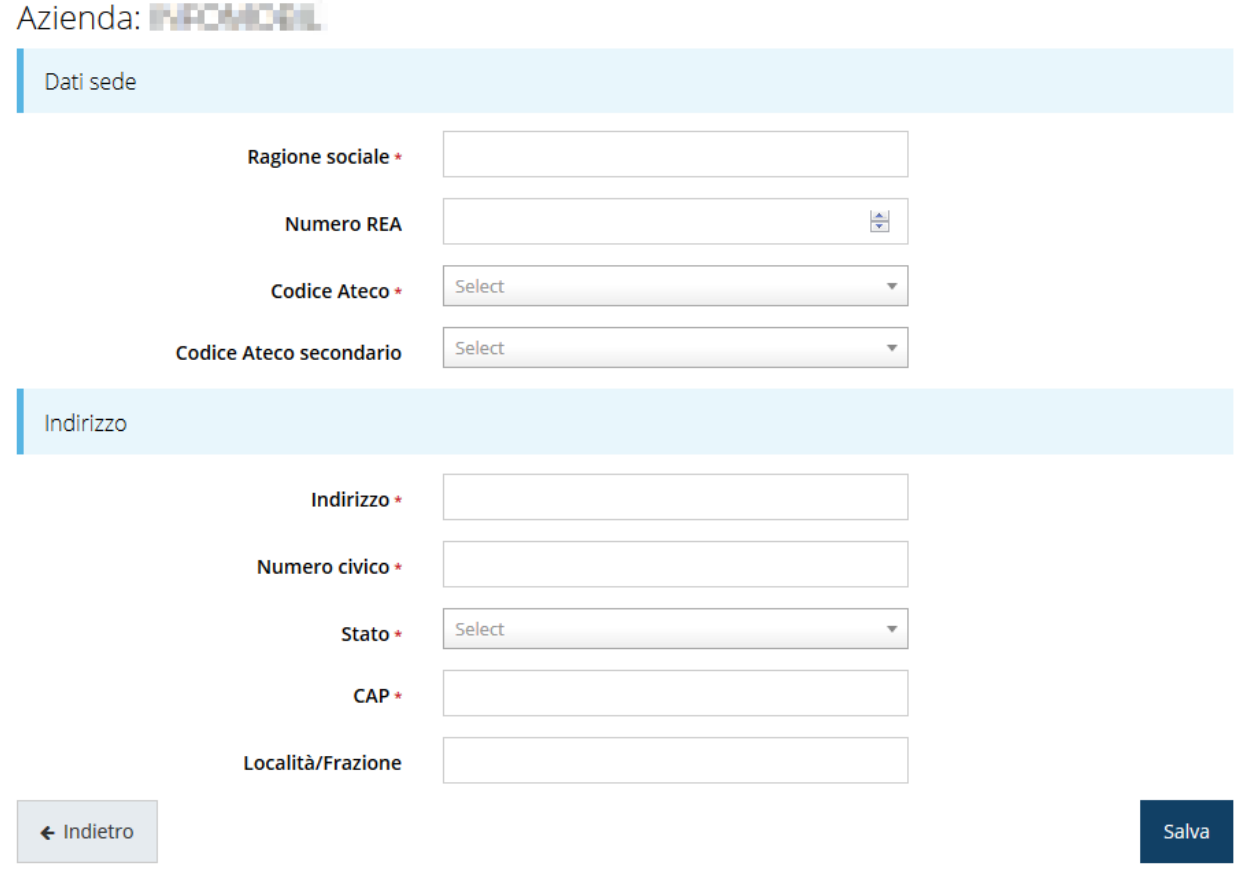

*Figura 45 - Maschera di inserimento dati sede*

<span id="page-39-0"></span>Completato l'inserimento cliccate su **Salva** per memorizzare i dati.

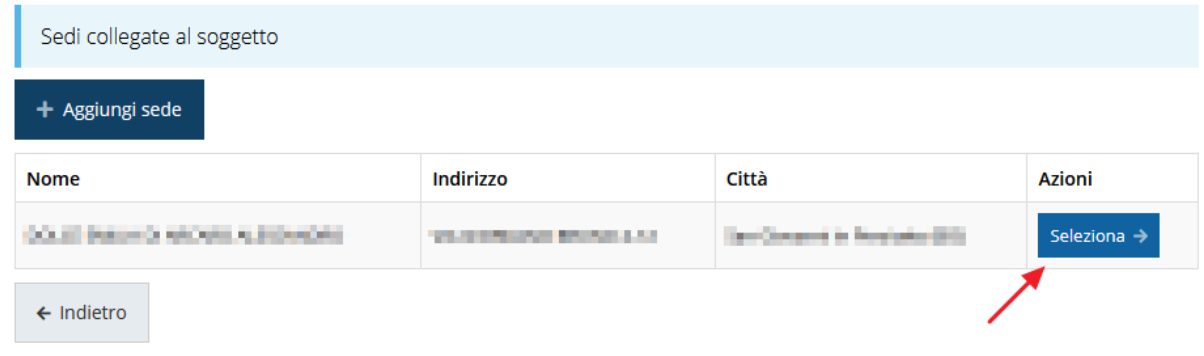

*Figura 46 - Elenco sedi collegate*

<span id="page-40-0"></span>Al termine dell'inserimento nella lista che viene proposta ([Figura 46\)](#page-40-0) cliccare sul pulsante *Seleziona* per procedere all'effettiva associazione della sede al progetto.

*NOTA - Il sistema pur consentendo di inserire più sedi collegate al soggetto, in ogni caso permette di selezionarne una ed una soltanto da indicare come unità locale / sede operativa.*

Una volta inserita ed associata al progetto, la sede operativa viene mostrata nella maschera di **Dettaglio proponente**, subito al di sotto della sezione Referenti [\(Figura 47\)](#page-40-1).

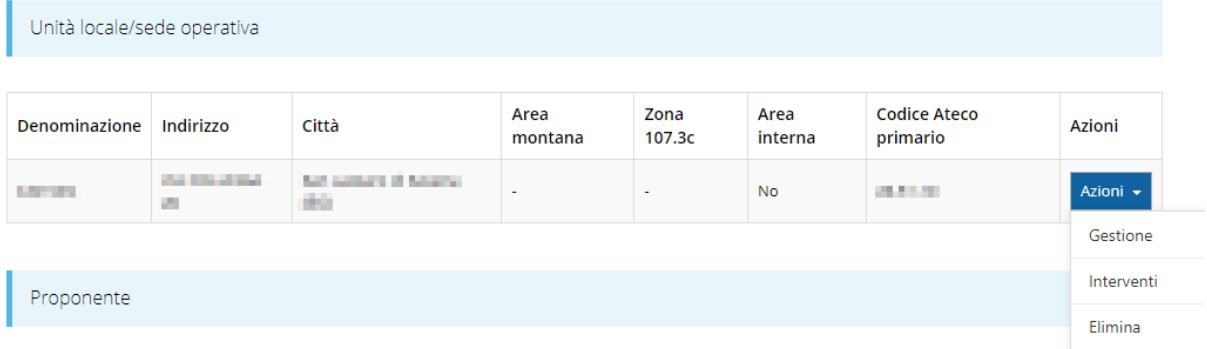

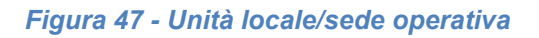

<span id="page-40-1"></span>Una volta aggiunta la sede operativa il pulsante "**+ Aggiungi unità locale/sede operativa**" scompare.

Agendo sul pulsante *Azioni* si apre il menu a tendina [\(Figura 47\)](#page-40-1) che consente di:

- Indicare se la sede operativa si trova in zona montana e/o in un'area 107.3c selezionando **Gestione**. Il sistema verifica in automatico se il sito produttivo è localizzato in "area interna" della Regione;
- inserire gli interventi che si intendete realizzare presso la sede indicata, selezionando **Interventi**;

• eliminare la sede associata selezionando **Elimina**, a seguito dell'eliminazione tornerà disponibile il pulsante "**+ Aggiungi unità locale/sede operativa**" attraverso il quale potrete ripetere il procedimento di creazione ed associazione della sede operative.

### **3.4.2.4 Gestione**

Con questa funzione è possibile indicare se la sede operativa si trova in zona montana e/o in un'area 107.3c.

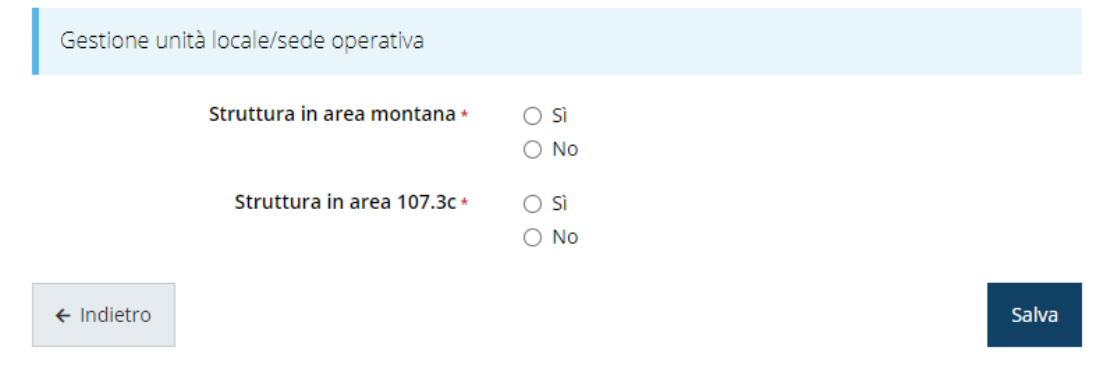

#### *Figura 48 - Gestione sede*

Il sistema verifica in automatico se il sito produttivo è localizzato in "area interna" della Regione.

#### **3.4.2.5 Inserimento degli interventi**

Con questa funzione è possibile inserire tutti gli interventi che si intende realizzare presso la sede indicata.

Per intervento si intende ogni singolo bene, ogni singola opera, ogni singolo servizio avente una funzionalità autonoma; nell'inserire i costi per ogni voce di spesa descrivere dettagliatamente gli acquisti/servizi che si intende acquisire.

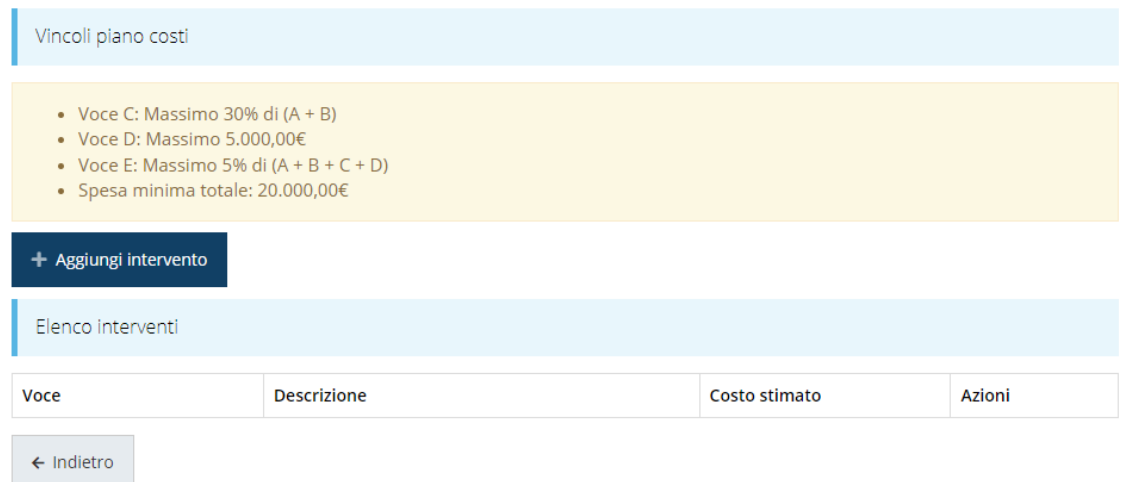

*Figura 49 - Elenco (vuoto) degli interventi*

Il sistema mostra l'elenco (inizialmente vuoto) degli interventi collegati alla sede. Agendo sul pulsante "**+ Aggiungi intervento**" si apre la maschera di inserimento dei dati: voce di spesa, tipologia intervento, descrizione, costo stimato.

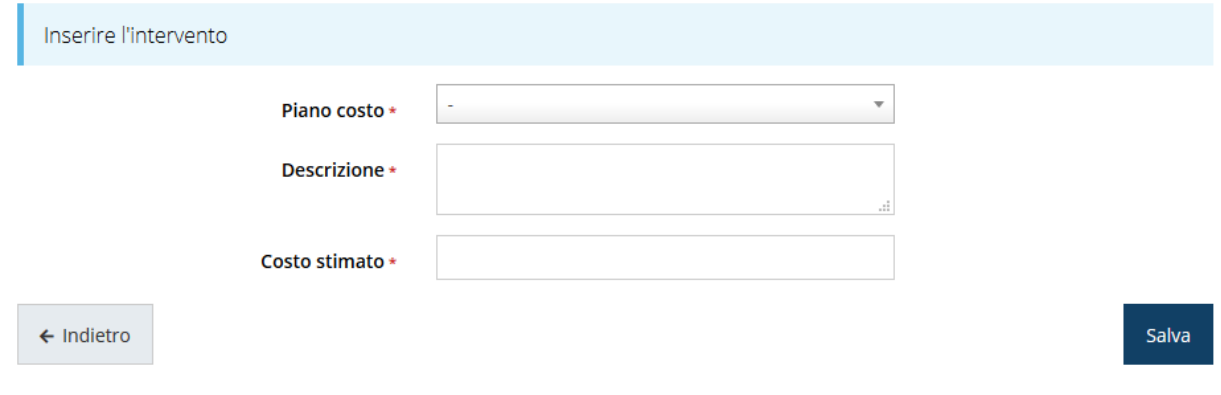

*Figura 50 - Inserimenti intervento*

Al termine dell'inserimento di tutti gli interventi previsti per la sede in oggetto l'elenco si presenta come nella [Figura 51.](#page-42-0)

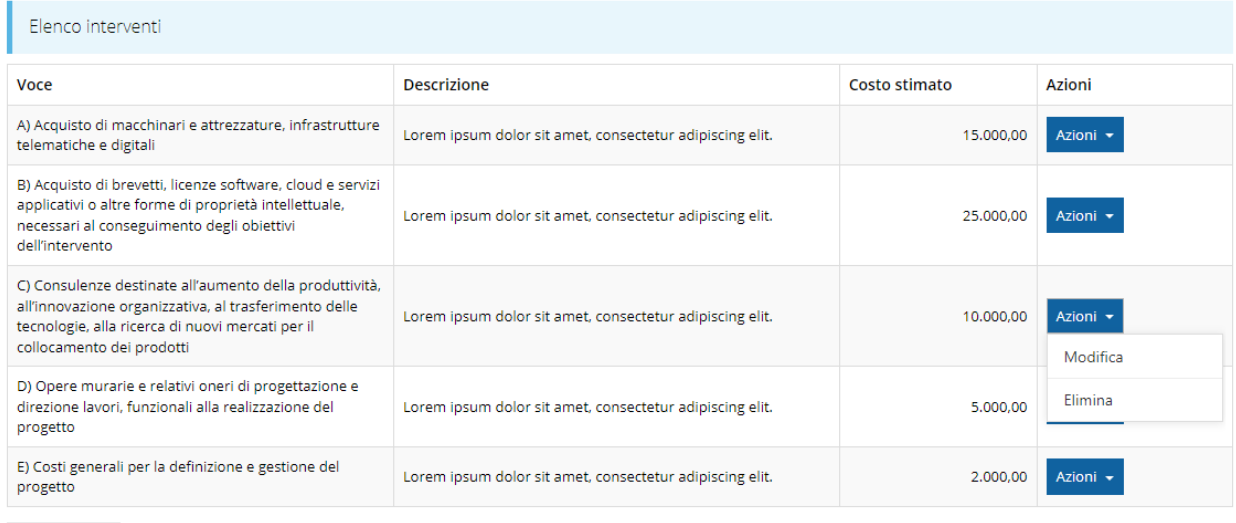

<span id="page-42-0"></span> $\leftarrow$  Indietro

#### *Figura 51 - Elenco degli interventi*

Il sistema si aspetta che gli importi che verranno inseriti nel piano dei costi siano identici ai costi inseriti negli interventi qui specificati; non essendo ancora stato compilato il piano dei costi (vedi paragrafi successivi) il sistema continua ad indicare la sezione come incompleta, lasciandola in grigio. L'indicazione di errore sparisce dopo la compilazione del *Piano dei costi*, ovviamente solo se i suddetti importi coincidono: *le due sezioni verranno entrambe marcate come complete solo quando saranno entrambe compilate coerentemente*.

#### **3.4.2.6 Ulteriori dati del proponente**

Per completare i dati del soggetto richiedente non resta che compilare la sezione finale con l'indicazione della dimensione di impresa. Il valore risulta prevalorizzato in base a quanto eventualmente dichiarato in anagrafica.

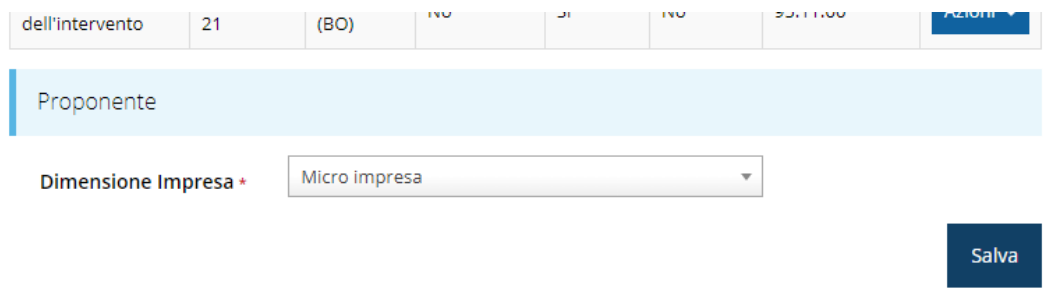

*Figura 52 - Ulteriori dati del proponente*

## **3.4.3 Dati progetto**

In questa sezione vanno inserite le informazioni relative ai dati del progetto: il titolo ed una sua descrizione sintetica.

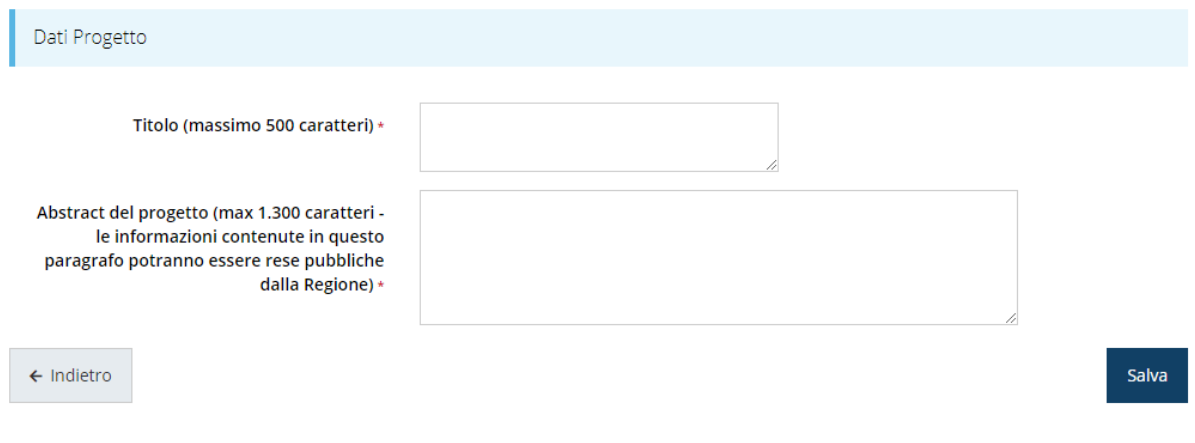

#### *Figura 53 - Dati progetto*

Terminata la compilazione cliccare su **Salva** per memorizzare i dati nel sistema.

## **3.4.4 Questionario**

Il questionario si compone di svariate sottosezioni che vanno tutte compilate e salvate.

Per compilare il questionario associato alla domanda cliccate sulla voce **Gestione questionario** nella pagina di **Dettaglio richiesta.**

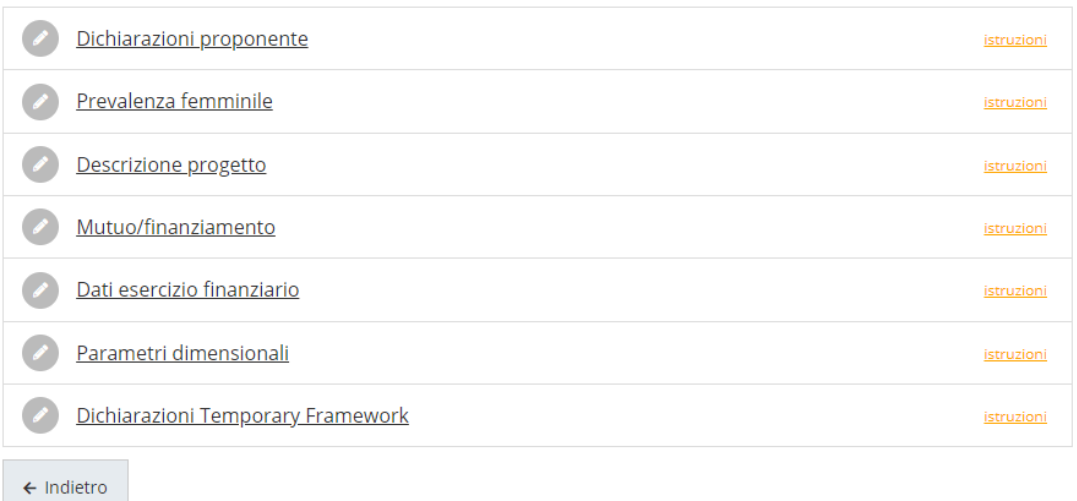

#### *Figura 54 - Sezioni del questionario*

Il questionario risulterà completo solo dopo la corretta compilazione di ogni sezione di cui è composto.

#### **3.4.4.1 Questionario: Dichiarazioni proponente**

In questa sezione sono raccolte le varie dichiarazioni che il richiedente deve esplicitamente sottoscrivere per la partecipazione al bando.

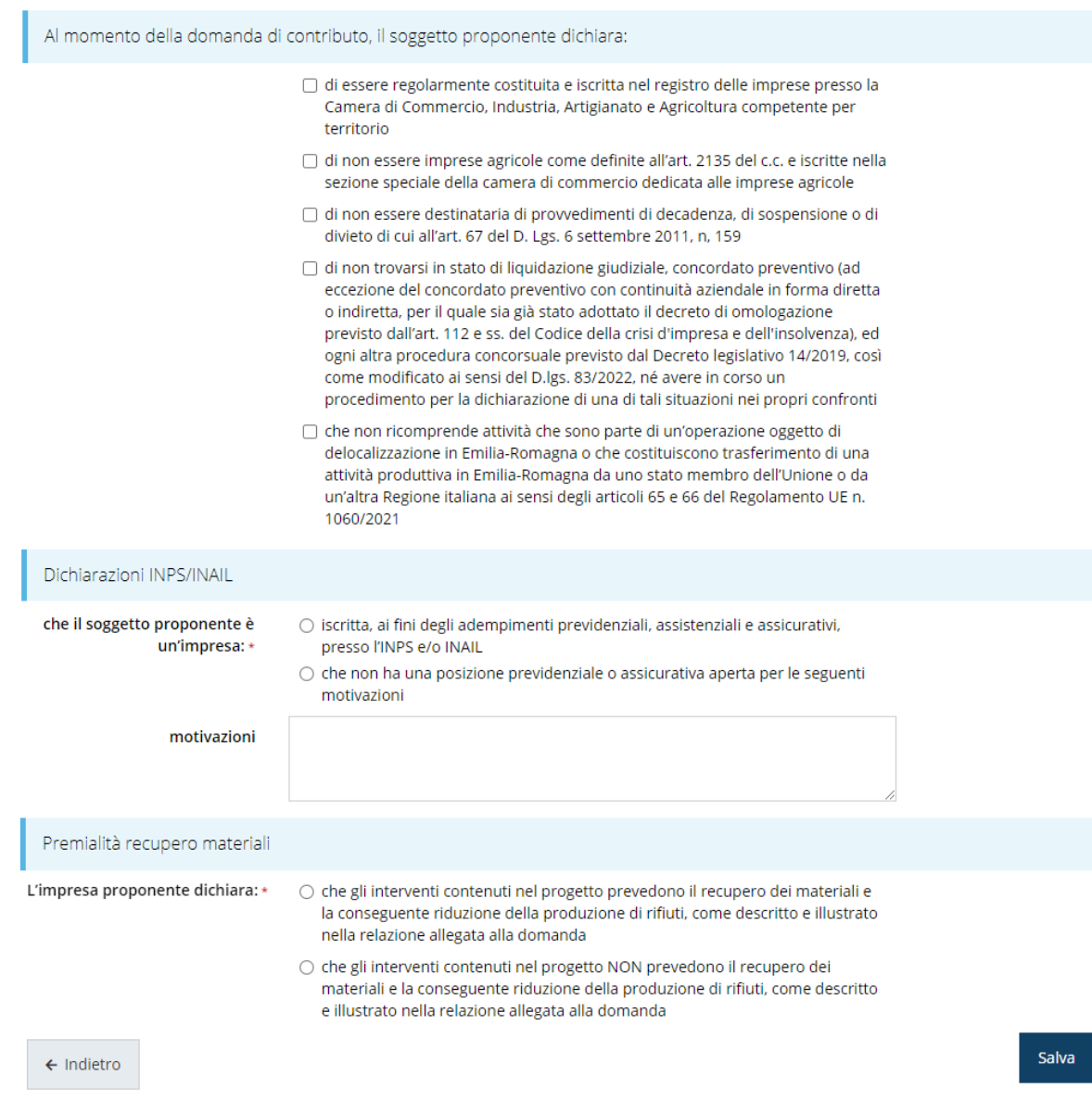

#### *Figura 55 - Questionario: Dichiarazioni proponente*

Al termine dell'inserimento cliccare su **Salva**.

#### **3.4.4.2 Questionario: Prevalenza femminile**

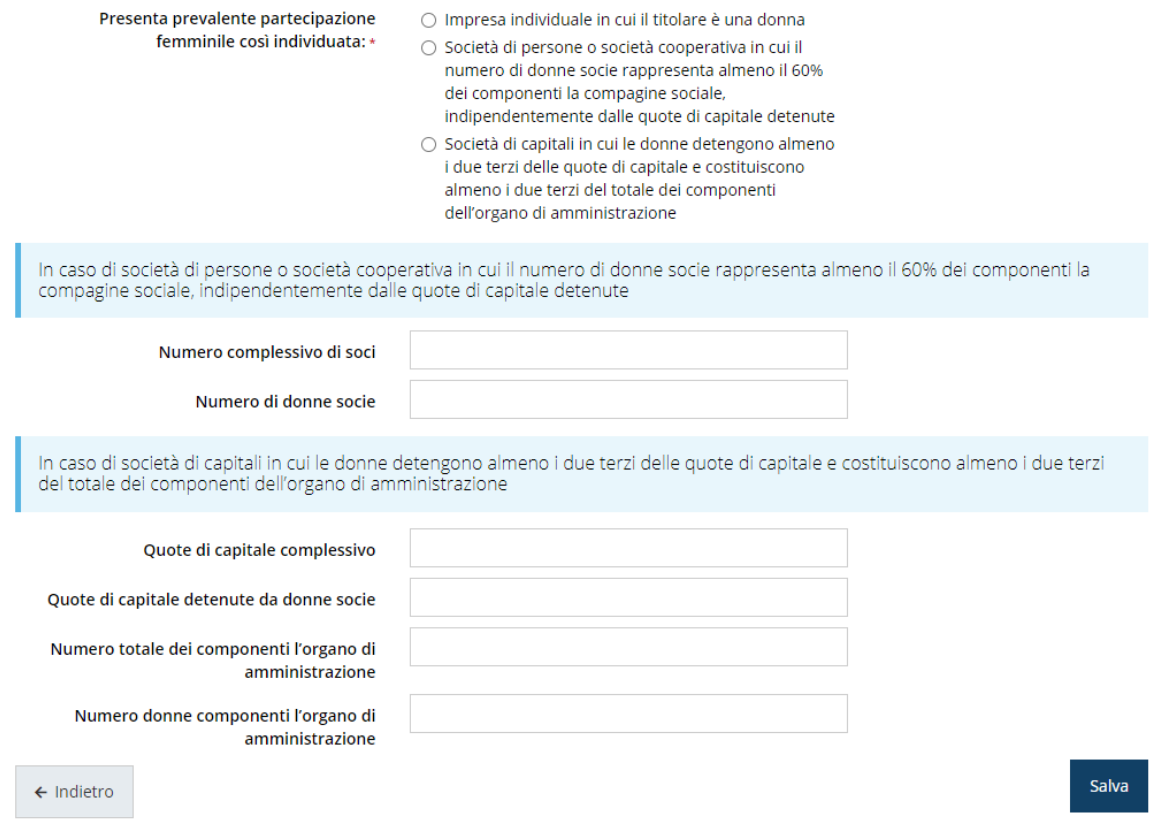

#### *Figura 56 - Questionario: Prevalenza femminile*

Se si indica "*Società di persone o società cooperativa in cui il numero di donne socie rappresenta almeno il 60% dei componenti la compagine sociale, indipendentemente dalle quote di capitale detenute*" è necessario indicare anche il numero di soci totale e il numero di socie donne.

Se, invece, si indica "*Società di capitali in cui le donne detengono almeno i due terzi delle quote di capitale e costituiscono almeno i due terzi del totale dei componenti dell'organo di amministrazione*" è necessario indicare anche le quote di capitale complessive, quelle detenute da donne socie, il numero totale dei componenti l'organo di amministrazione ed il numero donne componenti l'organo di amministrazione.

## **3.4.4.3 Questionario: Descrizione progetto**

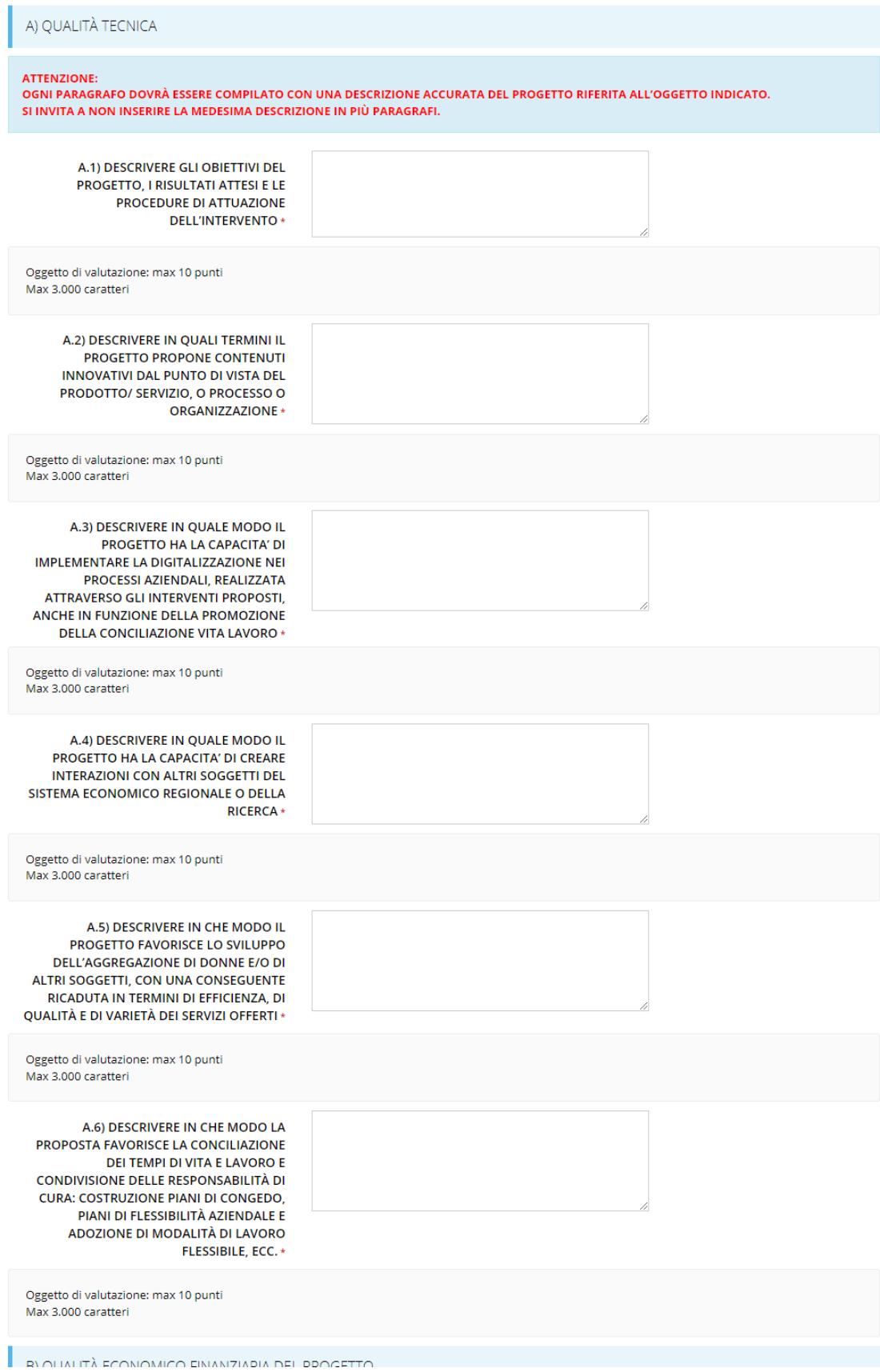

*Figura 57 - Questionario: Descrizione progetto (1 di 2)*

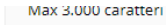

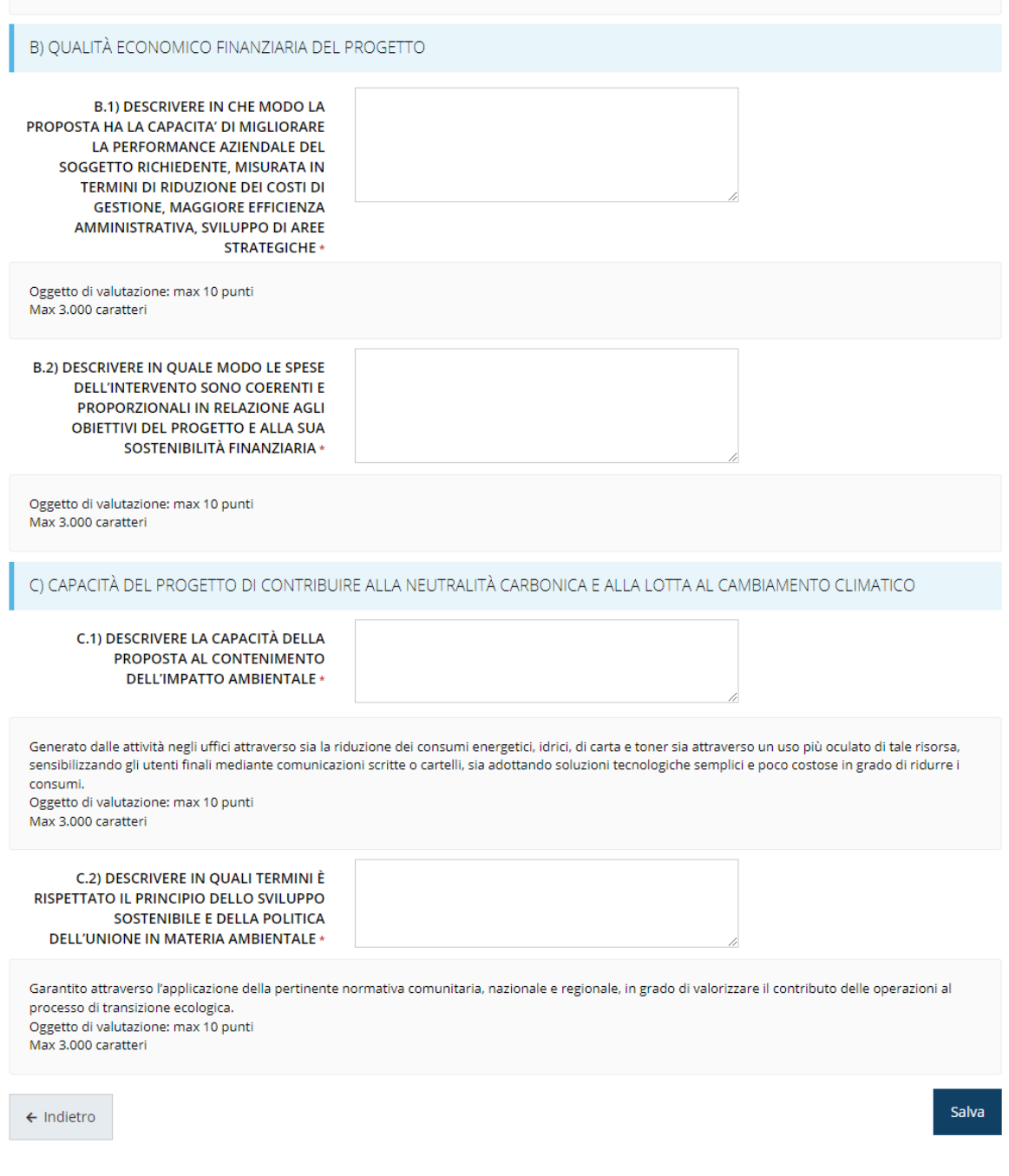

*Figura 58 - Questionario: Descrizione progetto (2 di 2)*

## **3.4.4.4 Questionario: Mutuo/finanziamento**

Proseguire la compilazione indicando le informazioni relative all'eventuale mutuo o finanziamento si intende attivare o già attivato.

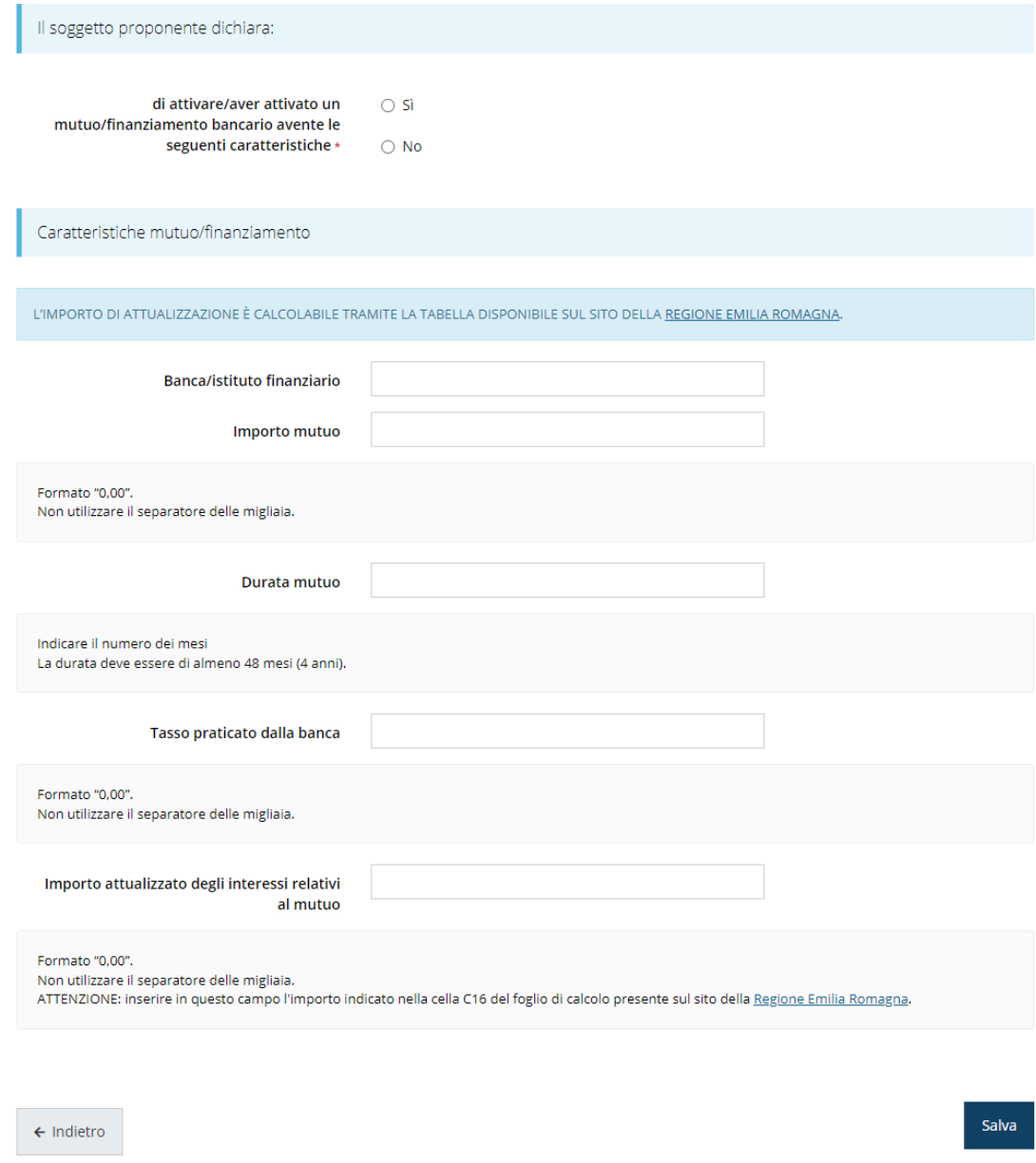

*Figura 59 - Questionario: Mutuo o finanziamento*

Al termine dell'inserimento cliccare su **Salva**.

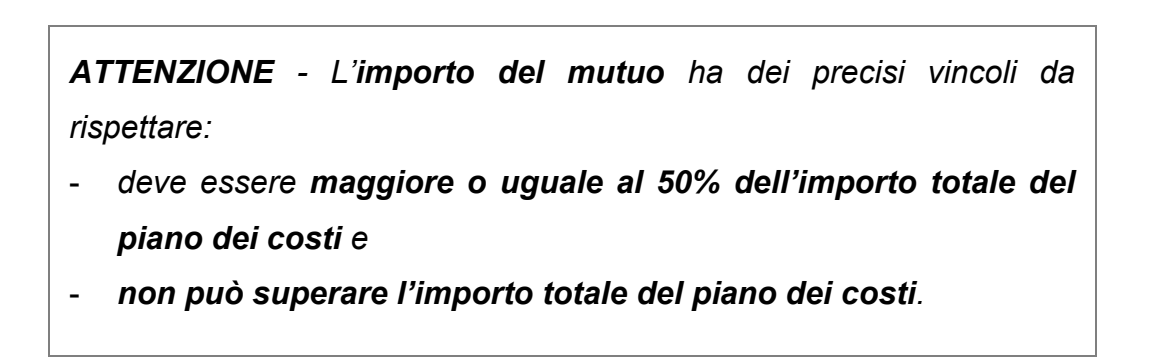

Evidenziamo che, per i calcoli dell'importo di attualizzazione da indicare come importo contributo richiesto, viene messo a disposizione una tabella (file excel) sul sito della regione Emilia-Romagna. Seguendo il collegamento indicato nella pagina di compilazione viene aperta una nuova finestra del browser con la pagina dedicata alla documentazione relativa al bando del portale regionale "Programma regionale Fondo europeo di sviluppo regionale - Fesr". Scorrendo la pagina si giunge al collegamento

#### "*Modello di calcolo dell'importo corrispondente ai costi di interesse attualizzato*"

Appendice G

- > Informativa sul trattamento dei dati personali ( [ 131.18 KB) Appendice H
- > Modello di calcolo dell'importo corrispondente ai costi di interesse attualizzato (D 38.57 KB)

#### Webinar di presentazione

Si allegano qui le **slide** utilizzate durante il webinar di presentazione del bando

#### *Figura 60 - Collegamento alla tabella per il calcolo dell'importo attualizzato*

Cliccando sul collegamento, infine, viene aperto un foglio excel con la tabella per il calcolo: l'importo da inserire nel campo "*Importo attualizzato degli interessi relativi al mutuo*" è quello che, una volta compilata la tabella coi dati corretti, apparirà indicato nella cella C16 del foglio di calcolo suddetto.

| MODELLO DI CALCOLO DELL'IMPORTO CORRISPONDENTE AI COSTI DI INTERESSE ATTUALIZZATI                                                                                                    |          |                                                                                                    |  |  |  |
|----------------------------------------------------------------------------------------------------|----------|----------------------------------------------------------------------------------------------------|--|--|--|
| COSTO DI INVESTIMENTO PREVISTO PER LA REALIZZAZIONE DEL PROGETTO                                                                                                    |          |                                                                                                    |  |  |  |
| <b>DATI MUTUO</b>                                                                                                    |          |                                                                                                    |  |  |  |
| <b>IMPORTO</b>                                                                                                    |          | DEVE CORRISPONDERE AD ALMENO IL 50% DEL COSTO DI INVESTIMENTO E<br>NON ESSERE MAGGIORE DELL'INVESTIMENTO STESSO                                                                                                    |  |  |  |
| <b>DURATA</b>                                                                                                    | 48       | IN MESI (IL MUTUO DEVE ESSERE DI DURATA PARI AD ALMENO 48 MESI)                                                                                                    |  |  |  |
| <b>PERIODO RATA</b>                                                                                                    | 3        | $1 = MENSILE$ , $2 = bimestrale$ , $3 = trimestrale$ ecc.                                                                                                    |  |  |  |
| <b>TASSO PRATICATO DALLA BANCA</b>                                                                                                    | 6,00%    | <b>INDICARE IL TASSO DI INTERESSE EFFETTIVAMENTE PRATICATO DALLA</b><br><b>BANCA. QUALORA IL TASSO DI INTERESSE DOVESSE ESSERE SUPERIORE AL</b><br>4% PER IL CALCOLO DELL'IMPORTO DEL COSTO ATTUALIZZATO DEGLI<br><b>INTERESSI VERRA' PRESO A RIFERIMENTO IL TASSO DEL 4%</b> |  |  |  |
| <b>TASSO FORFETTARIO INDICATO NEL BANDO</b>                                                                                                    | 4,00%    |                                                                                                    |  |  |  |
| <b>TASSO ATTUALIZZAZIONE</b>                                                                                                    | 2.49%    | IL TASSO DI ATTUALIZZAZIONEPRESO A RIFERIMENTO E' QUELLO FISSATO<br>CON DECRETO DEL MINISTERO DELLO SVILUPPO ECONOMICO 14/10/2022 CON<br><b>DECORRENZA DAL 1° NOVEMBRE 2022</b>                                                                                               |  |  |  |
| <b>IMPORTO TEORICO INTERESSI ATTUALIZZATI*</b>                                                                                                    | 8.601,92 |                                                                                                    |  |  |  |
|                                                                                                    |          |                                                                                                    |  |  |  |
| <b>IMPORTO CONTRIBUTO NON SUPERIORE AL 15% DEL COSTO PREVISTO PER LA</b><br><b>REALIZZAZIONE DEL PROGETTO</b>                                                                                          | 8.601.92 | NELLA DOMANDA INSERIRE QUESTO VALORE                                                                                                    |  |  |  |
| *N.B. QUALORA IL COSTO DEL PROGETTO AMMESSO DOVESSE RISULTARE INFERIORE AL COSTO DEL PROGETTO PRESENTATO IN DOMANDA, IL CONTRIBUTO POTRA' ESSERE<br>RIMODULATO IN BASE AL COSTO EFFETTIVANENTE AMMESSO |          |                                                                                                    |  |  |  |
| I CAMPI EDITABILI SONO QUELLI COLORATI IN VERDE                                                                                                    |          |                                                                                                    |  |  |  |

*Figura 61 - Tabella per il calcolo importo*

### **3.4.4.5 Questionario: Dati esercizio finanziario**

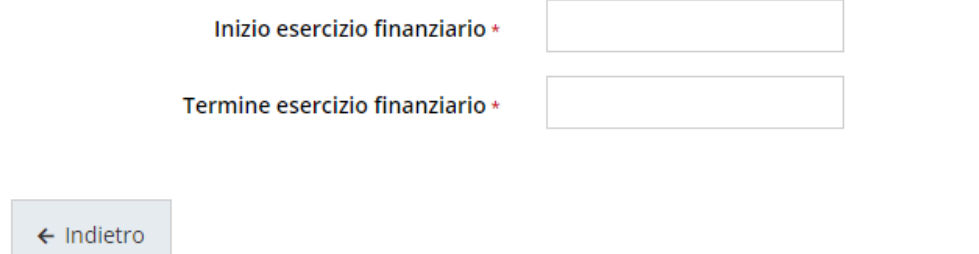

Salva

*Figura 62 - Questionario: Dati esercizio finanziario*

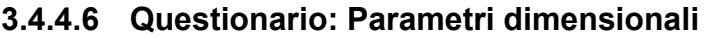

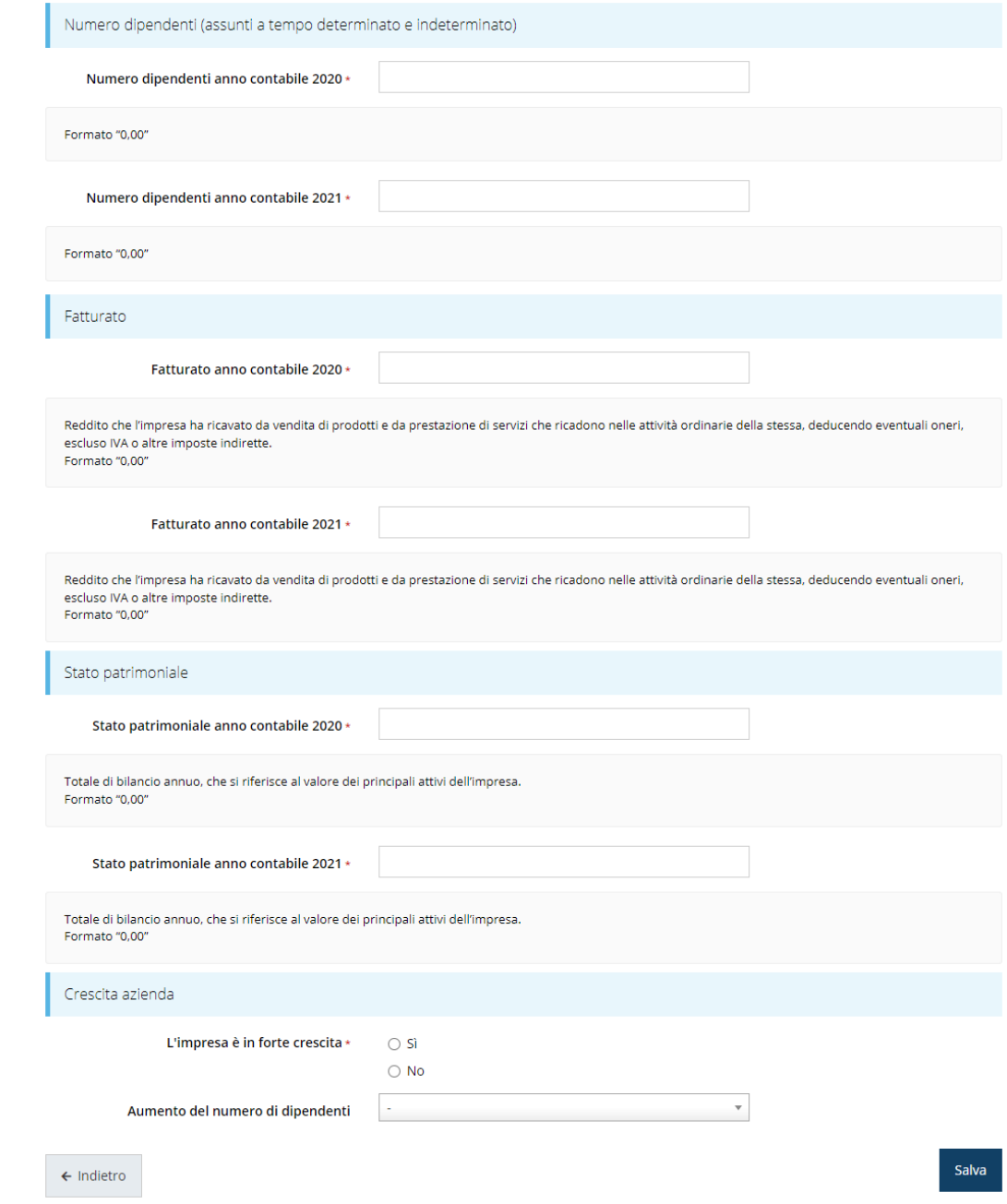

*Figura 63 - Questionario: parametri dimensionali*

Se si indica che l'impresa è in **forte crescita** diventa necessario indicarne la "tipologia" selezionando una delle due opzioni del menù a tendina "*Aumento del numero di dipendenti*".

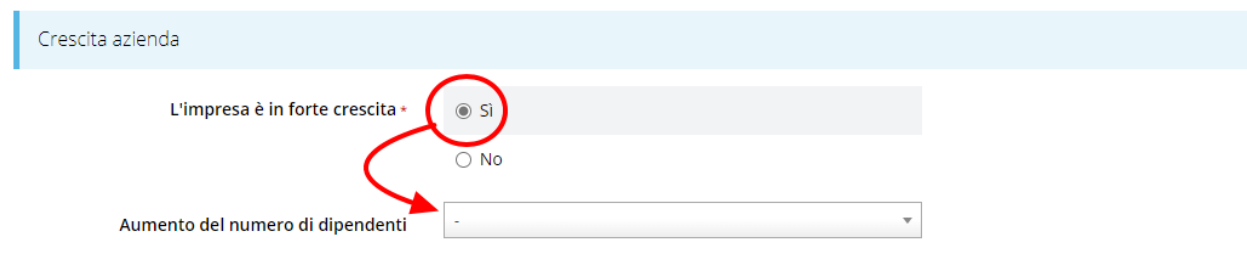

*Figura 64 - Impresa in forte crescita*

## **3.4.4.7 Questionario: Dichiarazioni Temporary Framework**

| Dichiarazioni Temporary Framework                                                                                                    |                                                                                                    |  |  |  |  |
|----------------------------------------------------------------------------------------------------|----------------------------------------------------------------------------------------------------|--|--|--|--|
|                                                                                                    | □ di essere consapevole dei regimi di aiuto previsti alternativamente nel bando<br>(Temporary framework Ucraina, Regime di esenzione, Regime de minimis) e<br>dei casi in cui essi si applicano                                                                                                    |  |  |  |  |
| Temporary framework Ucraina *                                                                                                    | ○ di trovarsi, ai fini dell'applicazione della Misura 2.1 del "Quadro temporaneo di<br>crisi per misure di aiuto di Stato a sostegno dell'economia a seguito<br>dell'aggressione della Russia contro l'Ucraina" oggetto della comunicazione<br>della commissione C (2022) 7945 del 28/10/2022, cosiddetto "Temporary<br>framework Ucraina", in almeno una delle seguenti condizioni di crisi causate,<br>direttamente o indirettamente, dal conflitto Russia/Ucraina |  |  |  |  |
|                                                                                                    | ○ di non trovarsi in nessuna delle condizioni di crisi causate, direttamente o<br>indirettamente, dal conflitto Russia/Ucraina che costituiscono un requisito<br>necessario ai fini dell'applicazione del cosiddetto "Temporary framework<br>Ucraina" (applicazione del regime alternativo previsto da bando)                                                                                                    |  |  |  |  |
| Condizioni di crisi                                                                                                    | aver subito un aumento dei costi di elettricità/combustibile/gas                                                                                                    |  |  |  |  |
|                                                                                                    | aver subito un aumento dei costi per materie prime e semilavorati importati<br>dalle aree sanzionate e colpite dalla guerra, inclusa l'interruzione dei contratti<br>e dei progetti in essere                                                                                                    |  |  |  |  |
|                                                                                                    | □ aver subito una diminuzione del fatturato a causa della riduzione delle<br>esportazioni verso le aree sanzionate e colpite dalla guerra, compresa<br>l'interruzione dei contratti e dei progetti in essere                                                                                                    |  |  |  |  |
|                                                                                                    | □ aver subito un calo del fatturato dovuto al blocco dei pagamenti a seguito di<br>sanzioni e contromisure europee                                                                                                    |  |  |  |  |
|                                                                                                    | □ aver subito una riduzione degli scambi commerciali con i paesi coinvolti nel<br>conflitto                                                                                                    |  |  |  |  |
|                                                                                                    | □ aver subito un calo del fatturato causato dalla riduzione dei turisti da e verso i<br>Paesi direttamente o indirettamente interessati dall'attuale crisi                                                                                                    |  |  |  |  |
| Indicare almeno una opzione nel caso in cui si abbia dichiarato, al punto precedente, di trovarsi in condizione di crisi.                                                                                                    |                                                                                                    |  |  |  |  |
| che, alla data di presentazione della domanda a valere sul<br>presente bando, all'impresa richiedente nonché alle imprese<br>controllate/collegate direttamente o indirettamente costituenti<br>la definizione di impresa unica * | ○ non è stata concessa alcuna agevolazione a titolo di aiuto all'interno del<br>cosiddetto "Temporary framework Ucraina"<br>○ sono state concesse agevolazioni a titolo di aiuto all'interno del cosiddetto                                                                                                    |  |  |  |  |
|                                                                                                    | "Temporary framework Ucraina"                                                                                                    |  |  |  |  |
| $\leftarrow$ Indietro                                                                                                    | Salva                                                                                                    |  |  |  |  |

*Figura 65 - Questionario: Dichiarazioni Temporary Framework*

## **3.4.5 Piano dei costi**

La sezione permette di compilare il budget del progetto suddiviso nelle varie voci di spesa e riporta in fondo al modulo il totale degli importi.

## Ricordiamo che *le spese che si intende sostenere sono già state dettagliate nell'apposita sezione relativa agli interventi*.

Durante la compilazione si raccomanda di assicurarsi che gli importi inseriti nel piano dei costi coincidano con quanto indicato negli interventi, non solo nel totale complessivo, ma anche nella ripartizione nelle varie voci di spesa. Per agevolare questo compito in testa alla form è riportato il riepilogo, suddiviso per voce di spesa, di quanto inserito negli interventi.

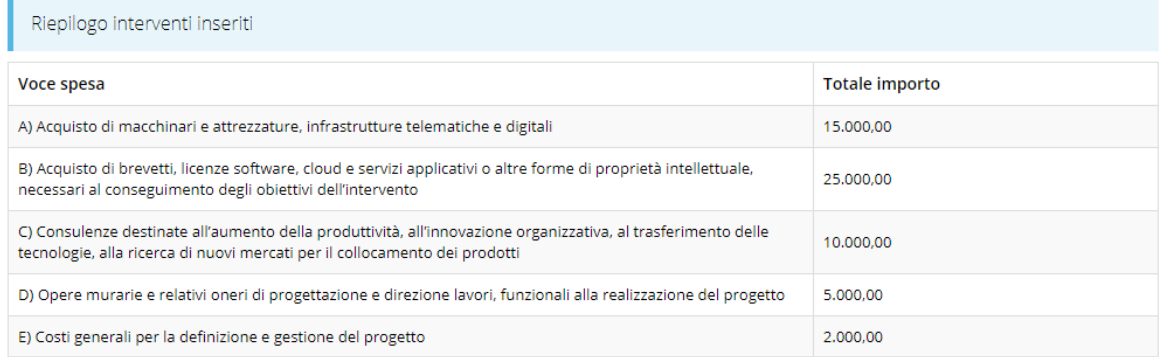

**DIE 57%** 

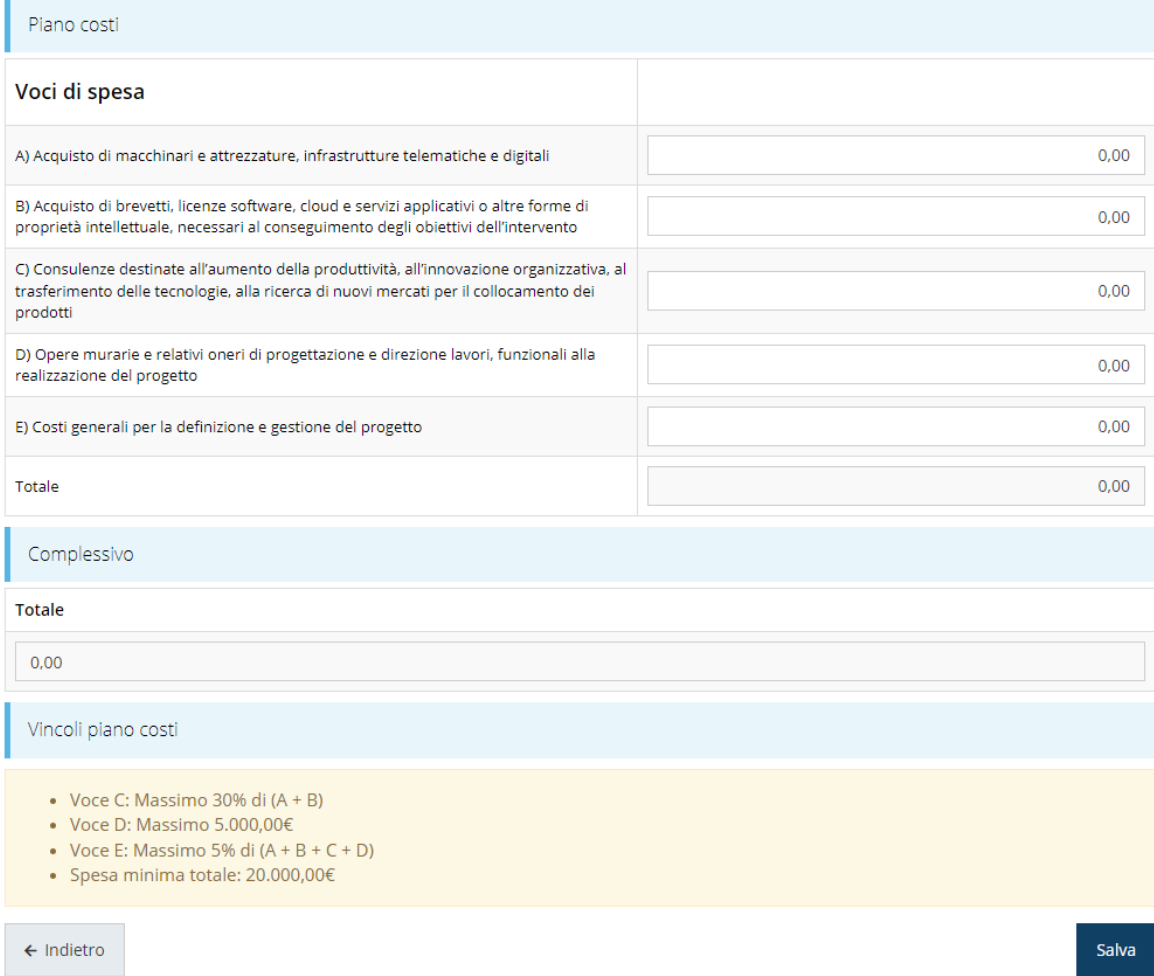

*Figura 66 - Piano costi*

Al termine della compilazione del piano dei costi il sistema effettua alcune verifiche fondamentali:

- verifica della *corrispondenza coi dati inseriti negli interventi indicati nella sezione proponenti*. Gli importi inseriti nel piano dei costi devono essere identici ai costi inseriti negli interventi specificati per i vari siti indicati. Pertanto, se al termine della compilazione i suddetti importi non dovessero coincidere la sezione "Gestione proponente" resterà grigia. La sezione verrà marcata come completa solo quando i dati saranno coerenti;
- *verifica della coerenza con* quanto eventualmente indicato per *l'importo del mutuo* nell'apposita sezione del questionario, infatti l'importo indicato nel campo "Importo mutuo" deve essere maggiore o uguale al 50% dell'importo totale del piano dei costi e non deve superare l'importo totale del piano dei costi. Se non è rispettato tale vincolo, il questionario e la relativa sezione "Mutuo/finanziamento" risulteranno grigie ed occorrerà andare ad indicare degli importi che soddisfino i vincoli del bando.

## **3.4.6 Allegati alla richiesta**

Questa sezione permette di caricare i documenti da allegare alla richiesta.

*ATTENZIONE - L'applicazione cerca di agevolare e supportare al massimo l'utente nell'inserimento dei documenti obbligatori evidenziando la loro mancanza con un messaggio in testa alla pagina. Ciò nonostante, si raccomanda comunque di fare riferimento alle regole del bando per quanto riguarda i documenti obbligatori in quanto non sempre è tecnicamente possibile vincolare l'obbligatorietà e la molteplicità dei documenti a dei controlli automatici.*

L'obbligatorietà degli allegati "Copia della Pre-delibera/Delibera bancaria" e "Relazione redatta da un tecnico qualificato" dipende da quanto dichiarato rispettivamente nelle sezioni "Mutuo/finanziamento" e "Dichiarazioni proponente -> Premialità recupero materiali" della sezione "Gestione questionario Bando sostegno all'imprenditoria femminile".

Elenco documenti caricati

Nessun documento caricato

<span id="page-54-0"></span> $\leftarrow$  Indietro

*Figura 67 - Inserimento documenti (caso in cui non è necessario caricare allegati)*

A seconda di quanto indicato nel corso di compilazione della domanda possono o meno esservi documenti obbligatori da caricare ed è per questo che la sezione potrebbe apparire già contrassegnata in verde [\(Figura 67\)](#page-54-0).

L'obbligatorietà degli allegati "Copia della Pre-delibera/Delibera bancaria" e "Relazione redatta da un tecnico qualificato" dipende da quanto dichiarato rispettivamente nelle sezioni "Mutuo/finanziamento" e "Dichiarazioni proponente ➔ Premialità recupero materiali" della sezione "Gestione questionario Bando sostegno all'imprenditoria femminile" [\(Figura 68\)](#page-55-0).

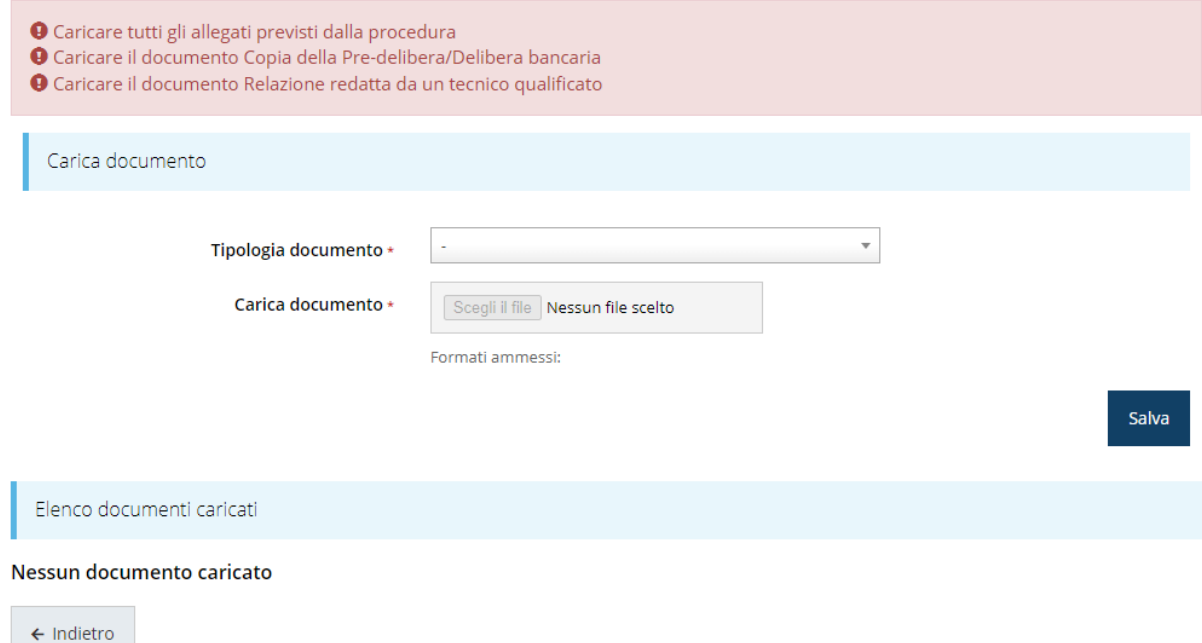

#### *Figura 68 - Inserimento documenti (caso con allegati obbligatori)*

<span id="page-55-0"></span>*ATTENZIONE - Solo dopo aver selezionato la "Tipologia del documento", sotto il campo "Carica documento" verranno specificati i formati ammessi (pdf, p7m, xls, etc.) per il tipo di documento selezionato.*

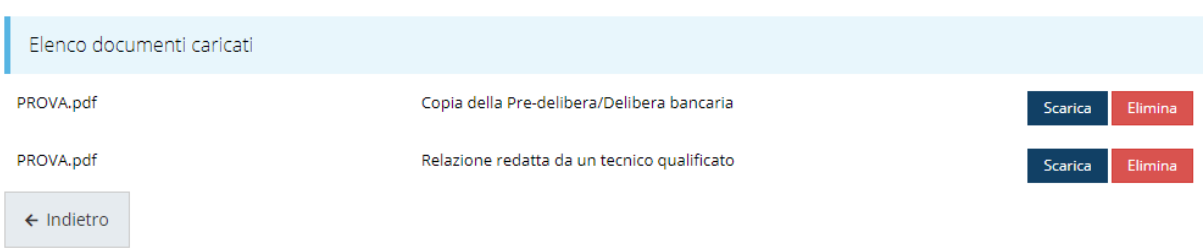

*Figura 69 - Documenti caricati*

## **3.4.7 Video di presentazione**

Questa sezione è dedicata al caricamento del video di presentazione (la cui durata massima deve essere non superiore ai 3 minuti). Il video, in forma libera, dovrà illustrare brevemente le caratteristiche principali dell'impresa e del progetto candidato.

Si sottolinea che l'**unico formato ammesso per il video è MP4** (MPEG-4 Part 14) e che la **dimensione massima** del file non deve eccedere i **350 MB**.

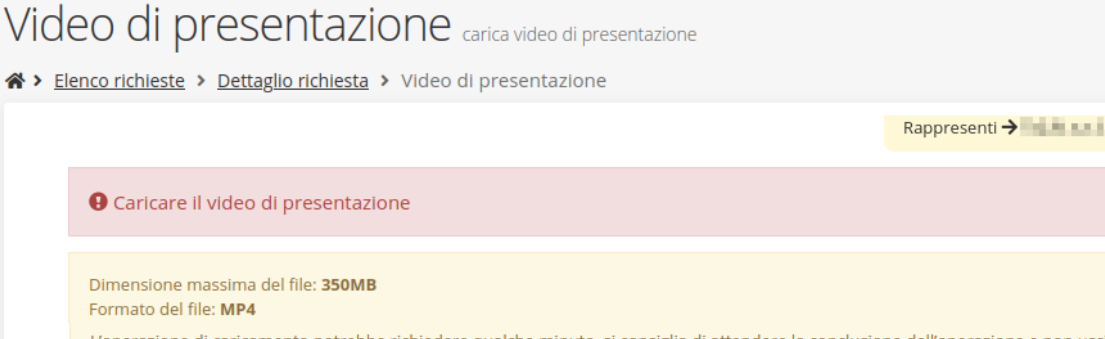

L'operazione di caricamento potrebbe richiedere qualche minuto, si consiglia di attendere la conclusione dell'operazione e non uscire dalla sottosezione "Video di presentazione".

Drop files here to upload

 $\leftarrow$  Indietro

#### *Figura 70 - Video di presentazione*

Per caricare il video si può procedere come segue:

- o trascinandolo nel riquadro dedicato (drag and drop, [Figura 71\)](#page-56-0): selezionare il file col mouse dalla cartella in cui si trova e, mantenendo il pulsante sinistro del mouse premuto, trascinarlo nella casella di caricamento, quindi rilasciare il pulsante del mouse;
- oppure selezionandolo tramite finestra di dialogo attivabile facendo click col mouse nella casella di caricamento [\(Figura 72\)](#page-57-0).

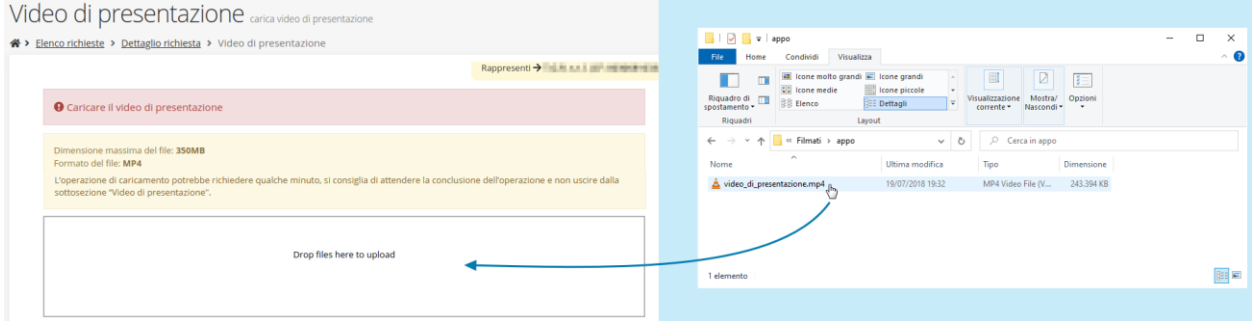

<span id="page-56-0"></span>*Figura 71 - Trascinamento del file video per caricarlo*

of remember

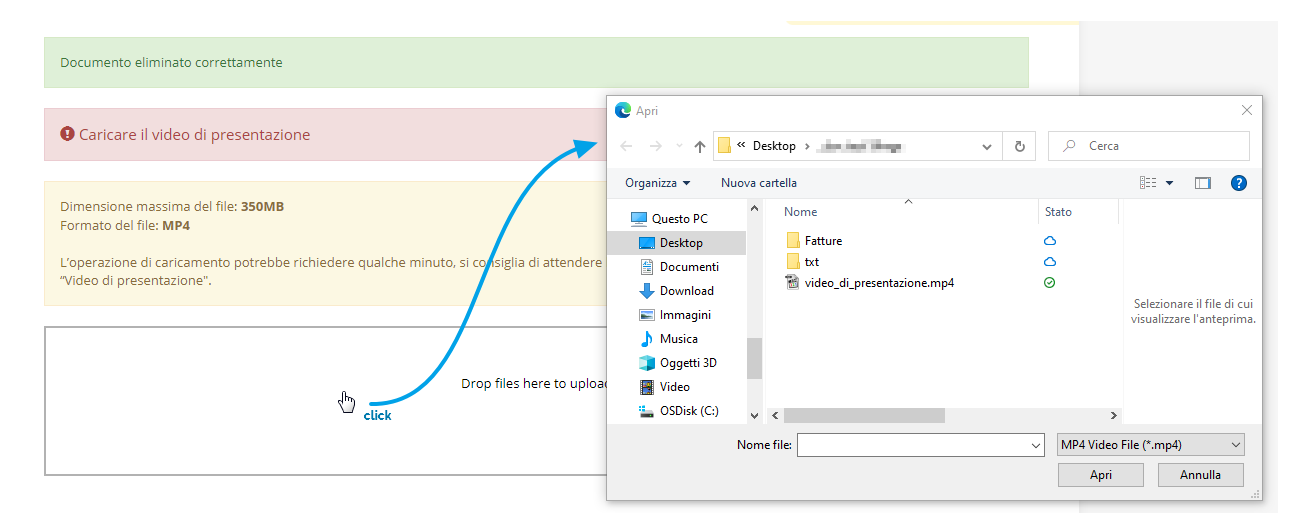

#### *Figura 72 - Selezione del file tramite finestra di dialogo*

<span id="page-57-0"></span>*Attendere il completo caricamento del file*. L'operazione di caricamento potrebbe richiedere qualche minuto: per il successo dell'operazione è *necessario attendere la conclusione dell'operazione* senza uscire dalla sottosezione "Video di presentazione" Il procedere del caricamento è visualizzato da una barra di avanzamento orizzontale.

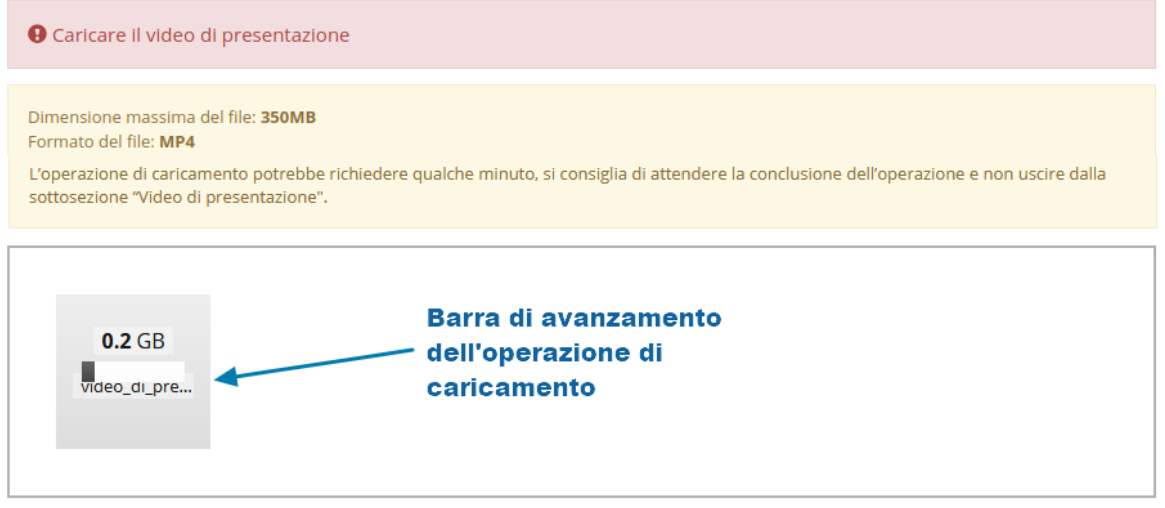

#### *Figura 73 - Avanzamento del caricamento*

Al termine del caricamento la barra di avanzamento sparirà e la schermata si presenterà come nella figura seguente:

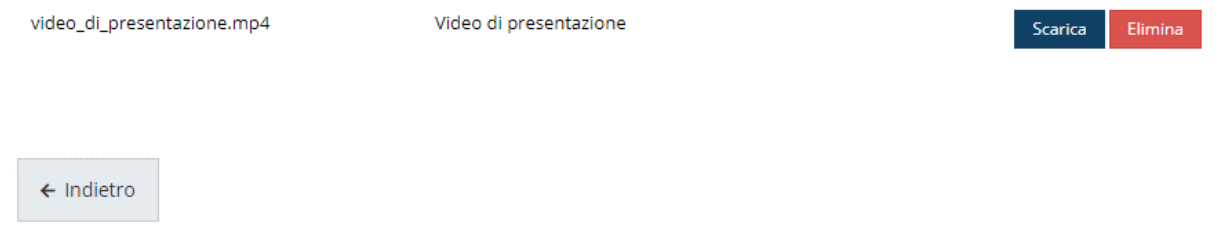

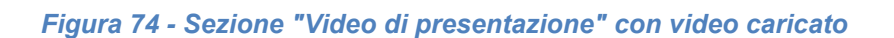

## **3.4.8 Dichiarazioni DNSH**

La sezione serve per dichiarare il rispetto del principio di "non arrecare un danno significativo" (DNSH) agli obiettivi ambientali. Compilare la sezione e cliccare su **Salva**.

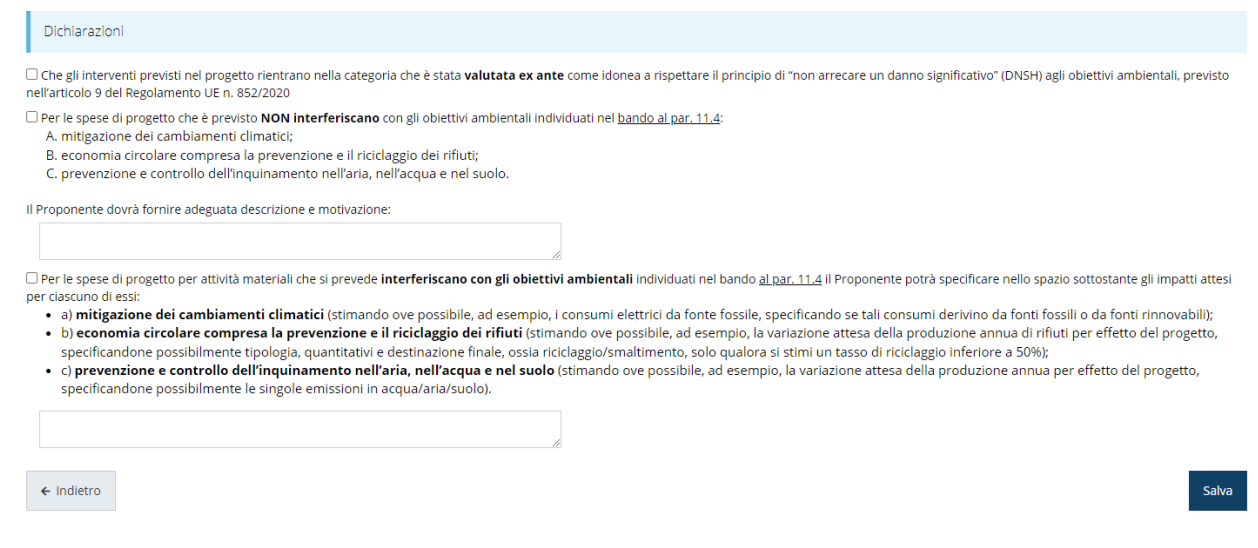

#### *Figura 75 - Dichiarazioni DNSH*

Notiamo che, solo nel caso in cui si spuntassero la seconda e/o la terza dichiarazione del modulo diventa obbligatorio procedere alla compilazione anche dei rispettivi campi descrittivi.

### **3.4.9 Autodichiarazioni**

Quest'ultima sezione ha lo scopo di formale presa d'atto delle prescrizioni, degli obblighi e degli impegni previsti nel bando. Per accettare le clausole riportate dovete selezionare il checkbox e cliccare su **Salva**.

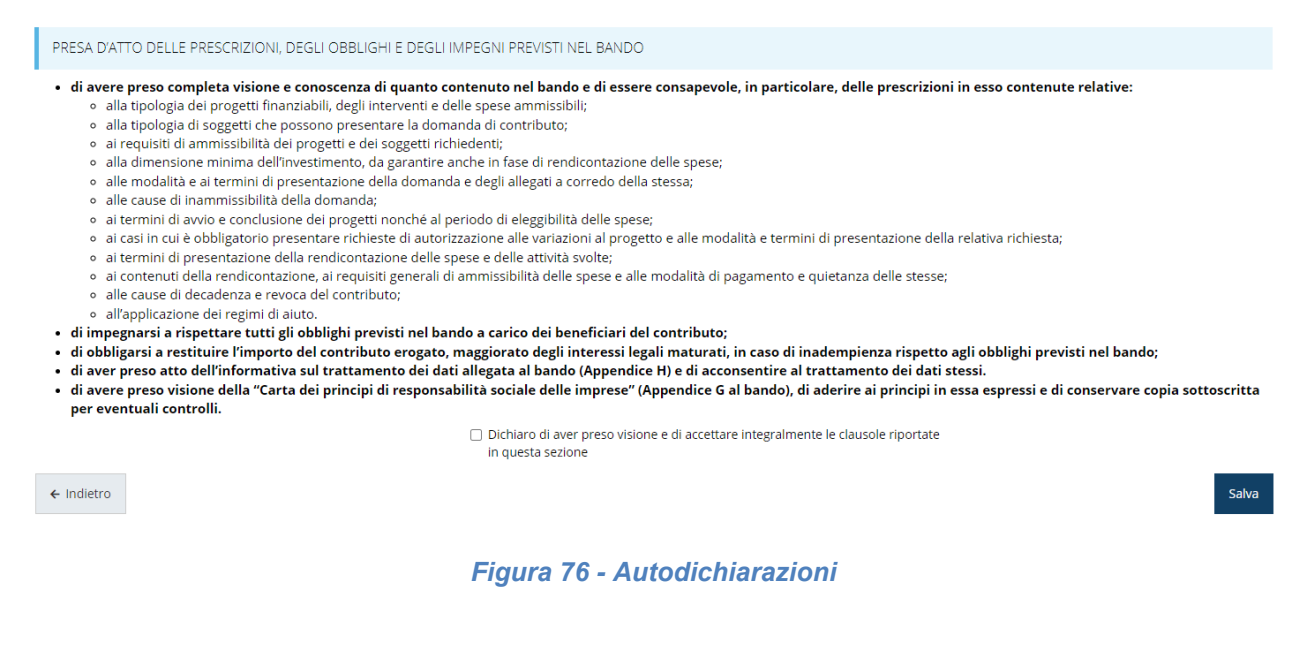

## **3.5 Generazione Documento Fac-Simile**

Prima di procedere alla validazione e all'invio della richiesta, potete generare un documento Fac-Simile della stessa, in modo da verificare che tutti i dati in esso contenuti siano corretti.

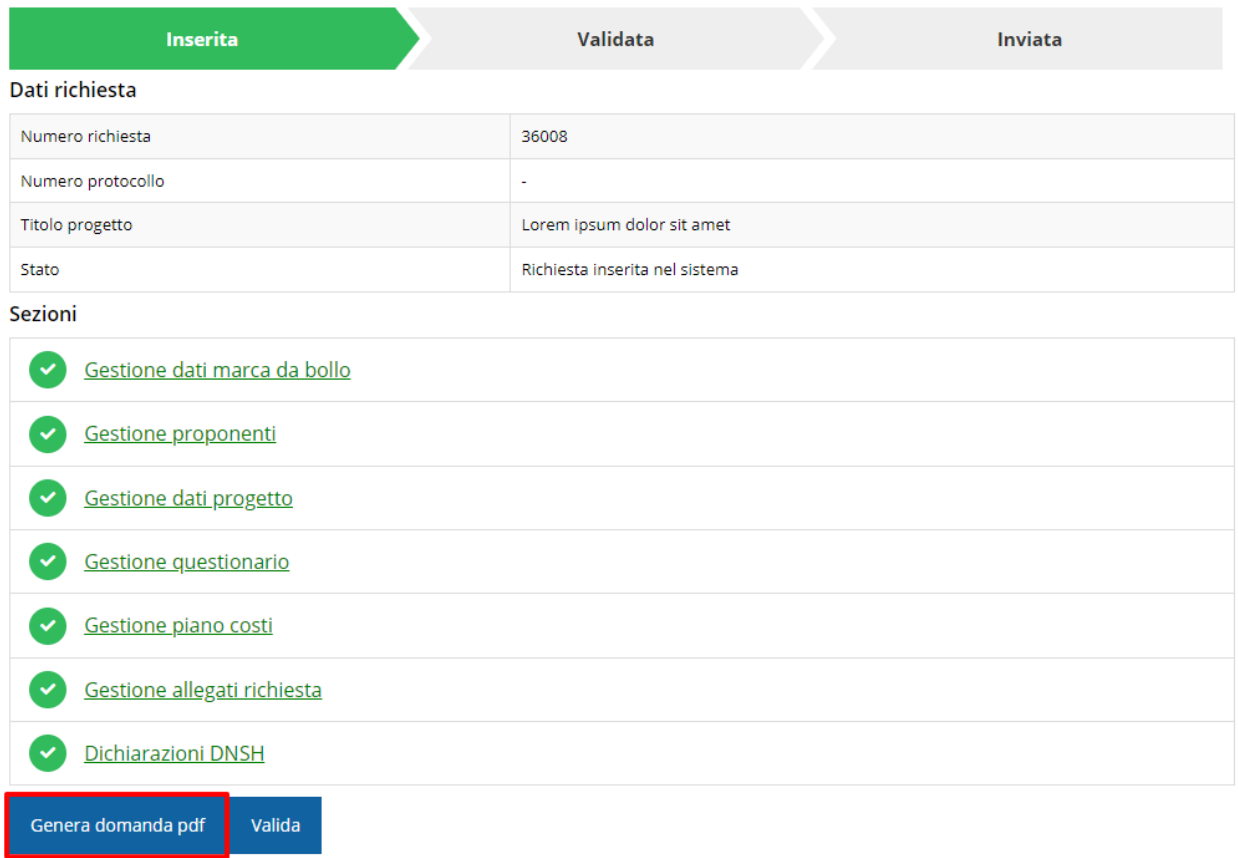

*Figura 77 - Generazione pdf Fac-simile*

## **3.6 Validazione richiesta**

Una volta completate con successo tutte le sezioni, e dopo aver verificato che le informazioni riportate sul documento Fac-Simile sono corrette, è possibile procedere alla validazione dell'intera richiesta.

Quest'operazione che, ricordiamo, può essere effettuata solo dal "Legale rappresentante" o da un suo "Delegato", esegue un ulteriore controllo sui dati. Se il controllo termina con successo si può procedere alla **Validazione**.

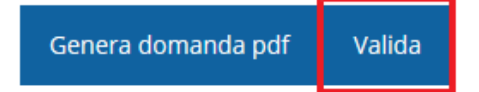

**ATTENZIONE:** il pulsante **Valida** apparirà solo quando tutte le sezioni sono complete. Nel caso l'utente non abbia l'incarico di "Legale rappresentante" o di "Delegato" il sistema segnalerà con un messaggio il tentativo non riuscito di validare la domanda:

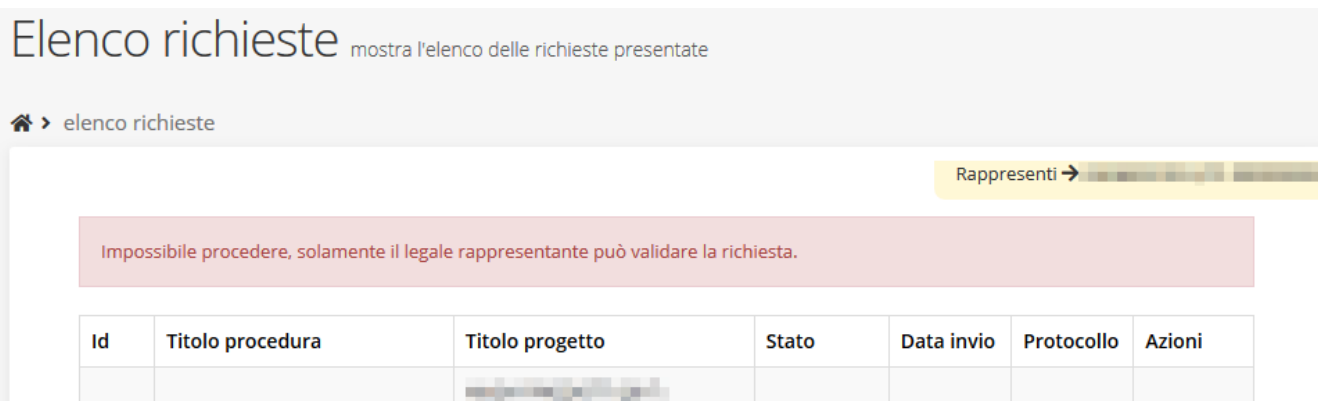

*Figura 78 - Errore nella validazione: utente non abilitato*

Una volta effettuata la validazione della richiesta, lo stato della richiesta si aggiornerà in **"Richiesta Validata"**. Notiamo, però, che nel riquadro dello stato ora appare la scritta **"Richiesta firmata**" in quanto essendo la validazione una operazione effettuabile dal solo "Legale rappresentante" (o suo delegato) essa *ha la stessa valenza della firma*.

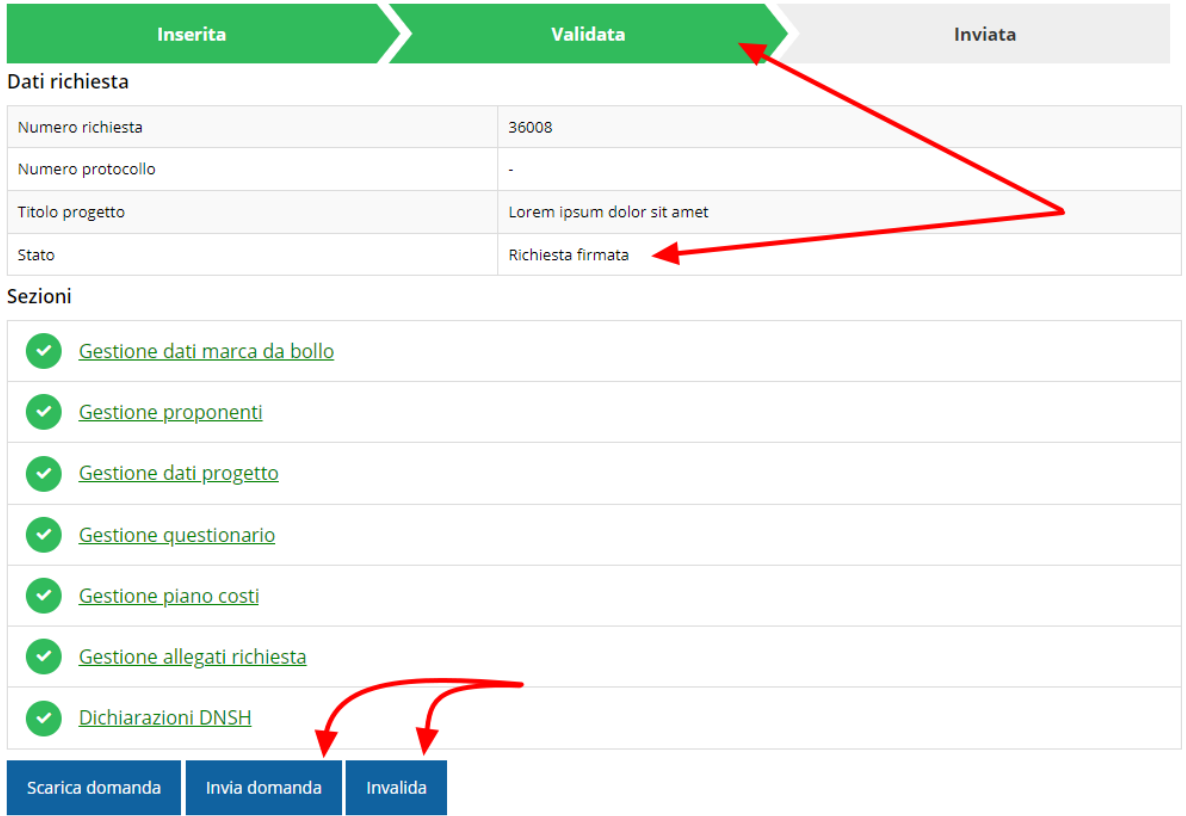

*Figura 79 - Richiesta Validata*

*ATTENZIONE - Ricordiamo che il presente bando prevede la possibilità di compilare, caricare e validare le domande a partire da alcuni giorni*  *prima dell'apertura. Per questa ragione il pulsante di invio sarà effettivamente disponibile solo all'apertura ufficiale.*

## **3.7 Invio della richiesta**

Per completare la procedura **è necessario inviare la richiesta alla regione** cliccando sul pulsante **Invia Domanda**.

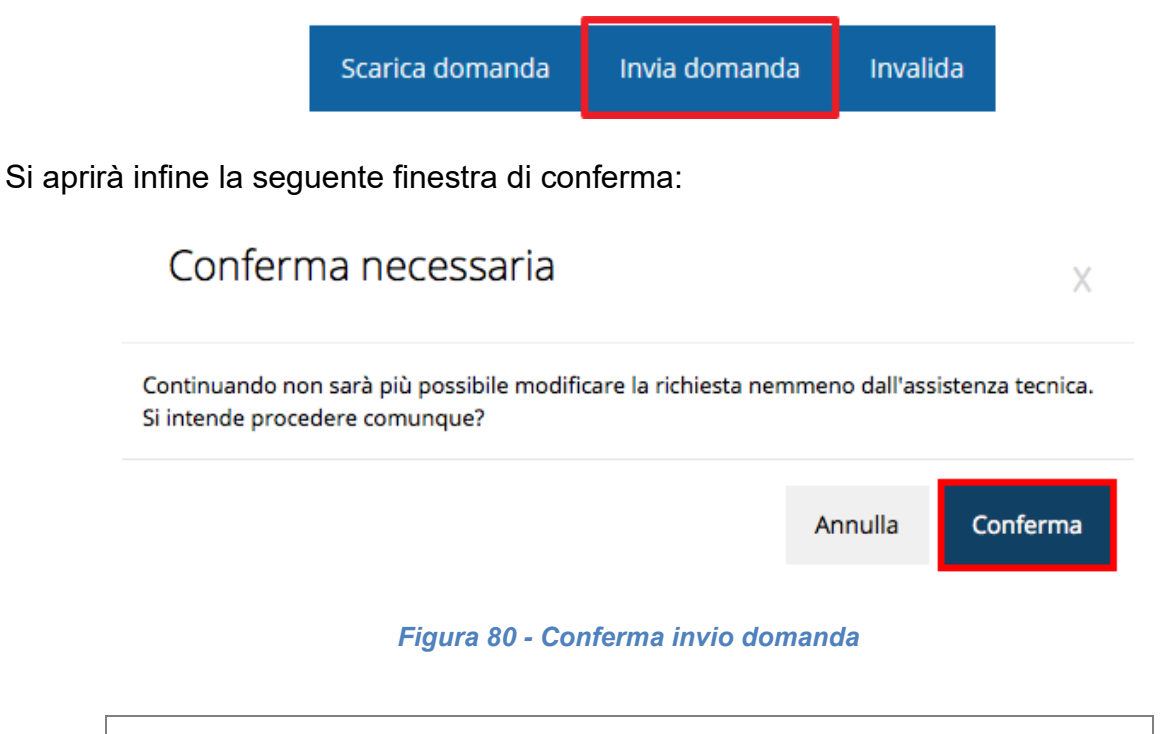

*ATTENZIONE - Questa è una operazione definitiva ovvero, dopo la conferma d'invio della domanda non sarà più possibile invalidare la stessa, nemmeno tramite l'assistenza tecnica.*

Cliccando sul pulsante **Conferma** la richiesta sarà inviata alla pubblica amministrazione e non potrà in alcun modo essere ulteriormente modificata.

A seguito dell'invio verrete indirizzati alla pagina dell'elenco delle richieste, la quale in alto conterrà il seguente messaggio:

Richiesta inviata correttamente

Dopo l'invio alla Regione, la richiesta passerà nello stato **"Richiesta inviata alla pubblica amministrazione".**

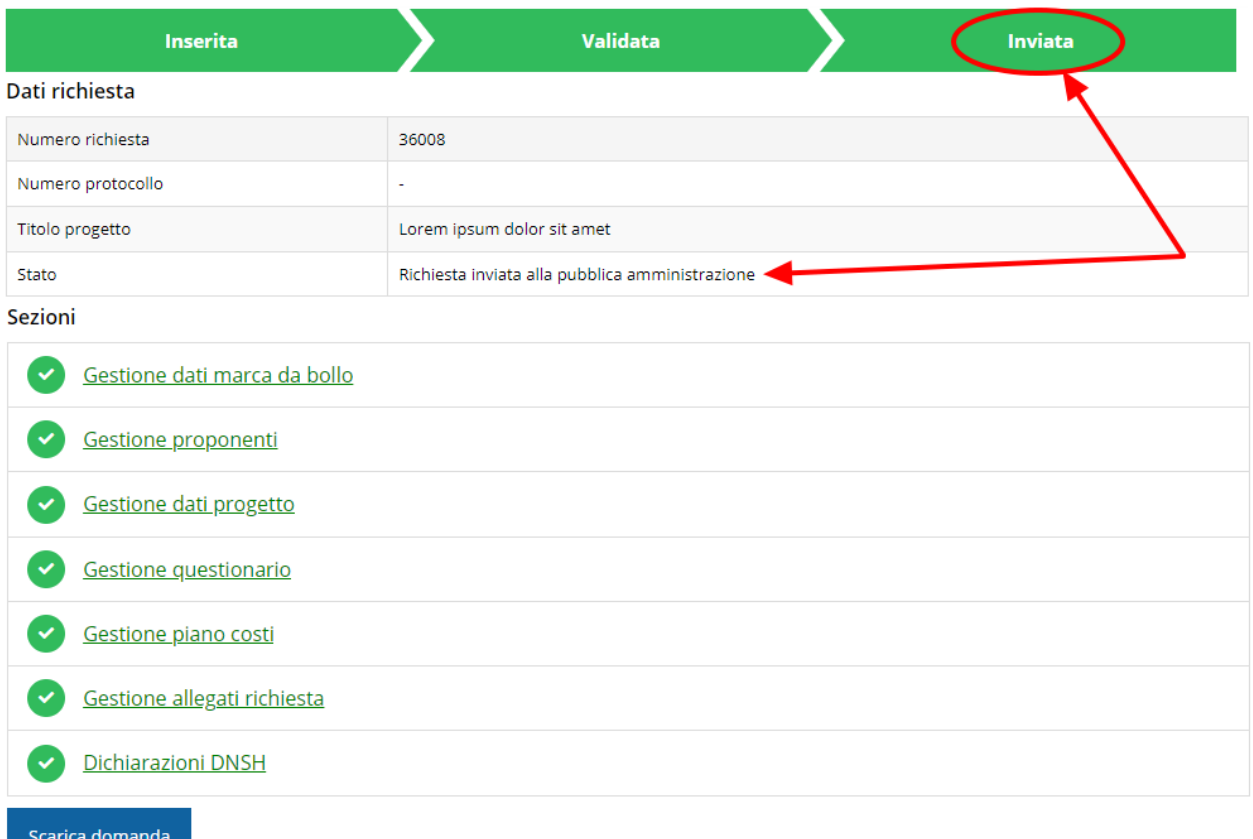

#### *Figura 81 - Richiesta inviata alla pubblica amministrazione*

L'informazione viene riportata anche nell'Elenco delle richieste [\(Figura 82\)](#page-62-0).

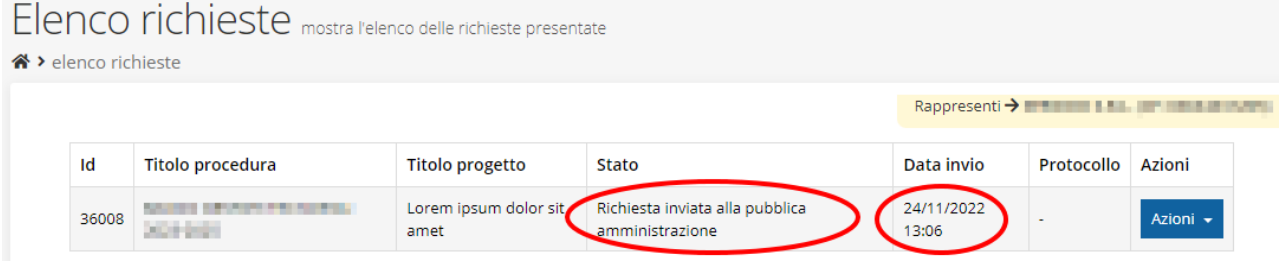

*Figura 82 - Stato della richiesta Inviata alla pubblica amministrazione*

<span id="page-62-0"></span>Con la conclusione di questa fase termina il processo formale d'invio della Richiesta da parte del Richiedente.

*ATTENZIONE - Si ricorda che una domanda, anche se regolarmente compilata e validata, per la quale l'operazione sopra descritta non sia stata completata in tempo utile (tempi e modalità sono indicati nell'atto di approvazione del bando), non risulterà formalmente inviata all'Amministrazione Regionale e come tale, non sarà possibile prenderla in considerazione ai fini del presente bando.*

## **3.8 Protocollazione**

La protocollazione della domanda avviene in automatico e l'informazione viene visualizzata sempre nella stessa pagina dell'elenco delle domande di contributo.

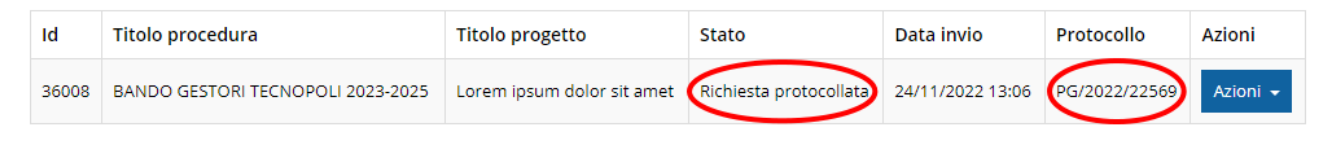

*Figura 83 - Stato della richiesta protocollata*

Sottolineiamo che l'operazione di protocollazione *non è immediata*, dipende dalla coda di documenti in attesa di protocollazione ed a volte può tardare anche in modo sensibile. È evidente che indipendentemente dall'effettiva protocollazione della domanda ai fini dell'ammissibilità della stessa fa testo la data di invio.

## **3.9 Riapertura di una domanda non ancora inviata**

Nel caso in cui sia necessario apportare delle modifiche a una domanda già validata, *ma non ancora inviata*, è possibile procedere alla sua riapertura tramite il pulsante **Invalida.**

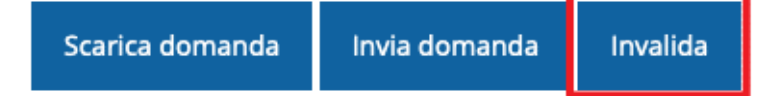

Se si procede a invalidare la domanda, questa viene riportata nello stato "Inserita" e sarà possibile apportarvi ulteriori modifiche. **Nessuna informazione inserita andrà persa.** Una volta fatte le modifiche sarà necessario procedere nuovamente alla Validazione.

## **4 Supporto e Segnalazione di problemi**

Per informazioni e richieste di supporto utilizzare i seguenti contatti:

- Per **problematiche relative alla procedura di accesso tramite pannello Federa** contattare il supporto Lepida:

Web: **https://www.lepida.net/assistenza** E-mail: **[helpdesk@lepida.it](mailto:helpdesk@lepida.it)**

- Per **problematiche relative alla procedura di registrazione tramite identità SPID** utilizzare il supporto fornito dal proprio fornitore del servizio. È possibile anche consultare il Portale dell'HelpDesk SPID di AgID - Agenzia per l'Italia Digitale: HelpDesk SPID: **https://helpdesk.spid.gov.it/**
- Per **domande e chiarimenti riguardanti il bando e le procedure a esso collegate** contattare lo Sportello Imprese:

Telefono: **848 800258** E-mail: **[InfoporFESR@Regione.Emilia-Romagna.it](mailto:InfoporFESR@Regione.Emilia-Romagna.it)** Gli orari del servizio sono dal lunedì al venerdì (ore 9:30 - 13.00)

Per **supporto tecnico sull'applicazione Sfinge2020**:

**Aprire una segnalazione tramite la voce Segnalazioni** presente nel menù in alto a destra dell'applicativo Sfinge2020:

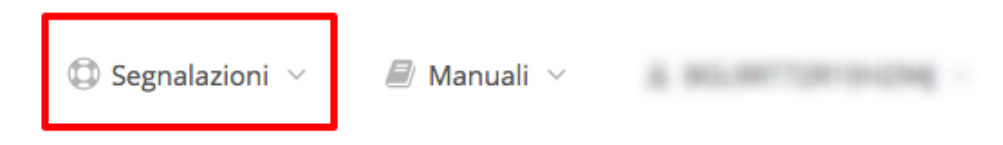

Questa è la procedura che garantisce il minor tempo di attesa per la risoluzione della propria problematica.

*NOTA Nella sezione Manuali è disponibile una guida che spiega l'utilizzo del sistema (denominato Mantis) che gestisce le segnalazioni inserite tramite Sfinge2020 "Manuale inserimento e gestione segnalazioni - Beneficiari.pdf".*

Solo **dopo l'apertura di una segnalazione** è possibile ottenere informazioni sullo stato della propria richiesta telefonando al numero **051 41 51 866.**

Gli orari del servizio sono dal lunedì al venerdì (ore 9:00 - 13.00 e 14:00 - 18:00)

**Attenzione**: **Non viene fornito supporto tecnico via e-mail.**